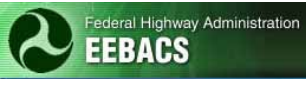

# **EEBACS USER GUIDE 1.0** Chapter 1 - System Overview

### UPDATED: 07.28.2014

### **TABLE OF CONTENTS**

### Page

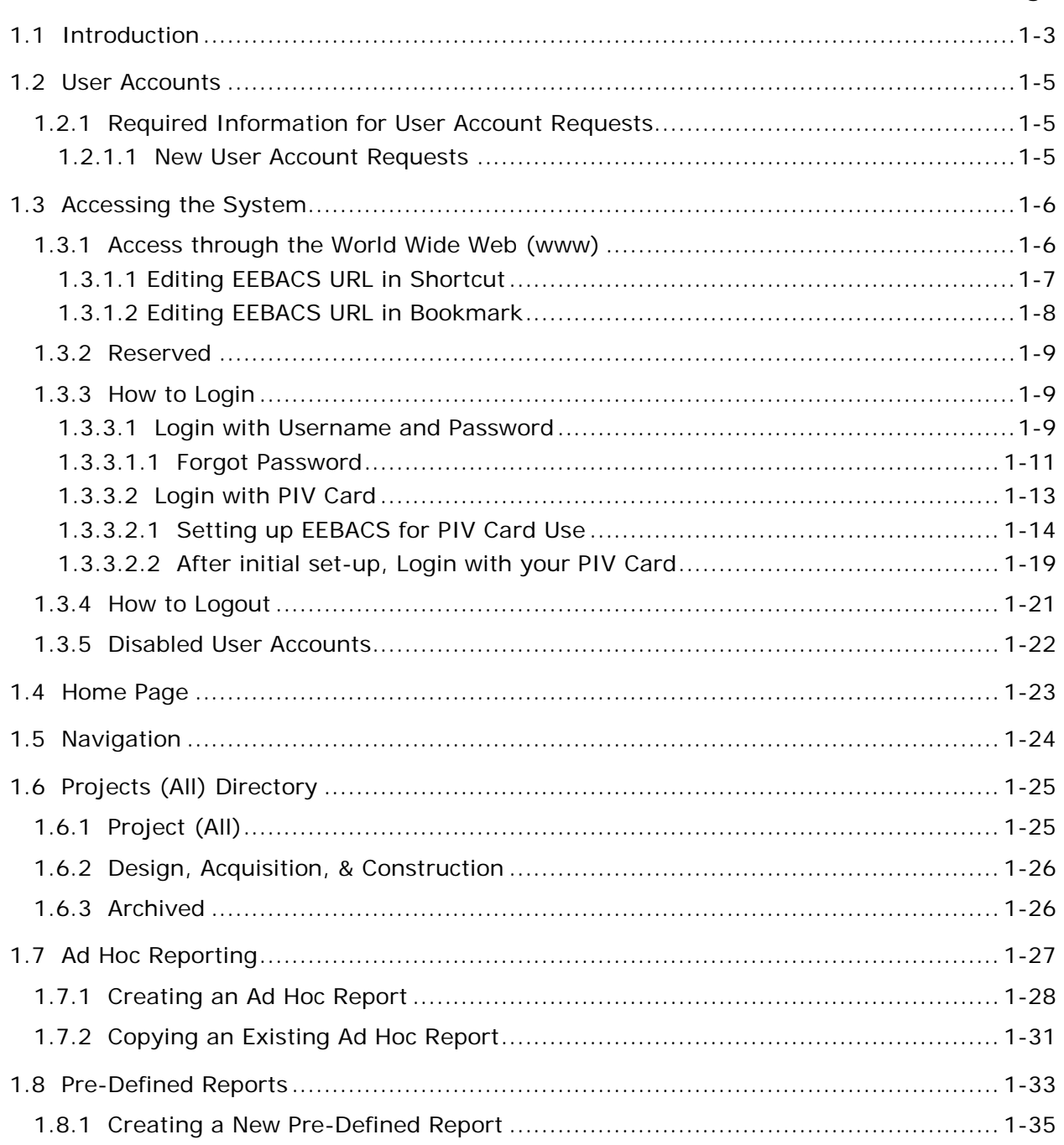

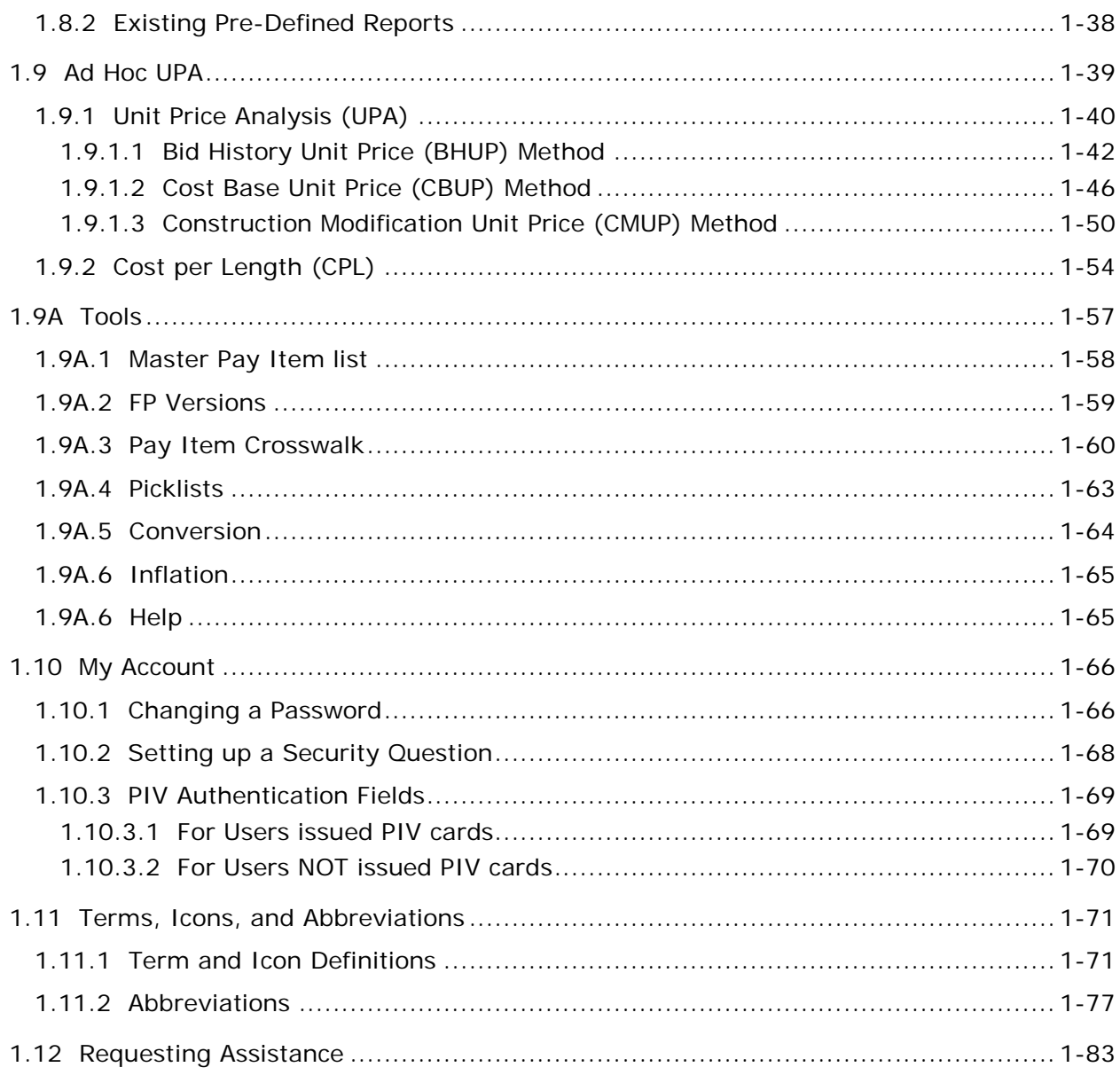

# <span id="page-2-0"></span>**1.1 Introduction**

The Engineer Estimating, Bidding, Award and Construction System (EEBACS) is an integrated system that provides for estimation, solicitation/award, and contract administration of FLH's construction projects. EEBACS is a Web-based system that is maintainable and scalable. EEBACS consists of a series of components that tracks costs from a project's inception through final acceptance.

The Design module begins the EEBACS process with the inputting of project data and development of cost estimates during project development. This module tracks the development of estimates and produces documents that are incorporated into a solicitation package. In the Design phase, EEBACS provides the capability to:

- Document project data;
- Develop a list of the pay items for a project;
- Record quantities, price pay items, and calculate incentives;
- Develop Summary of Quantities containing the pay items;
- Create an independent government estimate for the project (IGE); and
- Pass information needed for the bid package to the Acquisition staff.

The Acquisitions module allows for the solicitation and award of a project. In the Acquisition phase, EEBACS provides the capability to:

- Create and amends bid schedules;
- Enter and validate bid prices;
- Identify bidder ranking;
- Create the bid tabulation and obligation tabulation;
- Store bid data into bid history; and
- Pass information needed to administer the construction project to the Construction staff.

The Construction module tracks information as the project progresses through construction. It provides for the development, approval, and tracking of payments for contract items. The Construction module also allow for tracking and management of other contract administration information including contract modifications, equipment, personnel, subcontractors, and contract status. In the Construction phase EEBACS provides the capability to:

- Create, track and approve Inspector Daily Reports (IDR);
- Create, track and approve Contractor Daily Reports (CDR);
- Create and track the Project Engineer's Daily Dairy;
- Track onsite personnel and equipment;
- Track subcontractors and associated information;
- Create and track Contract Modifications;
- Document and track contract administration and status;
- Create, track and approve payments to the contractor; and

• Generate detailed reports of how the project was constructed, including cost, equipment, and personnel.

Each module allows for the creation of various reports and documents as well as the system capability for overall project and system level reports and tracking.

EEBACS is not an electronic bidding or payment system.

# <span id="page-4-0"></span>**1.2 User Accounts**

## <span id="page-4-1"></span>**1.2.1 Required Information for User Account Requests**

For all user account requests, download the appropriate form, EEBACS-001, EEBAC-002, and/or EEBACS-004 and fill out requested information. Forms can be downloaded from [http://flh.fhwa.dot.gov/resources/pse/estimate/accounts.htm.](http://flh.fhwa.dot.gov/resources/pse/estimate/accounts.htm)

- **EEBACS-001-AE-Staff-Construction-Contractors-Request-Form.** For AE Staff and Construction Contractors user account requests, including: adding new, modifying, disabling, or deleting user accounts.
	- A user only needs to fill out this EEBACS-001 form to create a user account. Contact your COR to be added to be added to specific projects.
	- A user with an active account needs to submit another EEBACS-001 with the "Modify" selected to add access to another Division's projects.
- **EEBACS-002-Government-InHouse-Contractors-Request-Form**. For Government staff and In-house Contractors (i.e. users with @dot.gov email addresses), including: adding new, modifying, disabling, or deleting user accounts.
- **EEBACS-004 User Special Rights request.** For requesting special, additional rights. This form will rarely be used. In most cases, rights granted via EEBACS-001 and EEBACS-002, along with any needed Project Roles, will be sufficient for most users. Special System Rights/Special Project Roles will only be considered for Government or In-House contract users (users with @dot.gov email addresses).

User accounts are based on the user's business e-mail address given. *Provide a business e-mail address that is unique to the individual requesting the EEBACS account.*

Submit the form to your Contracting Officer's Representative (COR), if applicable, or your Division's Design, Acquisition, or Construction Component Lead for the required approvals. Requests will then be forwarded to the 5-HELP with "cc" Local Division's IT Service Desk. (EEBACS is a FLH Tier 2 supported system).

To modify, disable, or delete a user account submit the appropriate user account form (EEBACS-001, EEBAC-002, and/or EEBACS-004). This same procedure should also be followed if your e-mail address changes.

### <span id="page-4-2"></span>**1.2.1.1 New User Account Requests**

Once the appropriate user request form has been approved, processed, and the new user account has been created, a randomly generated password will be sent to the e-mail account provided. The emailed password will come from [noreply@symplicity.com.](mailto:noreply@symplicity.com) If you do not see this email, please check your email junk folder.

Login to the system, see Section 1.3.

**Upon successful login, go to "My Account" to change the password and set up a security question.** See Section 1.10.1 for Password requirements, including expiration of passwords and DOT password standards. See Section 1.10.2 for setting up a security question.

# <span id="page-5-0"></span>**1.3 Accessing the System**

Access to the EEBACS modules is via the Internet (all modules).

# <span id="page-5-1"></span>**1.3.1 Access through the World Wide Web (www)**

To access EEBACS through the "www" enter:

<https://eebacs.fhwa.dot.gov/>

**Warning:** When creating shortcuts or bookmarks for the EEBACS URL, ensure that no extra characters are in the path. Extra characters will cause problems in the program.

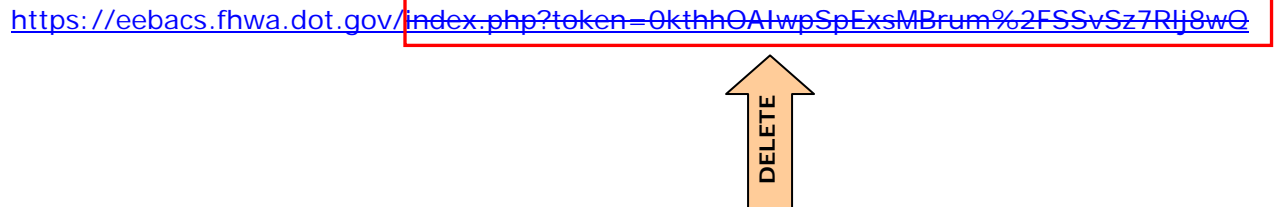

### <span id="page-6-0"></span>**1.3.1.1 Editing EEBACS URL in Shortcut**

- A. Hover over Shortcut to view URL
- B. Right click to select properties

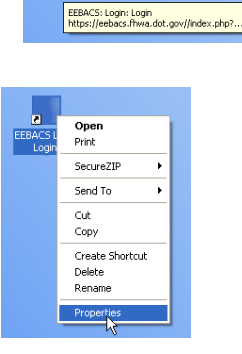

a. EEBACS Logn

- C. Delete the extra characters from the URL
- D. Select Apply

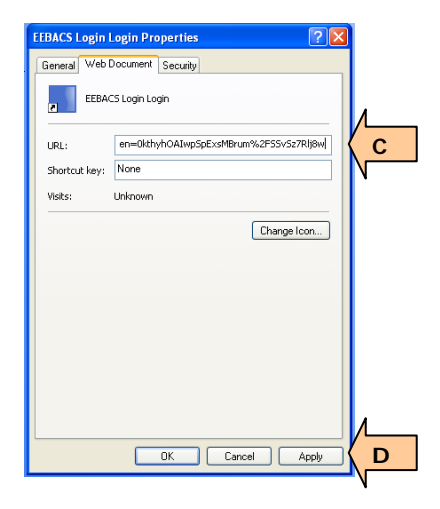

### <span id="page-7-0"></span>**1.3.1.2 Editing EEBACS URL in Bookmark**

- A. In Internet Explorer select "Organize Favorites" view EEBACS URL
- B. Right click on EEBACS to select properties

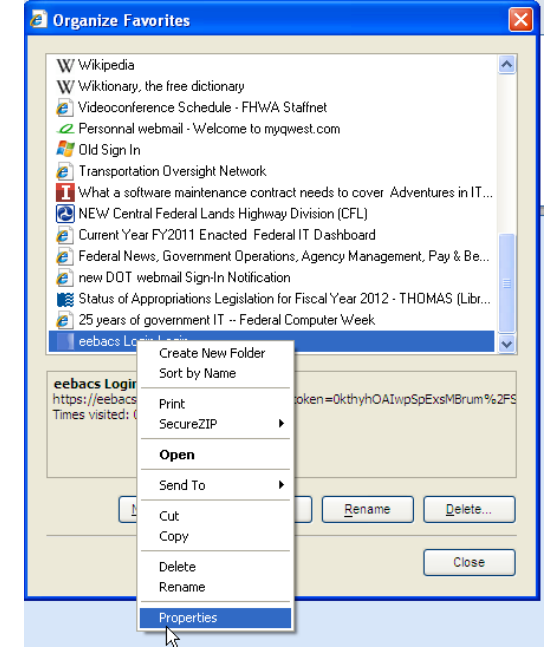

- C. Delete the extra characters from the URL
- D. Select Apply

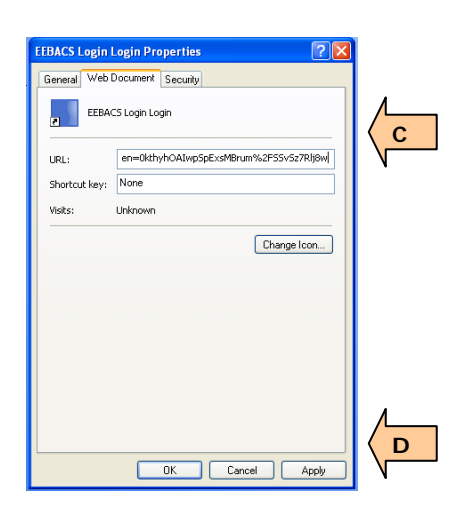

# <span id="page-8-0"></span>**1.3.2 Reserved**

This Section has been deleted.

# <span id="page-8-1"></span>**1.3.3 How to Login**

### <span id="page-8-2"></span>**1.3.3.1 Login with Username and Password**

Upon successfully navigating to the EEBACS Login page, input:

- A. the Email address (provided);
- B. your password; and
- C. Select the "go" button.

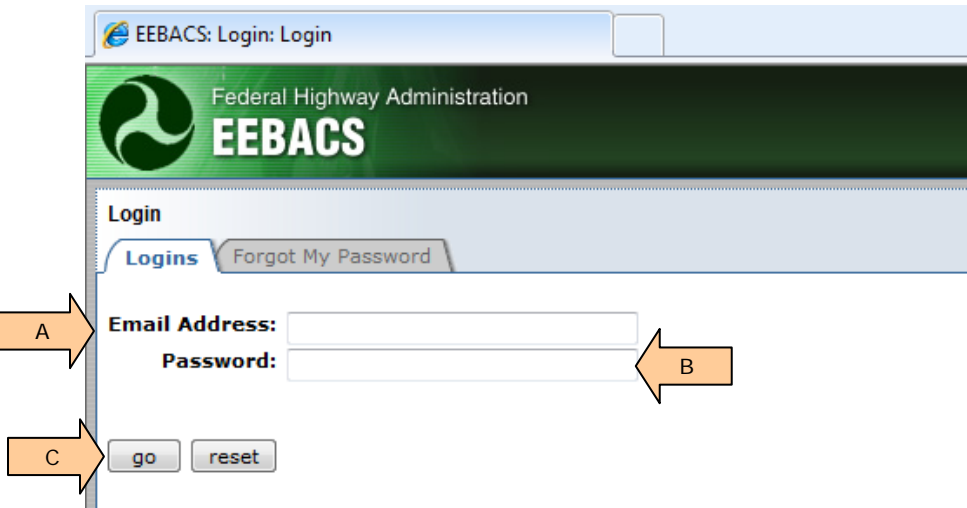

Upon entering a valid username and password, the EEBACS Terms and Conditions and Rules of Behavior will appear.

- ▼ Your account will be disabled after three unsuccessful login attempts since your last successful login. See Section 1.3.5 to re enable disabled accounts.
- **P** Forgot password? See Section 1.3.3.1.1.

Select "Accept" to enter EEBACS. (If you select "Decline" you will not be logged into EEBACS).

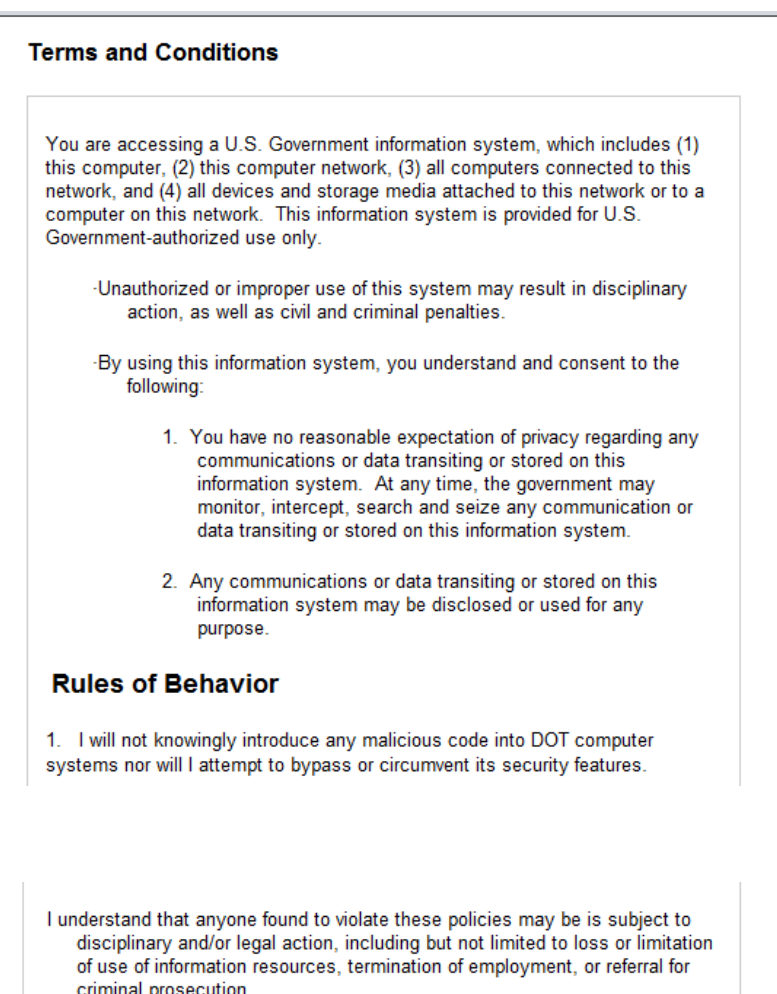

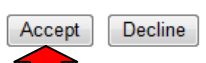

Successful access into the program will bring the user to the home page. If not successful, contact 5-HELP and "cc" your Local Division's IT Service Desk (Government and internal contract employees) or your COR (Construction contractors, A/E firms, or external contract employees).

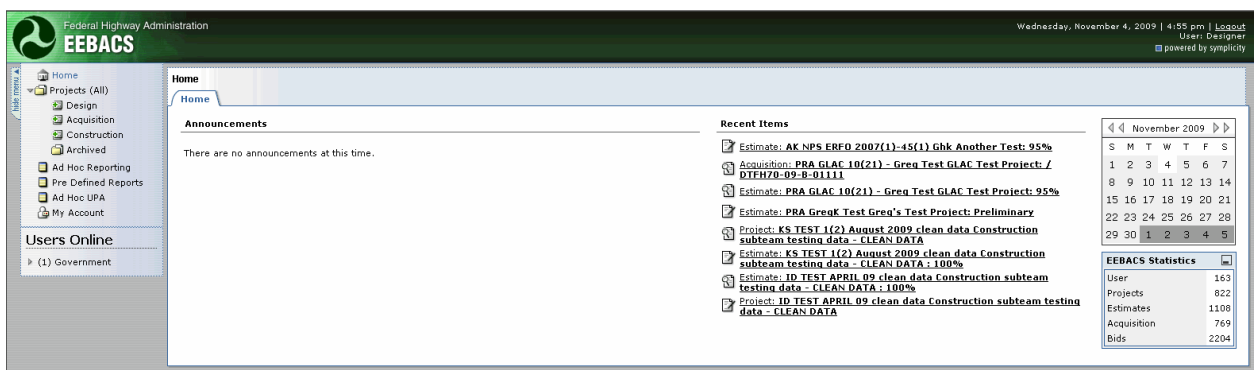

Depending on a user's "rights", various parts of the system can be viewed or manipulated. Rights are granted based upon the signed User Account form (EEBACS-001, EEBACS-002, and/or EEBACS-004), and entered into the system by your Local IT Service Desk when an account is first established. Rights may be changed depending on assignments and duties.

**If you do not feel appropriate "rights" have been assigned, contact your COR,** your local Component Lead, or the EEBACS Division Administrator. (In most cases additional, project specific user rights are granted when the user is added as a member of a Project Team. For Design users, see Section 2.2.3. For Construction users see Section 4.5).

### <span id="page-10-0"></span>**1.3.3.1.1 Forgot Password**

The Forgot Password function is only relevant when logging in with Username and Password method.

**If you did not previously set up a security question, you will NOT be able to use the Forgot Password function.**

Select Forgot My password

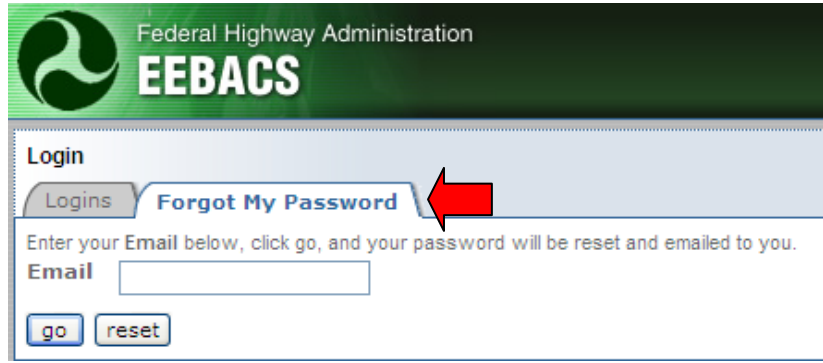

- A. Enter the email address used for EEBACS
- B. The user's security question will appear here. (If the user has not set up a security question, this area will be blank and the user will not be able to proceed with the Forgot Password feature).
- C. Enter the answer to your security question
- D. Select "Go"

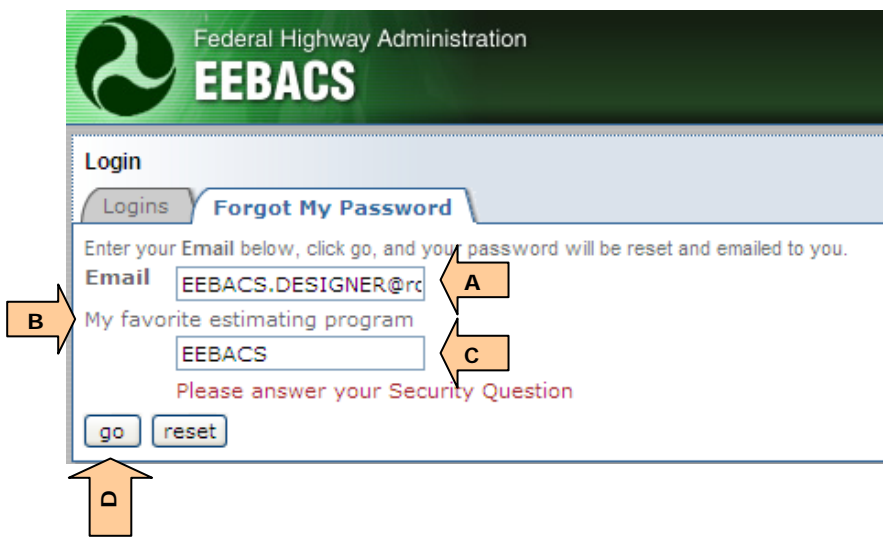

E. Confirming message appears.

(The emailed password will come from [noreply@symplicity.com](mailto:noreply@symplicity.com) If you do not see this email, please check your email junk folder).

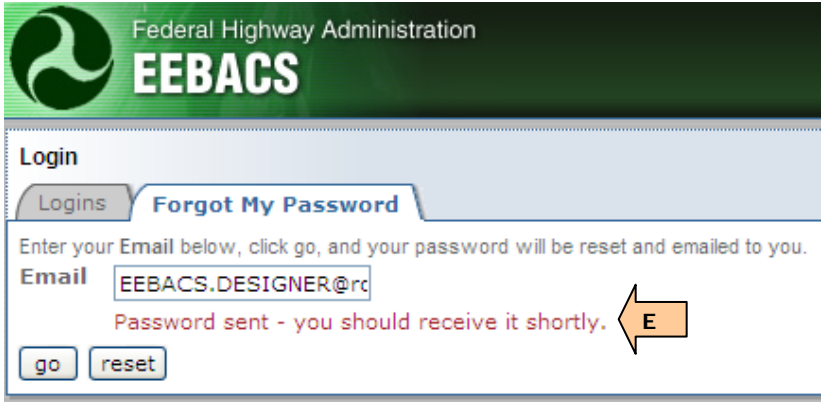

### <span id="page-12-0"></span>**1.3.3.2 Login with PIV Card**

A Personal Identity Verification card is "smart-card" identification badge that can be used to login to Government computers and/or to login to Government systems that you use to do your job. Only Government Employees and in-house Contract staff will be issued PIV cards (those who are issued @DOT.gov email addresses). **Construction Contractors and A/E Staff will not be issued PIV cards and must login according 1.3.3.1.**

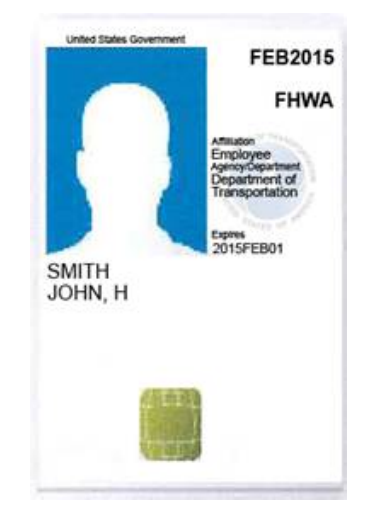

Example of an FHWA PIV card

At this time PIV card login for EEBACS is optional. In the future PIV login will become mandatory and the only method for Government Employees and in-house Contract staff to login to EEBACS (those who are issued @DOT.gov email addresses).

Before navigating to the EEBACS login webpage, ensure your PIV card is correctly inserted into your computer. If your PIV card is recognized you will see the ActivClient Agent – Smart Card Inserted icon on the task bar. If you do not see this icon, your PIV card is not being read correctly - contact 5-Help.

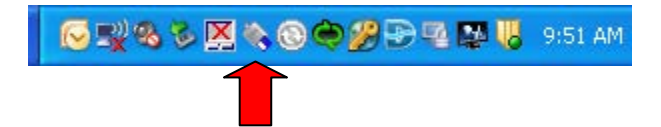

### <span id="page-13-0"></span>**1.3.3.2.1 Setting up EEBACS for PIV Card Use**

Navigate to the EEBACS login page: <https://eebacs.fhwa.dot.gov/>

If the PIV card is being read correctly, the following should appear. Only one of the two certificates will log the user into EEBACS

- A. Select a certificate *(note which one you selected)*
- B. Select Click here to view certificate

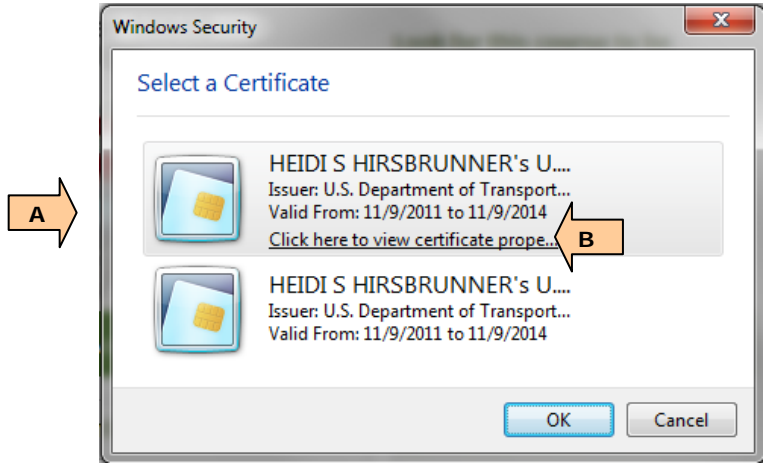

- A. Select Details tab
- B. Select Subject Alternative Name
- C. Look at the value displayed, if this is your government email address this is the correct certificate to use for EEBACS

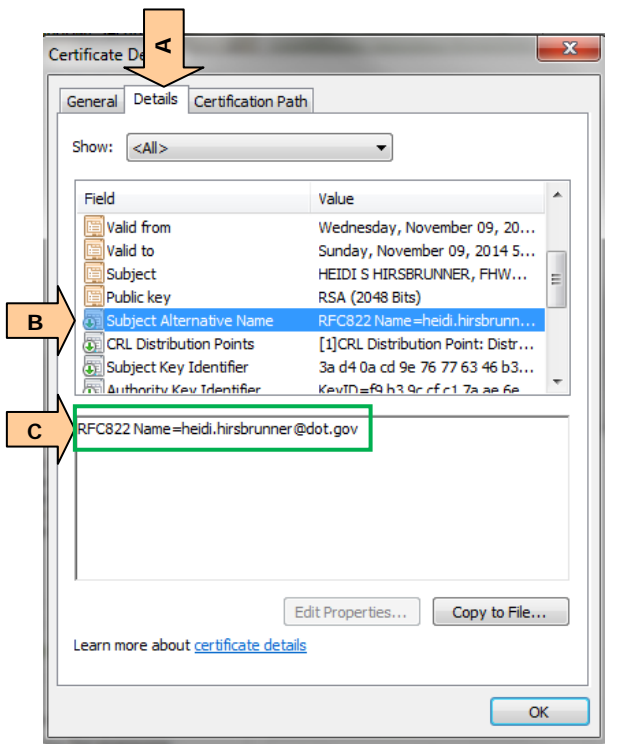

### **CORRECT CERTIFICATE FOR EEBACS WRONG for EEBACS**

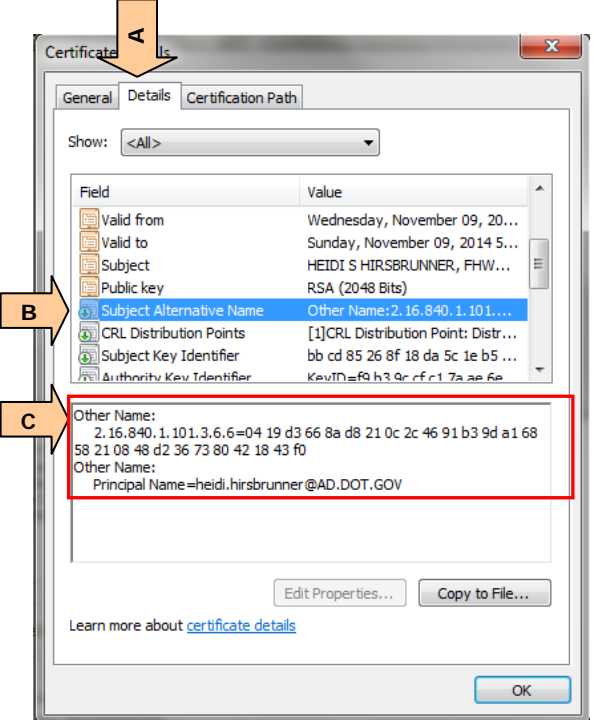

- A. Select the correct certificate for EEBACS
- B. Select OK

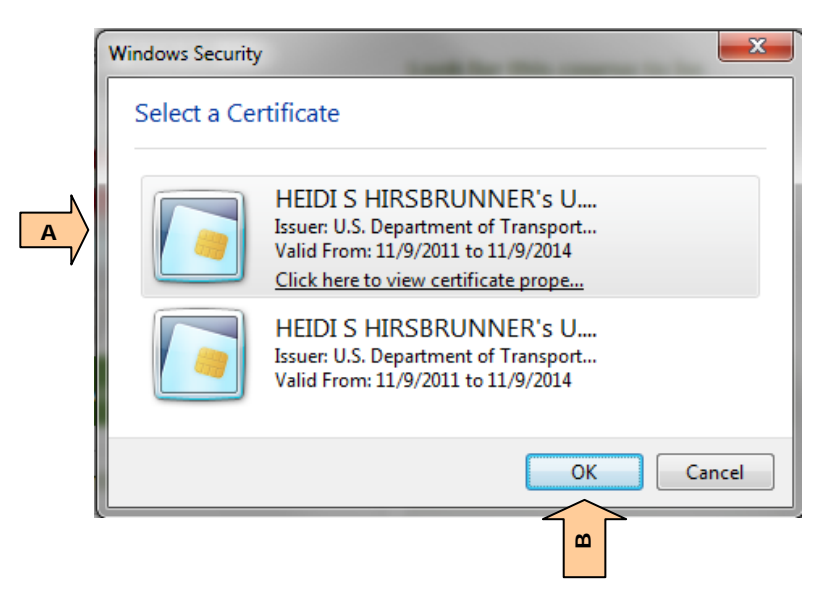

- A. Enter your PIV card PIN
- B. Select OK

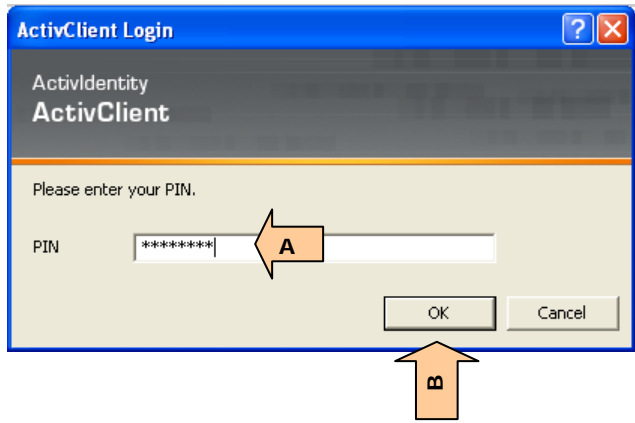

Since your PIV card hasn't been set up in EEBACS, the normal login screen will still appear. Login as usual.

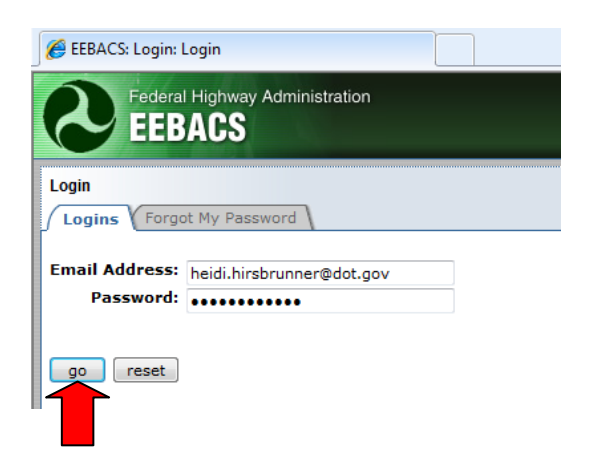

### From the EEBACS home page, the go to My Account

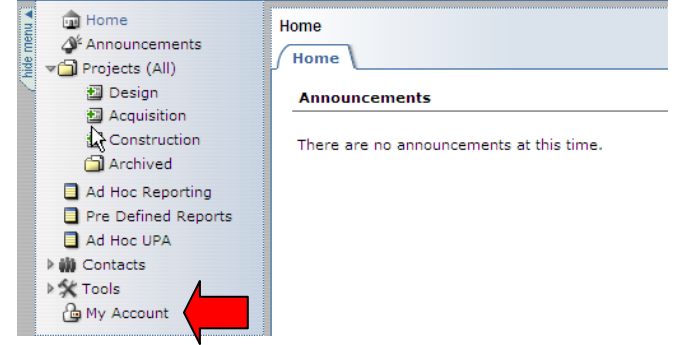

### Select Account tab

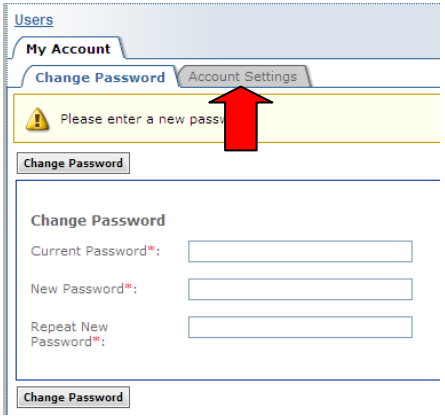

Toggle "Use PIV Authentication" to Yes.

The PIV Lookup Information will be blank, select the Copy Existing Certificate Information.

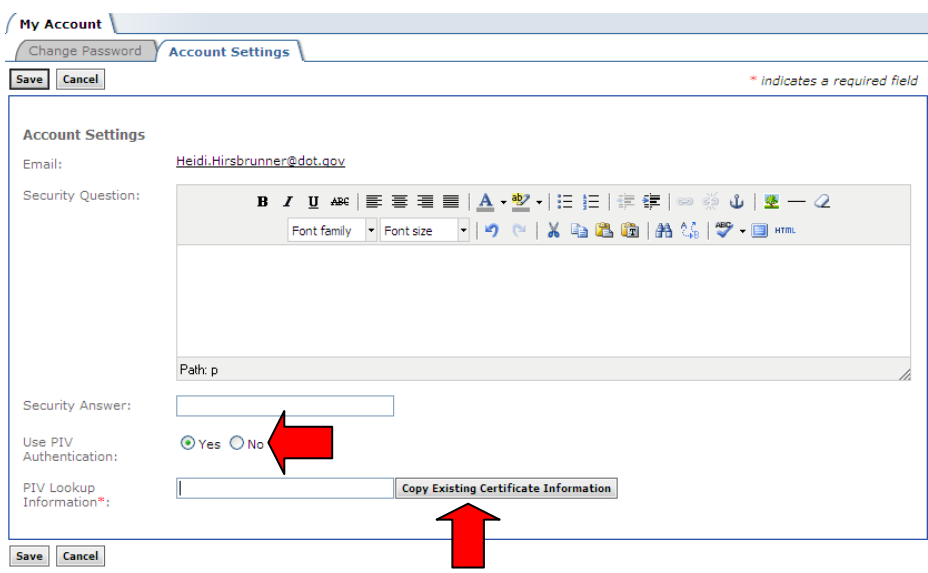

*If the data automatically filled in is NOT your email address*, you selected the **wrong** certificate.

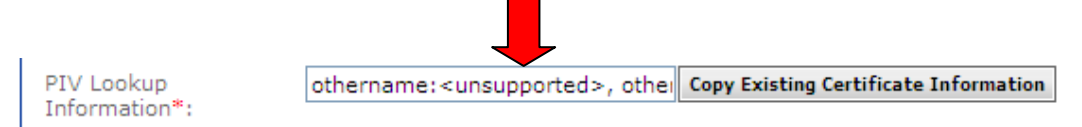

Completely close your Internet Browser and repeat the above steps, selecting the certificate that you did NOT select the first time.

*If the data automatically filled in is your email address*, congratulations you have selected the correct certificate and should now be able to login using your PIV card.

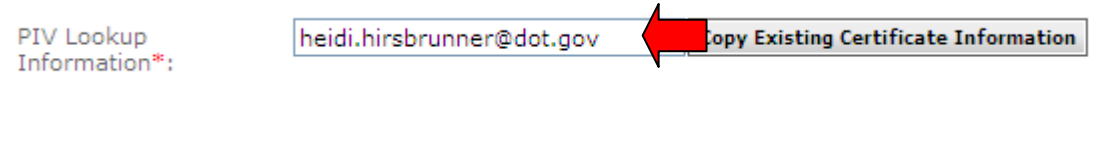

Then select Save.

### <span id="page-18-0"></span>**1.3.3.2.2 After initial set-up, Login with your PIV Card**

Navigate to the EEBACS login page: <https://eebacs.fhwa.dot.gov/>

If the PIV card is being read correctly, the following should appear. Only one of the two certificates will log the user into EEBACS Select the certificate that worked during your initial PIV card set up

C. Select OK

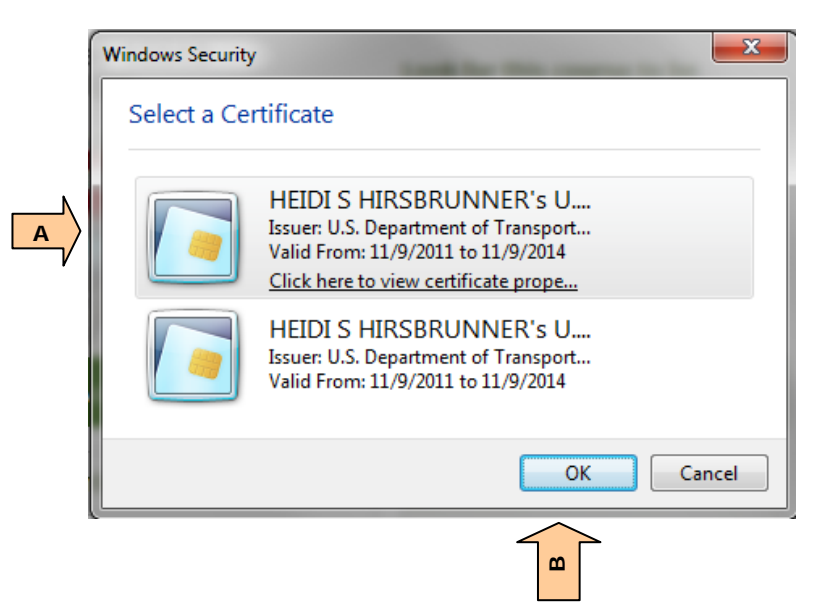

- D. Enter your PIV card PIN
- E. Select OK

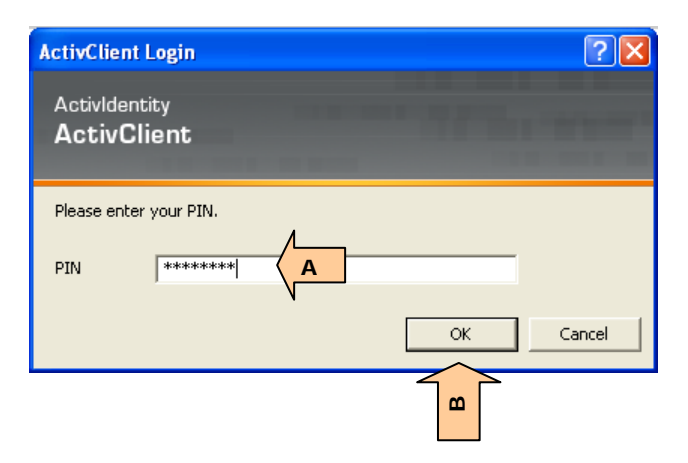

If the Terms and Conditions and Rules of Behavior screen appears, congratulations your PIV card EEBACS login is functioning as it should.

Once you have successfully reached the Terms and Conditions and Rules of Behavior screen:

Select "Accept" to enter EEBACS. (If you select "Decline" you will not be logged into EEBACS).

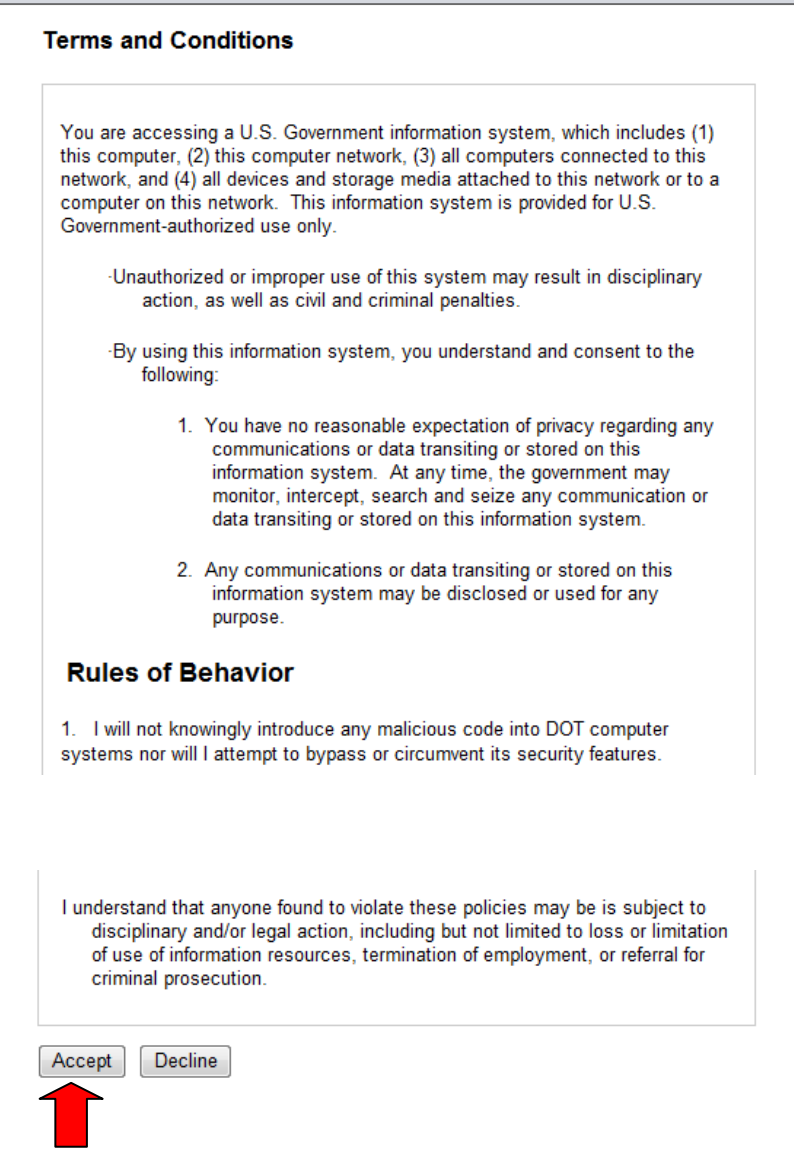

Successful access into the program will bring the user to the home page.

If not successful, contact 5-HELP and "cc" your Local IT Service Desk requesting that your ticket be forwarded to Tier 2 for processing. (EEBACS is a Tier 2 supported system).

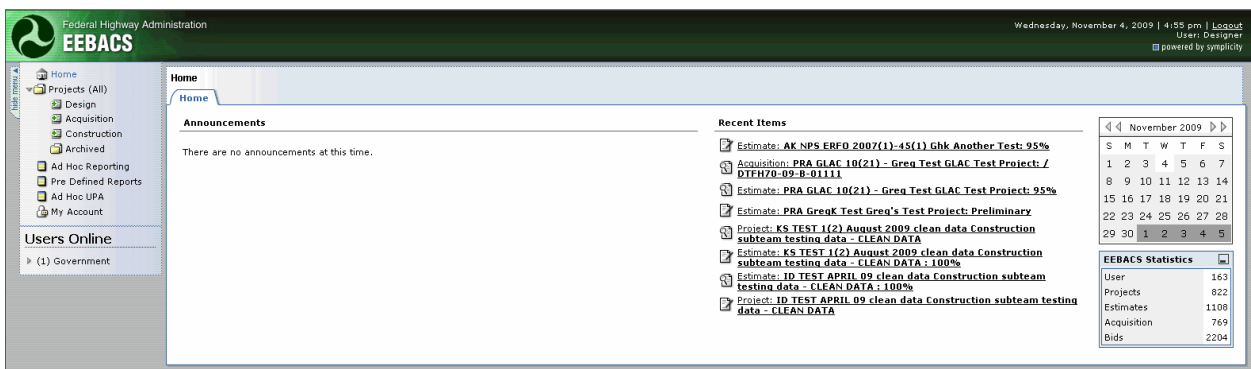

Depending on a user's "rights", various parts of the system can be viewed or manipulated. Rights are granted based upon the signed User Account form (EEBACS-001, EEBACS-002, and/or EEBACS-004), and entered into the system by your Local IT Service Desk when an account is first established. Rights may be changed depending on assignments and duties.

**If you do not feel appropriate "rights" have been assigned, contact your COR,** your local Component Lead, or the EEBACS Division Administrator. (In most cases additional, project specific user rights are granted when the user is added as a member of a Project Team. For Design users, see Section 2.2.3. For Construction users see Section 4.5).

### <span id="page-20-0"></span>**1.3.4 How to Logout**

When a session is finished select the "Logout" hyperlink in the upper right corner of the screen.

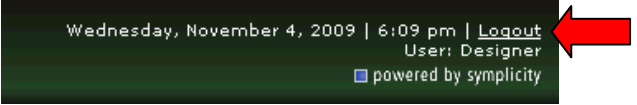

To assist in program security, close the browser window or lock your workstation.

# <span id="page-21-0"></span>**1.3.5 Disabled User Accounts**

EEBACS User Accounts will automatically be disabled if the User:

- Has not logged into EEBACS with the last 60 days, or
- Has three unsuccessful login attempts since the last successful login

If your EEBACS Account has been disabled:

- **For AE staff (including AE design staff, Contract Inspectors, and Contract Project Engineers) and Construction Contractor Users:** Contact you COTR, your COTR will need to contact the 5-HELP. (EEBACS users without the @dot.gov email address should not contact the 5-HELP. They will NOT be able to assistant you).
- **For Government and in-house contract staff (users who have been issued PIV cards):** 
	- o PIV card users can re-enable their accounts just by using their PIV card to log into EEBACS (if their PIV card had been correctly set up in EEBACS),

OR

o Contact 5-HELP with "cc" Local Division's IT Service Desk. (EEBACS is a FLH Tier 2 supported system).

**WARNING:** If your account was automatically disabled due to inactivity, you must login the same day that your account gets re-enabled (and password is reset); otherwise your account will automatically be disabled again that night.

# <span id="page-22-0"></span>**1.4 Home Page**

Upon logging into the system the user first views the "Home" page. This page consists of a:

- A. Sidebar menu to navigate between the various modules, reporting types, Unit Price Analysis (UPA), and My Account (personal profile information);
- B. Expandable menu showing the number of people currently using the system;
- C. "Announcements" section that informs users of system events;
- D. "Recent Items" section that hyperlinks the user to areas within the program that was last visited;
- E. Calendar; and
- F. "EEBACS Statistics" table that tracks specified items within the system.

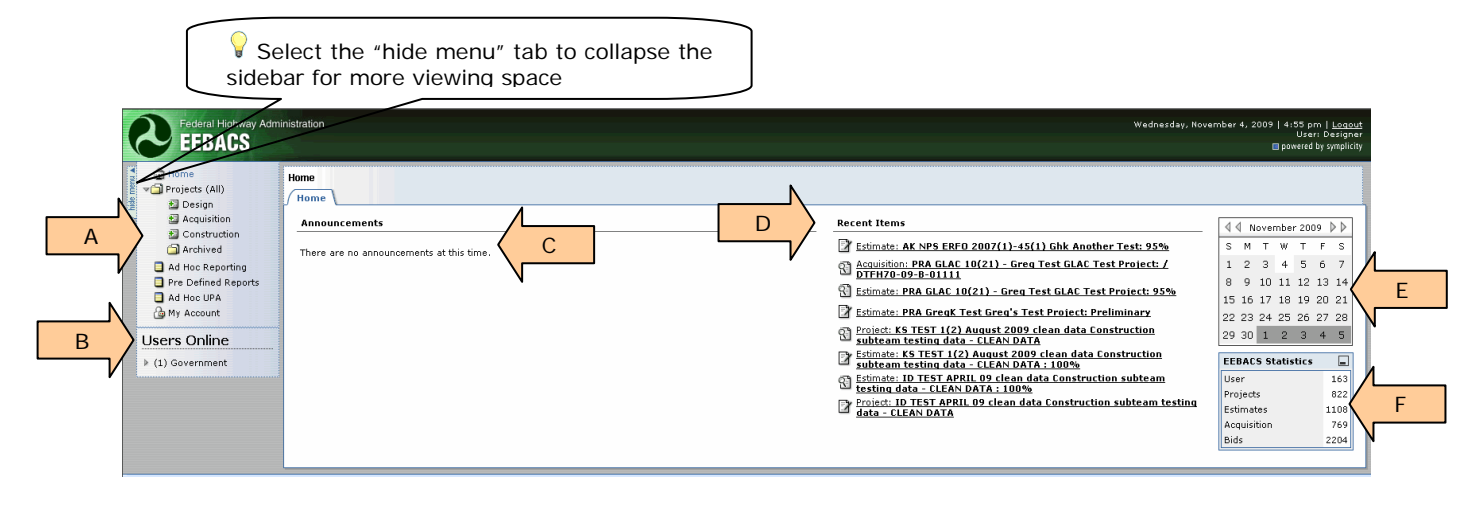

Sidebar links and sub-links, Announcements, and Recent Items listing will vary depending on the user's assigned program rights.

Navigation away from the home page is accomplished by selecting an item from either the sidebar menu or "Recent Items" list.

# <span id="page-23-0"></span>**1.5 Navigation**

Navigation through the program can be accomplished using:

• menus; (sidebar or tables);

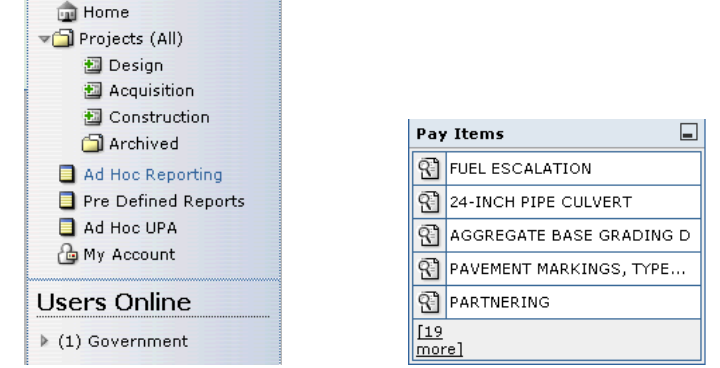

• bar tabs;

 $\sim$ 

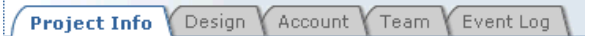

• hypertext links;

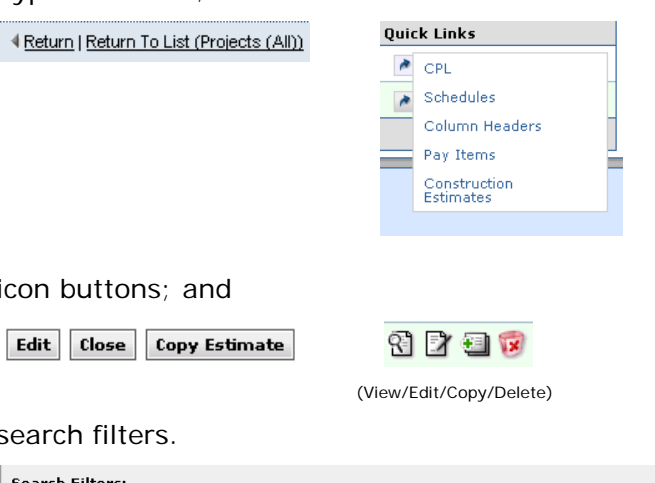

• searc

icon

Edit

**Contract** 

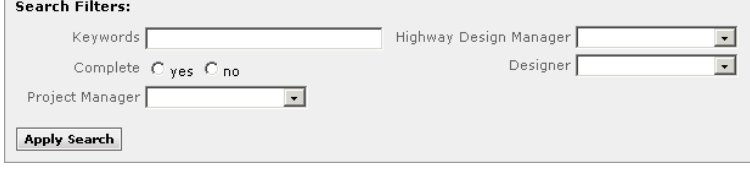

# <span id="page-24-0"></span>**1.6 Projects (All) Directory**

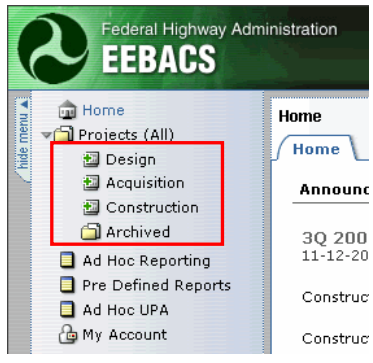

The Projects (All) link allows the user to navigate to "All" current projects within the system, projects currently residing in the Design/Acquisition/Construction modules or "Archived" projects.

Users with general inquiries will find the Projects (All) or Archived link most valuable when searching for project information; while Design, Acquisition, and Construction personnel will usually select their respective links to perform tasks for assigned projects.

# <span id="page-24-1"></span>**1.6.1 Project (All)**

Selecting "Project (All)" will forward the user to the listing of projects. Before filtering of data takes place, the table will show all projects FLH wide that are currently active.

- A. The "Search Filter" may be used to show projects by parameters selected. The most commonly used filter is the "Federal Lands Division" pull-down menu which limits viewing of projects to the Division selected (EFLHD, CFLHD, or WFLHD);
- B. The first column lists icons allowing access to project data. The "View" icon (as shown) allows a user to access the project information, but not make changes to the data;
- C. Milestones indicate the project's current point in the process; and
- D. Status indicates in which module the project is located and which branch is in control of the data.

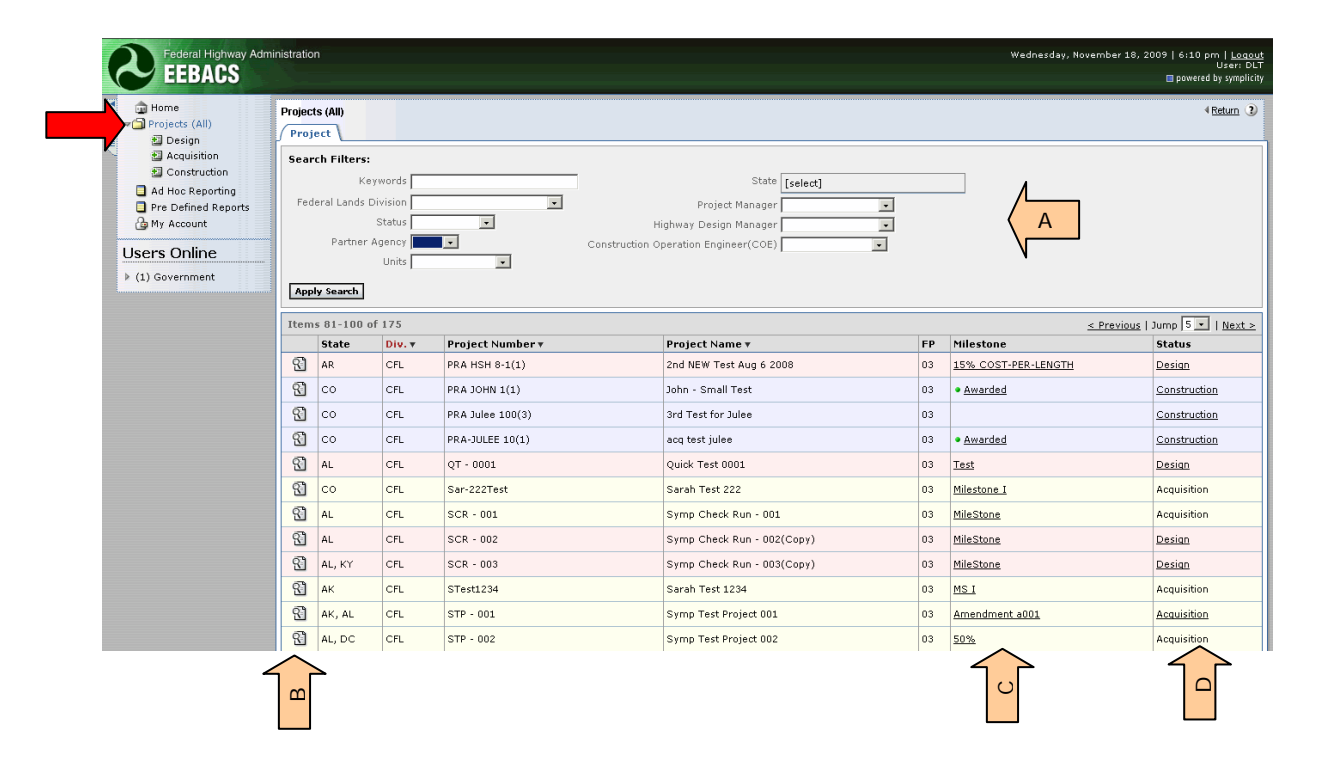

# <span id="page-25-0"></span>**1.6.2 Design, Acquisition, & Construction**

Selecting any of the links will navigate a user to that module. See Chapter 2 (Design), 3 (Acquisition) or 4 (Construction) for further instructions.

# <span id="page-25-1"></span>**1.6.3 Archived**

Once a project is no longer active it is placed in archive.

Users (with rights) may select "Archive" and can view a listing of archived projects and individual project information. Before filtering of data takes place, the table will show all projects FLH-wide that have been archived.

The Archived project listing functions are the same as the Project (All), except:

A. The "Status" column will indicate a project is Archived or Legacy. Legacy projects are transferred from FLH's previous Engineer's Estimate system and may be missing data compared to those projects developed in EEBACS.

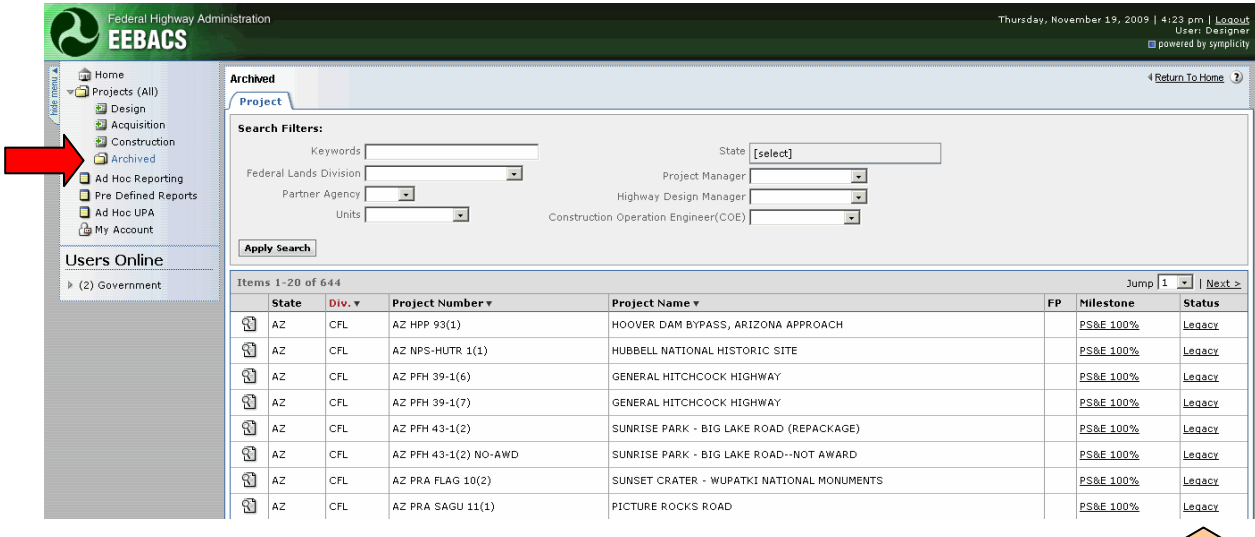

A

# <span id="page-26-0"></span>**1.7 Ad Hoc Reporting**

Only Government staff has the ability to create, edit, and run Ad Hoc Reports.

Customized reports can be developed using data stored within the program. Users can filter data by selecting predetermined classes and items to produce reports tailored to their specific needs. The output is a MS Excel spreadsheet which can be formatted and printed.

By selecting the "Ad Hoc Reporting" link the user is sent to the "Reports" tab.

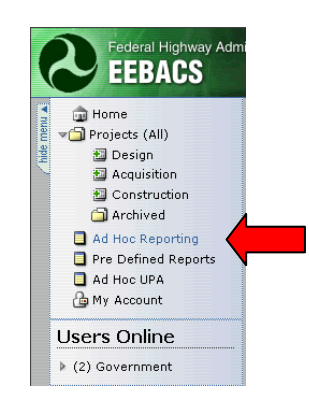

The table represents previously developed reports that may be of use.

- A. Select the "Add New" button to generate a customized report or
- B. Select the any of the buttons in the "Actions" column to use previously generated reports. Previous created reports maybe viewed, settings edited, and reports updated.

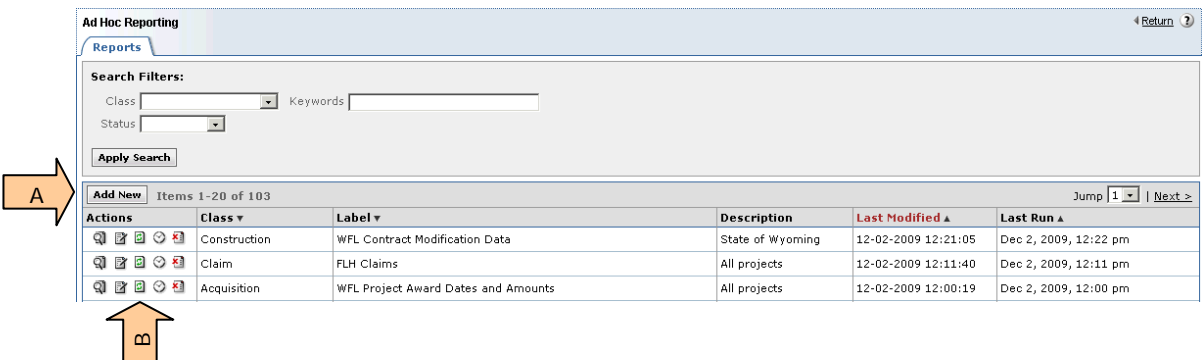

# <span id="page-27-0"></span>**1.7.1 Creating an Ad Hoc Report**

The Ad Hoc Reporting is a powerful tool used to query the database.

After selecting the "Add New" button from the previous screen, select from the pull-down menu the item that best reflects the basis of data for the report.

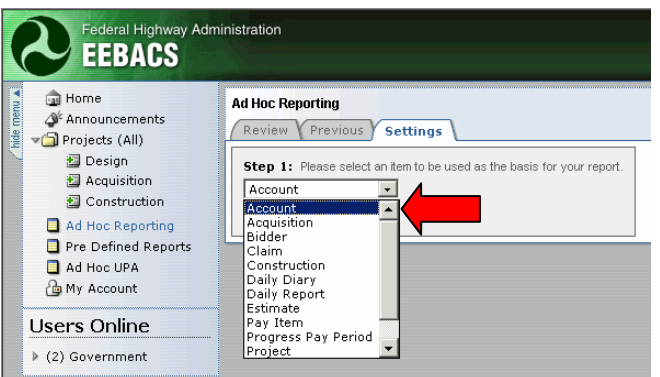

Items in the menu include:

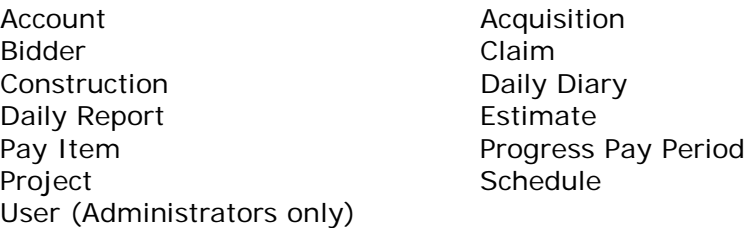

Select the "Continue" button to advance to the next step.

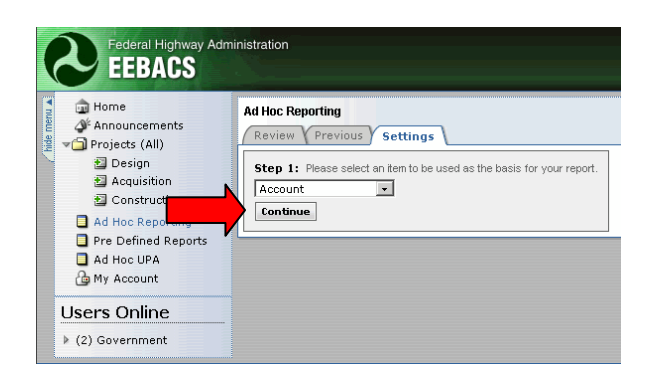

Build the report as follows:

- A. Change the "Save As" and "Description" fields to represent what the report contains. It is good practice to add your name to either the report name or the description;
- B. Select the "Count" feature when a total number of occurrences for that item is selected;
- C. Select the desired fields for items to be included;
- D. Additional items may be chosen when the related or subclasses are selected;
- E. Subclass descriptions may be changed for those descriptions having an edit icon;
- F. Select the "Submit" button to generate and save the report; or
- G. Select the "Save & Continue" button to save the report and return to the Ad Hoc Reporting list. Cancel returns the user to the report table screen.

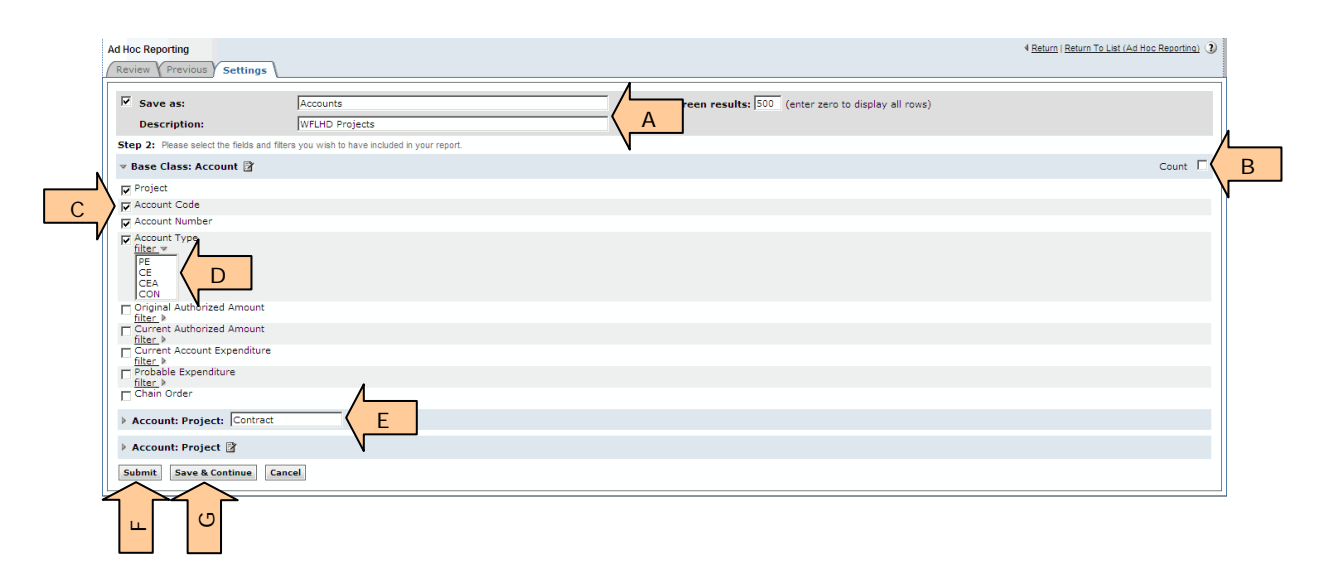

Upon selecting the "Submit" button the program will begin processing the report. Depending on the amount of data requested, the process may take some time. Requesting fewer items or using additional filters will expedite generation of a report.

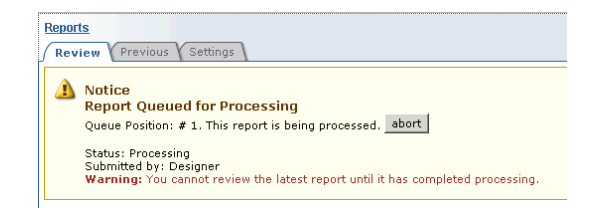

The program will notify the user when the report has been generated. Select the "View Report" button to see the results.

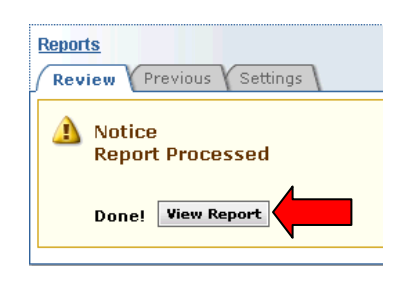

Once a report is generated, the data may be:

- A. Viewed as an MS Excel spreadsheet;
- B. Further manipulated, saved or regenerated.

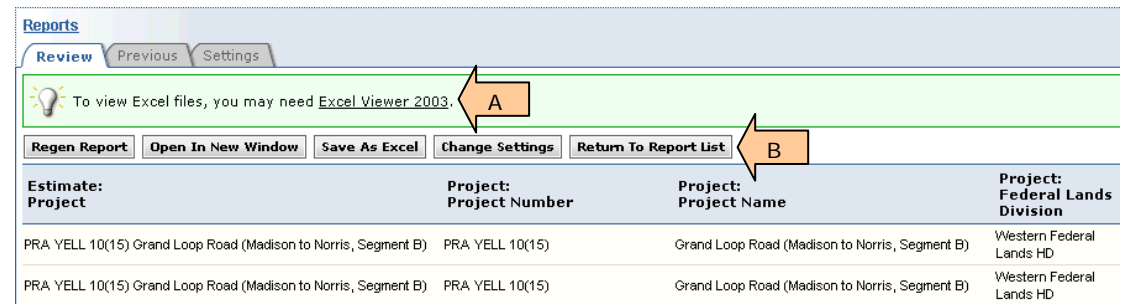

 $\heartsuit$ If you cannot find the data you wish to query, expand more categories to reveal more data filters and/or select a different query category

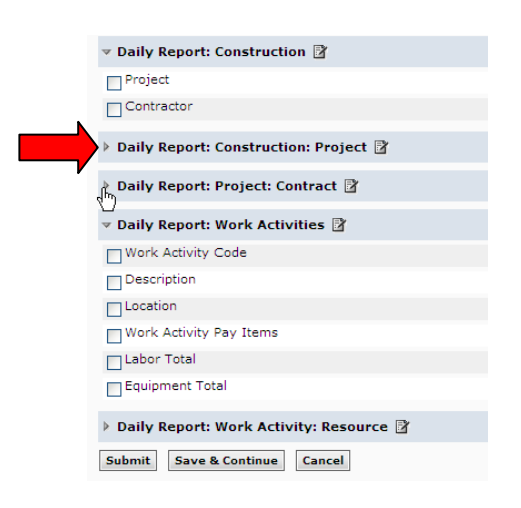

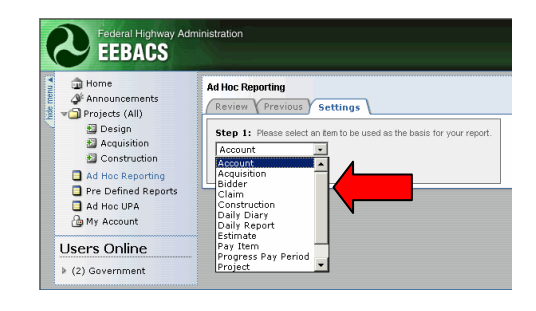

# <span id="page-30-0"></span>**1.7.2 Copying an Existing Ad Hoc Report**

Do NOT edit other users' Ad Hoc Reports, copy the desired report and rename it for your own use.

- A. Filter Ad Hoc Reports to find the existing report to copy
- B. Select the edit icon of the report to be copied

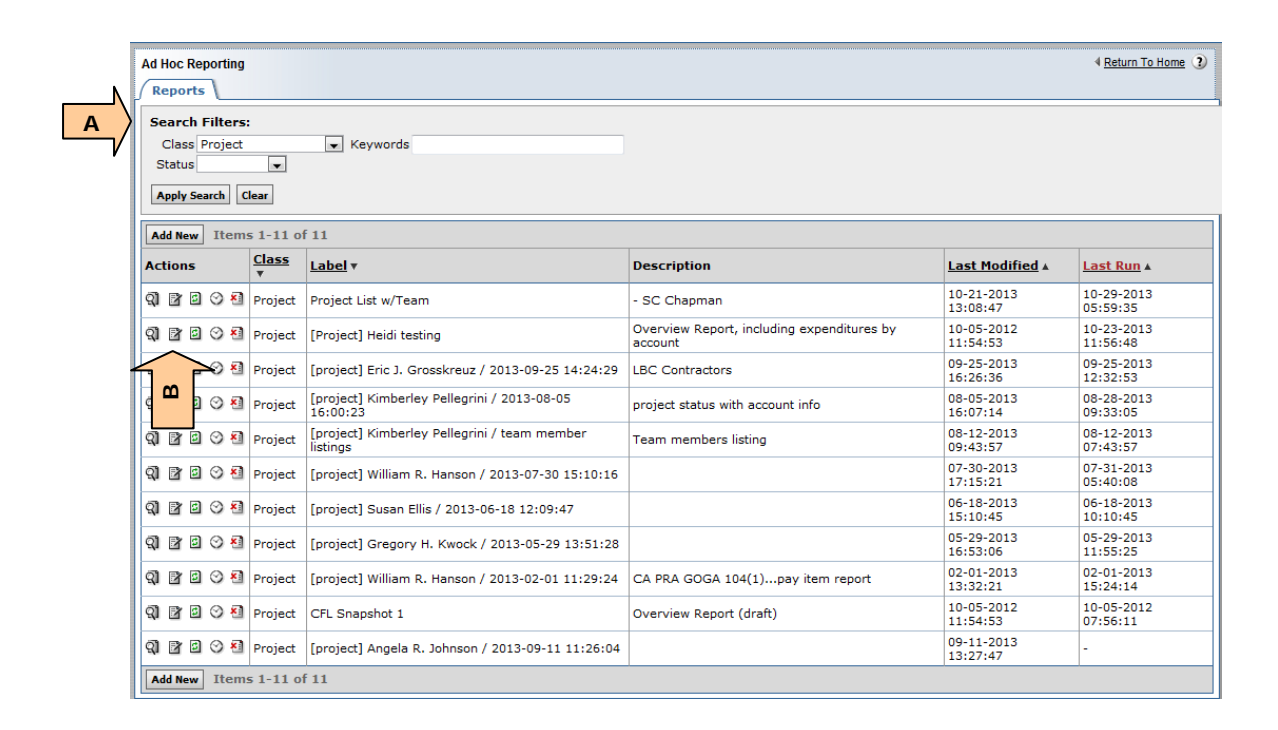

- A. Update Save as file and Description. It is very important to change the name and description. It is good practice to save your name in the report name or description.
- B. Check Copy to new report
- C. Modify filters as needed
- D. Select Save & Continue to copy the existing report and the revised filters

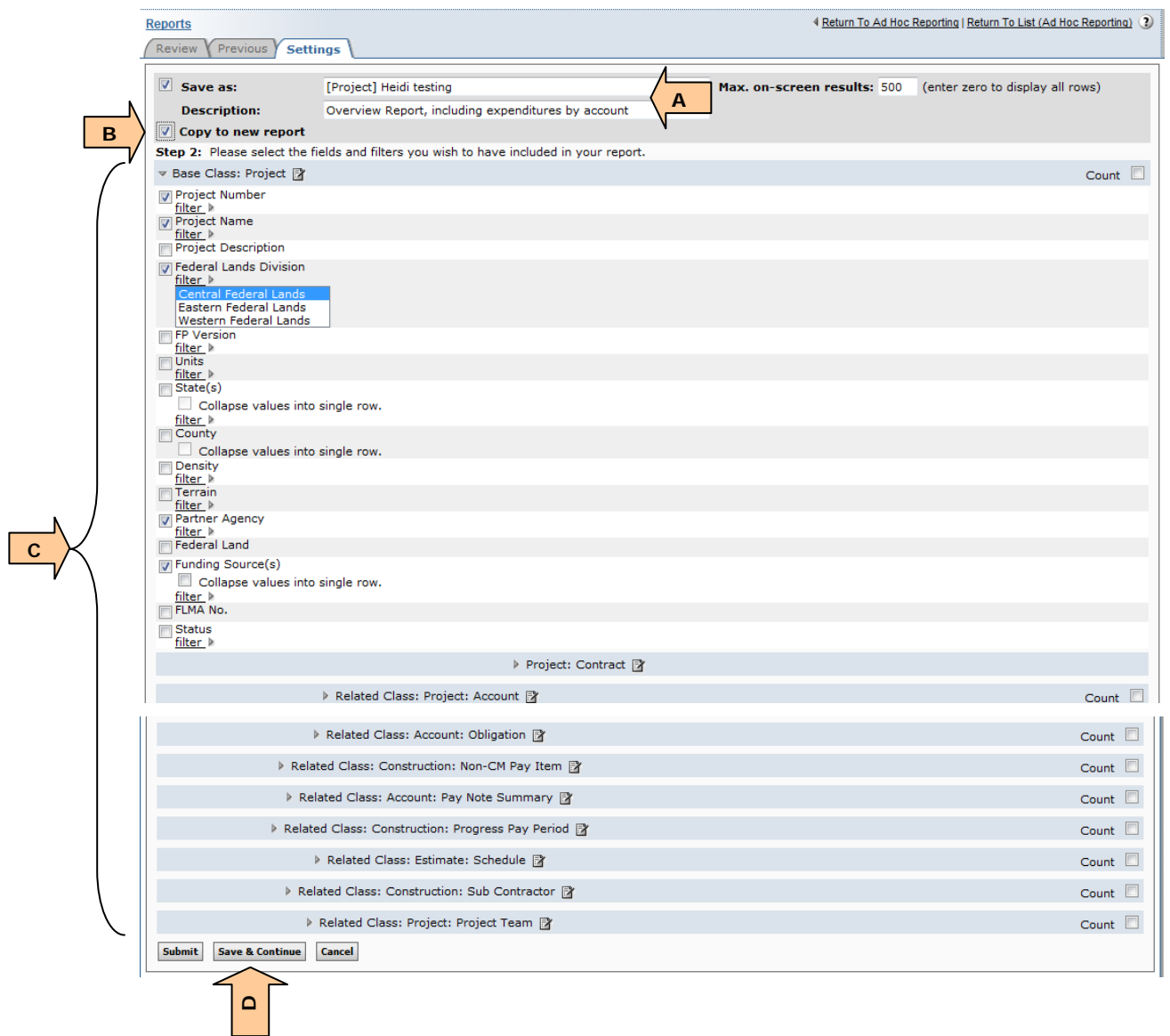

Edit, run new report as needed.

# <span id="page-32-0"></span>**1.8 Pre-Defined Reports**

Only Government staff has the ability to create, edit, and run Ad Hoc UPA reports.

Pre-defined reports are a collection of frequently requested reports. Available reports are:

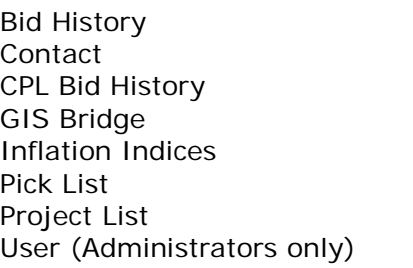

Bid Opening Contracts Awarded Estimate Totals **GIS Route** Master Pay Item Project Role System Role

Select the "Pre-Defined Reports" to access previously generated reports or create new reports.

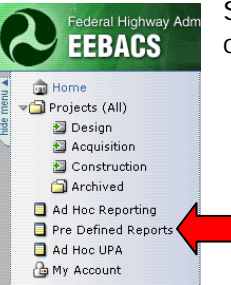

Selecting the Pre-Defined Reports link will access the "Reports" tab. Users may then:

- A. Develop a new report;
- B. Edit an existing report;
- C. Refresh (re-generate) an existing report; or
- D. Delete an existing report.

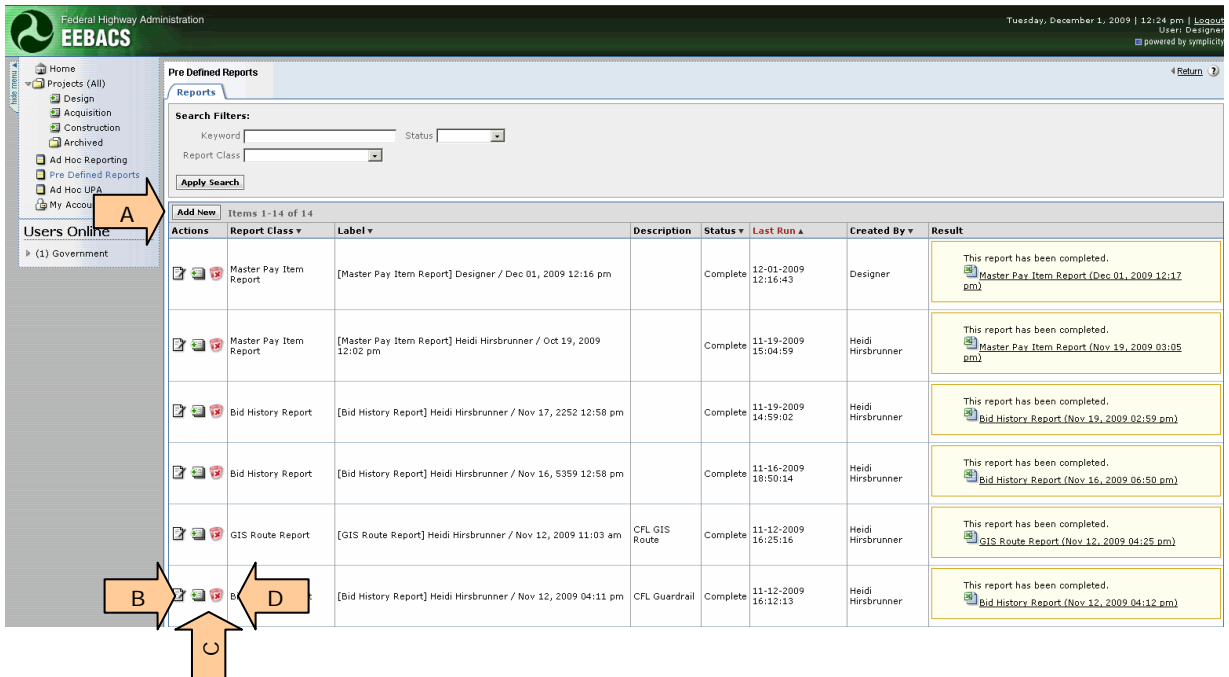

# <span id="page-34-0"></span>**1.8.1 Creating a New Pre-Defined Report**

Select the "Add New" button to generate a new pre-defined report.

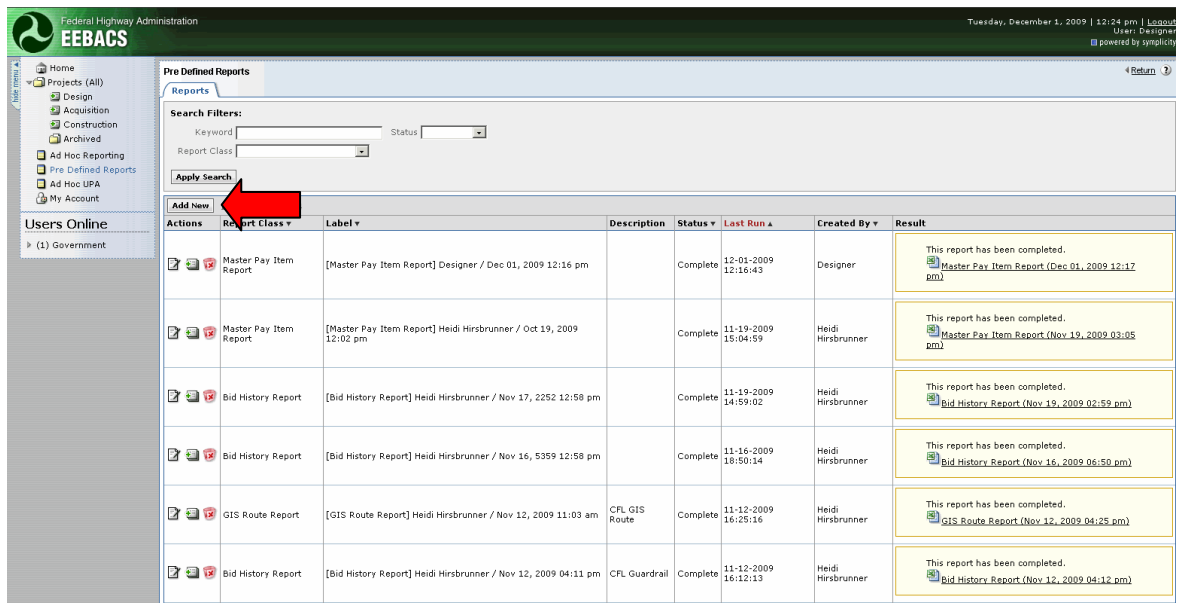

Use the pull-down menu to select the desired report.

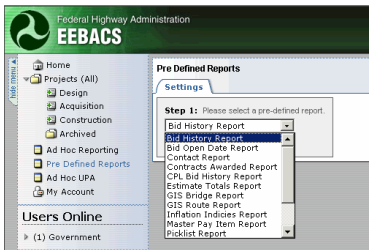

Once a report has been chosen, select the "Continue" button

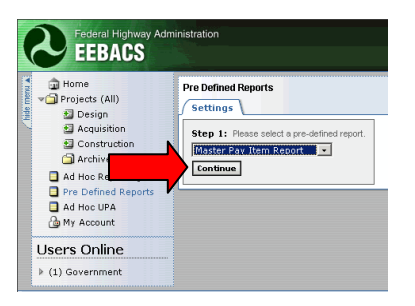

- A. Replace the generic label with a report specific title;
- B. If necessary, describe the report's content;
- C. Toggle which features will comprise the report;
- D. Select filters as required to further define data requirements; and
- E. Input or pick filter constraints.

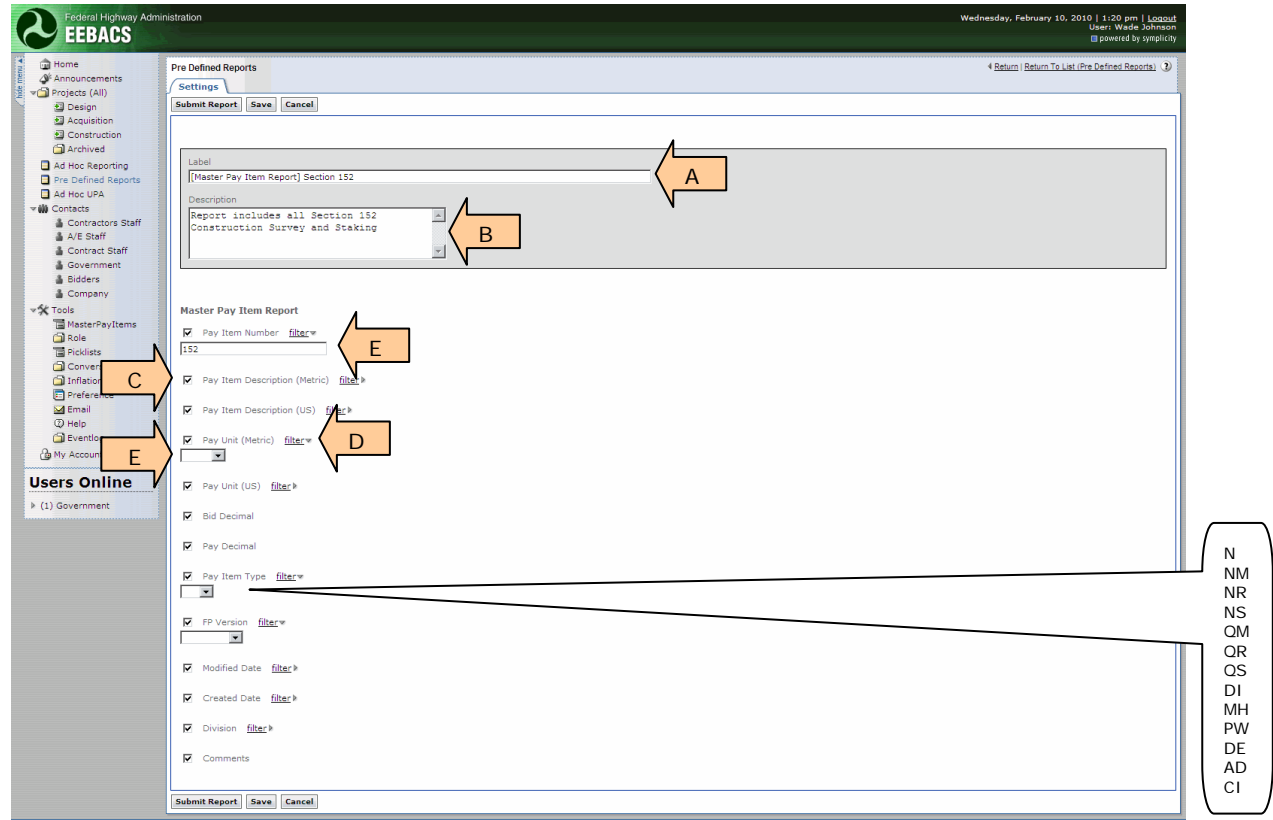

Once all data filter have been chosen:

- A. Select "Submit Report" to generate the requested report;
- B. Select "Save" to retain the data and filters request, but no report generation; or
- C. Select "Cancel" to return to the Pre-Defined Reports table without saving any data.

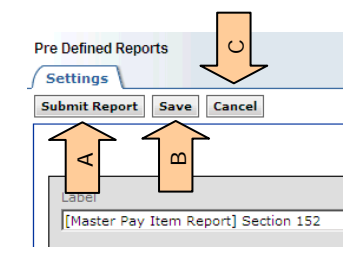
The report will begin processing and may be stopped anytime using the "Abort" button.

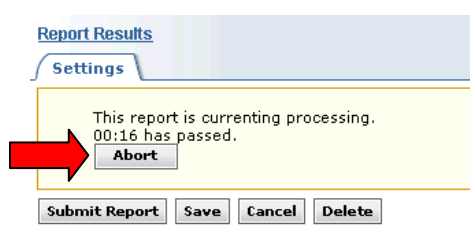

When the report is complete, a copy of the report is saved in the system and an MS Excel spreadsheet hyperlink will appear.

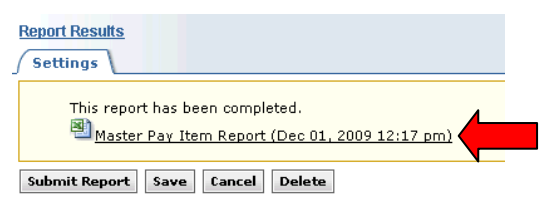

Select the link and a "File Download" palette will appear.

- A. Select the "Open" button to access the MS Excel spreadsheet; or
- B. Select the "Save" button to save the spreadsheet to your computer.

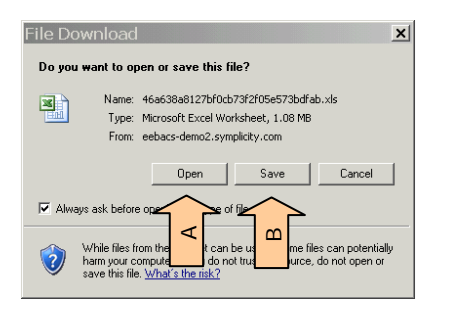

Some manipulation of the column widths maybe required to reveal all the text within a row.

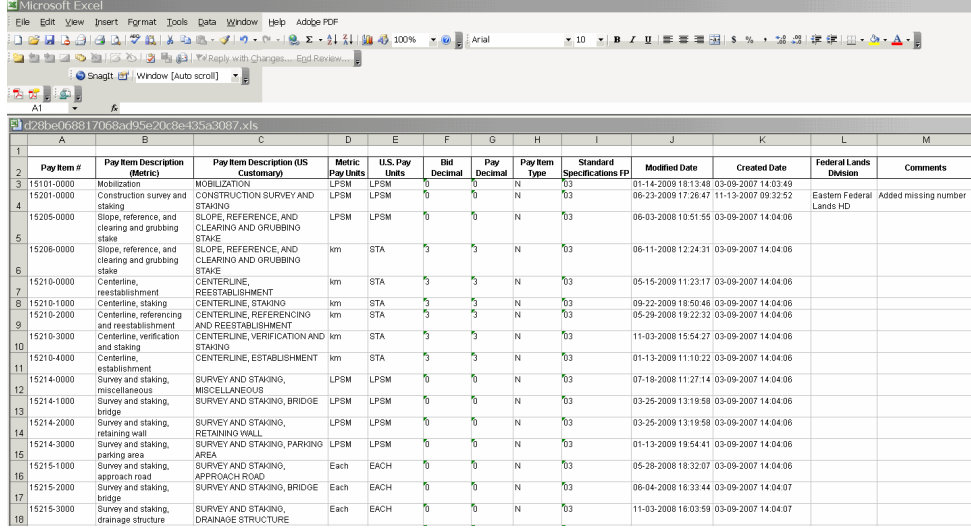

To properly print a large Excel spreadsheet it is recommended the file be saved and the page(s) scaled to fit the desired paper stock.

#### **1.8.2 Existing Pre-Defined Reports**

Previously created reports may be used for other reporting periods or edited and the parameters of the report changed.

Please do NOT edit other user's Pre-Defined Reports. Add your own Pre-Defined Report according 1.8.1.

- A. Select the "edit" icon to change reporting parameters. See Section 1.8.1 for editing details;
- B. Select the "Refresh" icon to update an existing report with the latest data;
- C. Select the "MS Excel" spreadsheet hyperlink to open or save the spreadsheet file. See Section 1.8.1 for editing details; and
- D. Select the "Delete" icon to remove a report from the system.

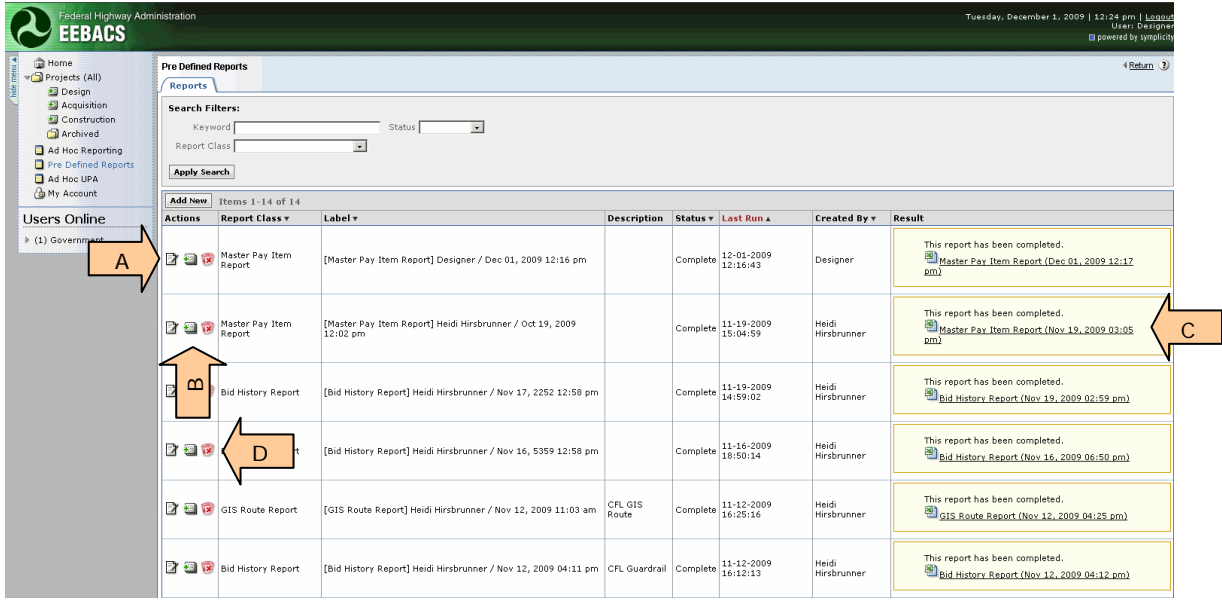

# **1.9 Ad Hoc UPA**

Only Government staff and AE design staff have the ability to create, edit, and run Ad Hoc UPA reports.

The Ad Hoc Unit Price Analysis (UPA) allows the user to develop unit price costs by item or a cost-per-length without having to establish a project within EEBACS. UPA analysis can be accomplished through Bid History Unit Price (BHUP), Cost Base Unit Price (CBUP), or Contract Modification Unit Price (CMUP) Analysis.

Reports generated through the Ad Hoc UPA tools are not saved within the system.

Select the "Ad Hoc UPA" link from the sidebar menu.

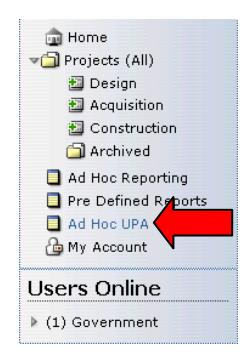

- A. Select the "UPA" tab for Unit Price Analysis; or
- B. Select the "CPL" tab for Cost-Per-Length analysis.

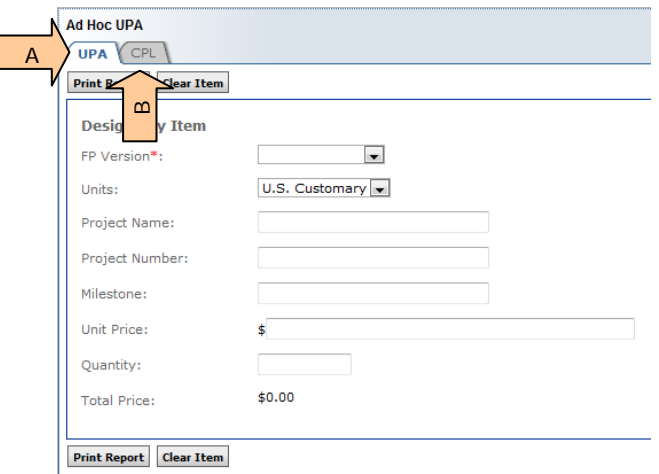

#### **1.9.1 Unit Price Analysis (UPA)**

Input the pay item number to be analyzed. Pay item numbers must be in the master pay item table in order to appear. Users may:

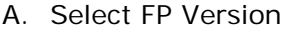

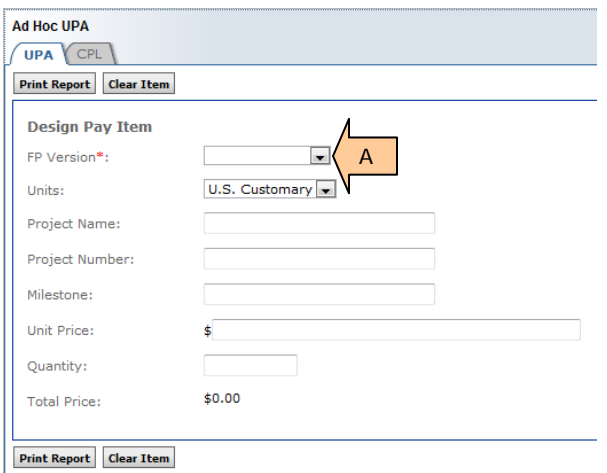

- B. Input a pay item number or description (in whole or part) in the data fields or
- C. Select the "?" icon to view the master pay item list.

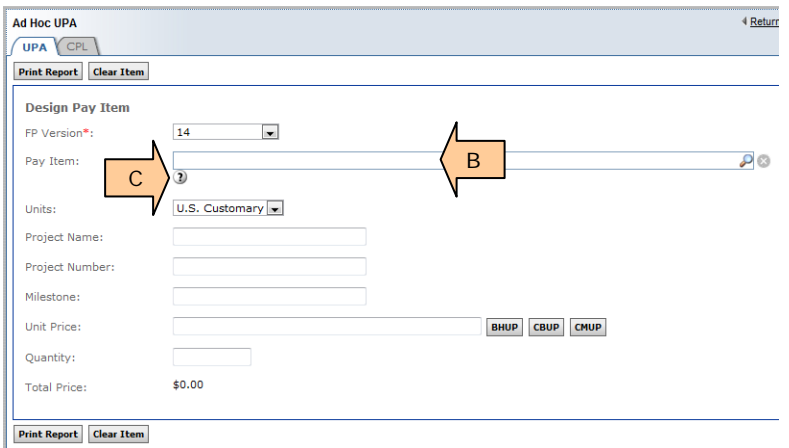

D. Select the appropriate item from the listing of pay items.

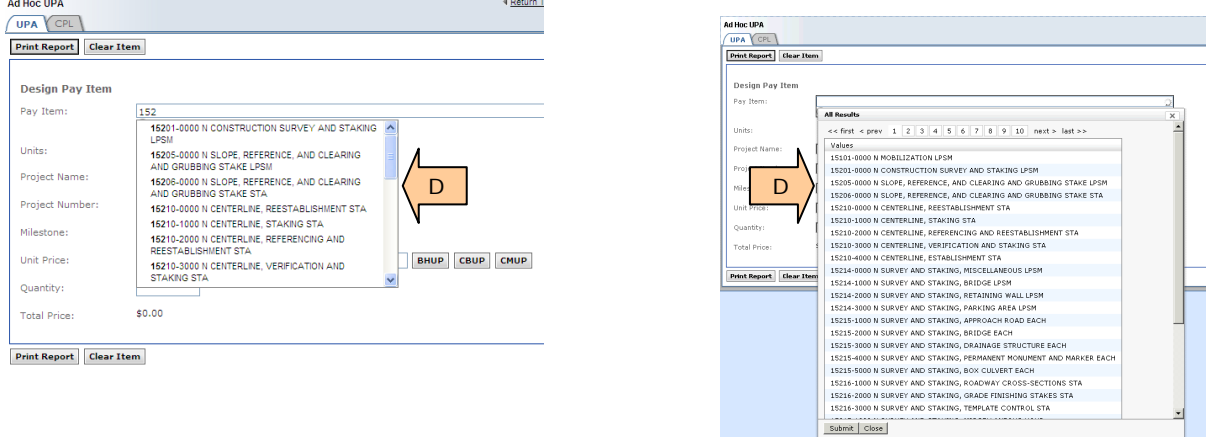

The "Pay Item" data field will populate.

Select whether the costs will be developed using U.S. Customary or Metric units

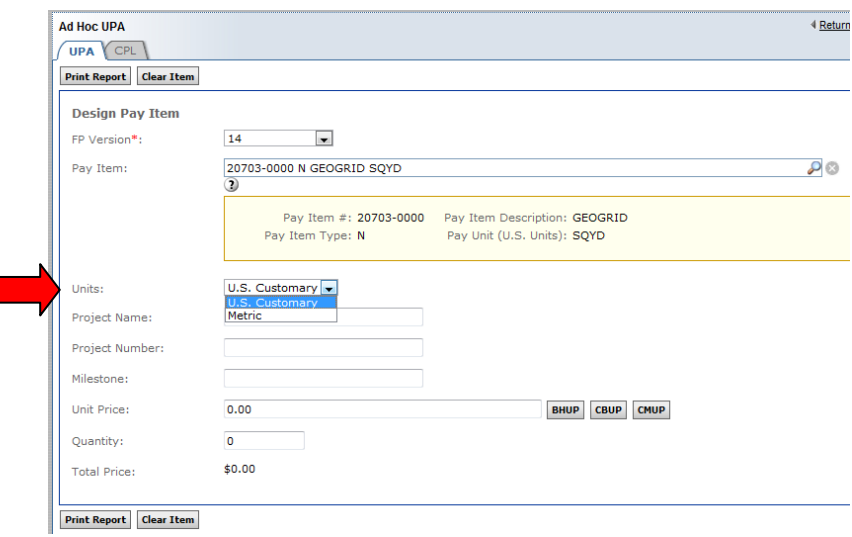

Input the project name, project number, and milestone if necessary.

- A. For pay items with pay units requiring a quantity, insert the quantity before selecting the BHUP, CBUP, or CMUP button; and
- B. Select the "BHUP" (method to develop a price using bid history), "CBUP" (method to develop a price by detailing labor, equipment, and material costs), or "CMUP" (method to develop a price using contract modification price history) button.

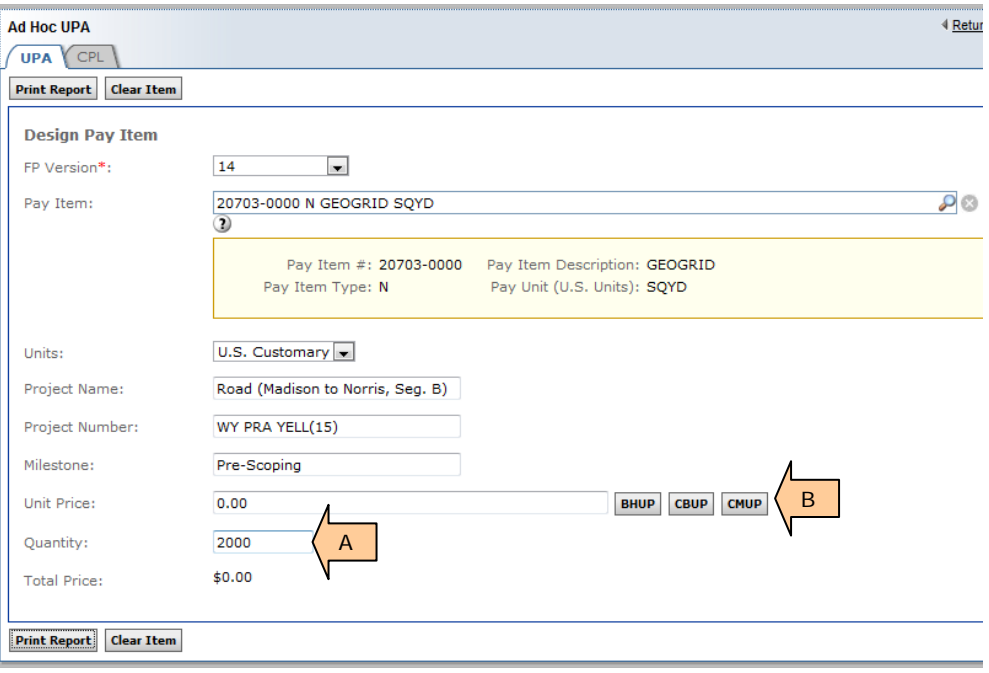

#### **1.9.1.1 Bid History Unit Price (BHUP) Method**

Upon selecting the BHUP button, a table will appear with all projects listed for the pay item and FP selected. Each project in the table includes information about the bid prices received and project information. Since all projects within FLH will be listed, filtering of data is

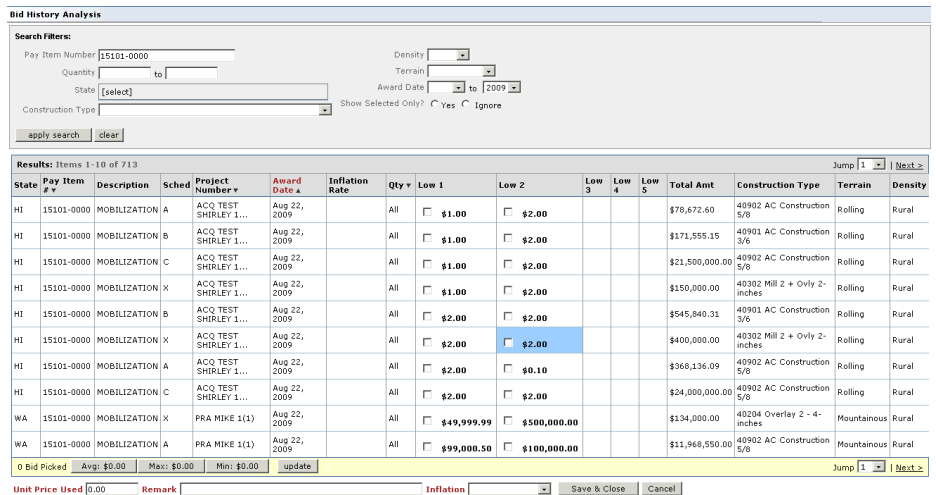

required to ensure figures are relevant to the user's project.

Secondary filtering may be necessary in order to obtain a manageable list of projects.

Select "Use Crosswalk" to include projects with previous FP pay items (appears as bold text in pay item column).

Once search parameters have been established, select the "Apply Search" button.

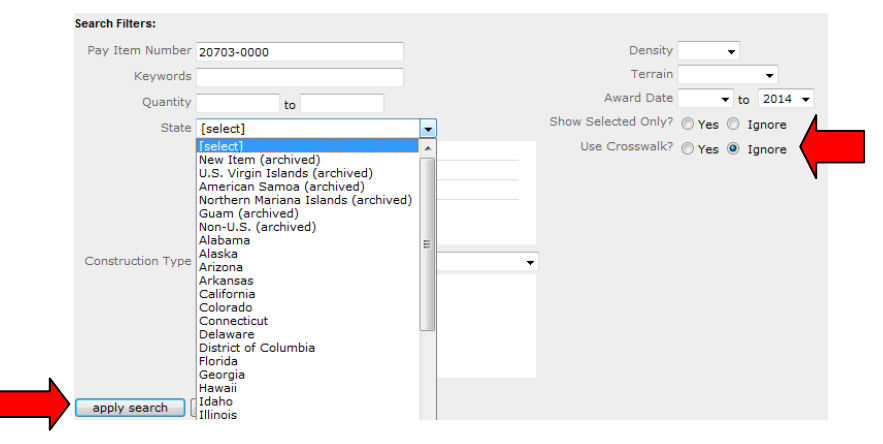

÷

Once data has been filtered, an inflation rate should be chosen to update bid prices from the past to reflect "today's" dollars.

Results: Items 1-10 of 16

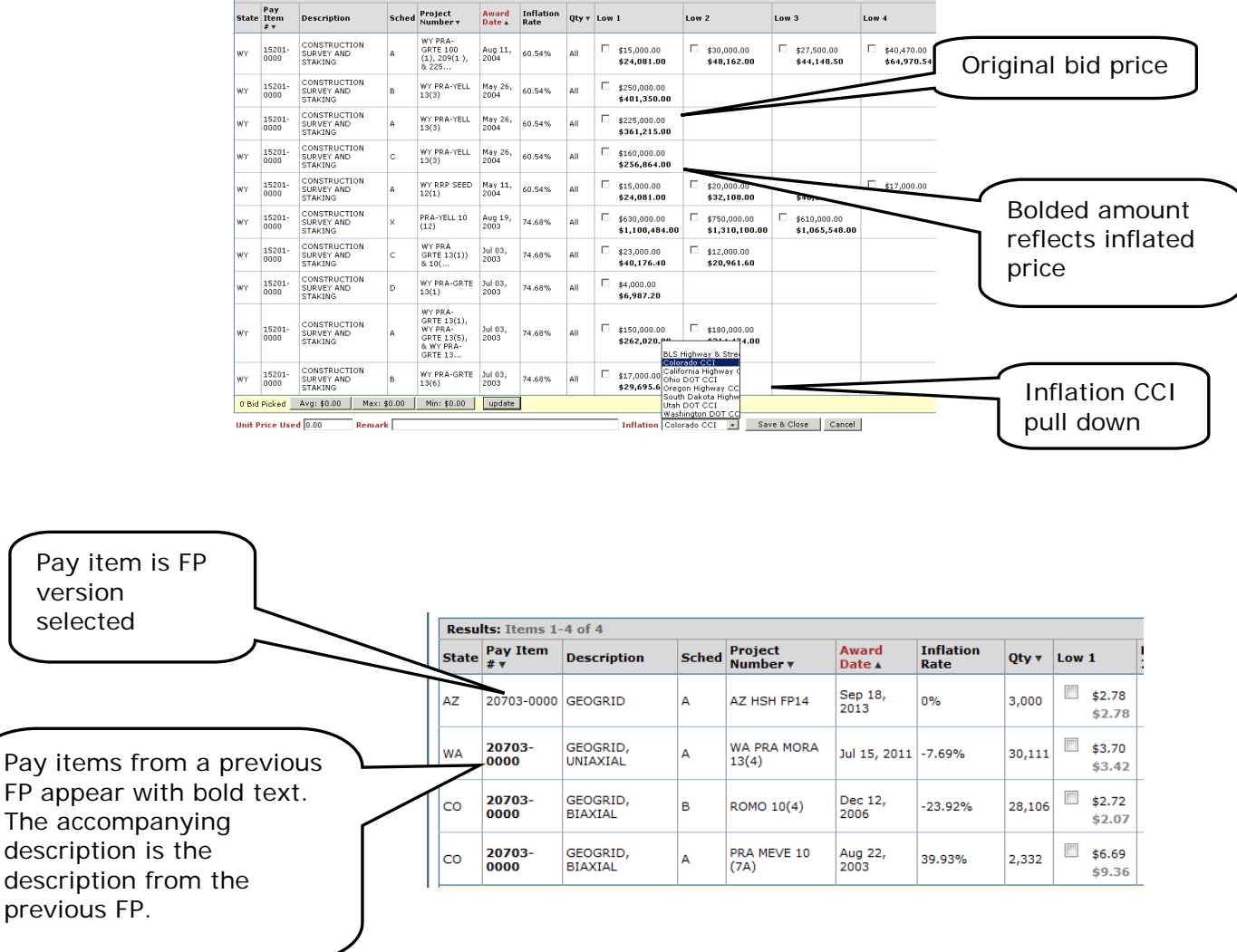

- A. Select bid prices from projects that most represents the work to be performed. Check as many boxes as applicable (Note: Before viewing bid prices on another page, select the "Update" button to save selected bid prices);
- B. Select the "Update" button to populate the minimum, maximum, and average unit price buttons;
- C. Select one of the auto-calculated unit price buttons or insert a value into the "Unit Price Used" data field to automatically carry-forward the unit price to be used;
- D. Use the "Remarks" data field to describe reasoning behind price selections or other pertinent information;
- E. Select the "Save & Close" button to exit the table and return to the UPA tab.

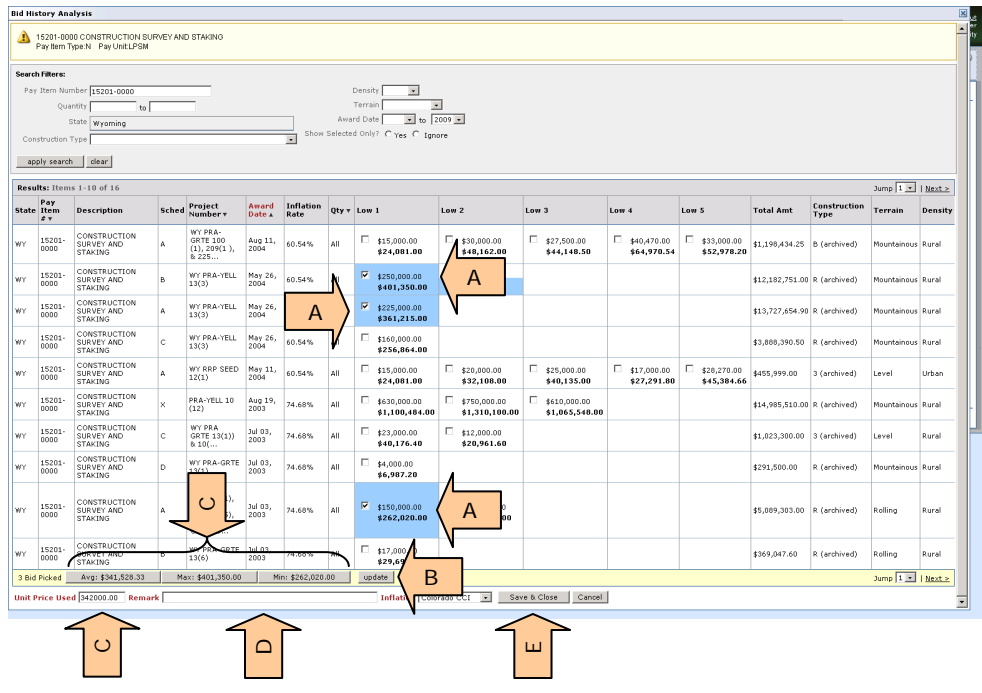

The "Unit Price" data field will automatically populate and a total price is calculated. Pay items requiring quantities will require the user to input a quantity before selecting the CBUP method. Select the "Print Report" button to generate supporting data.

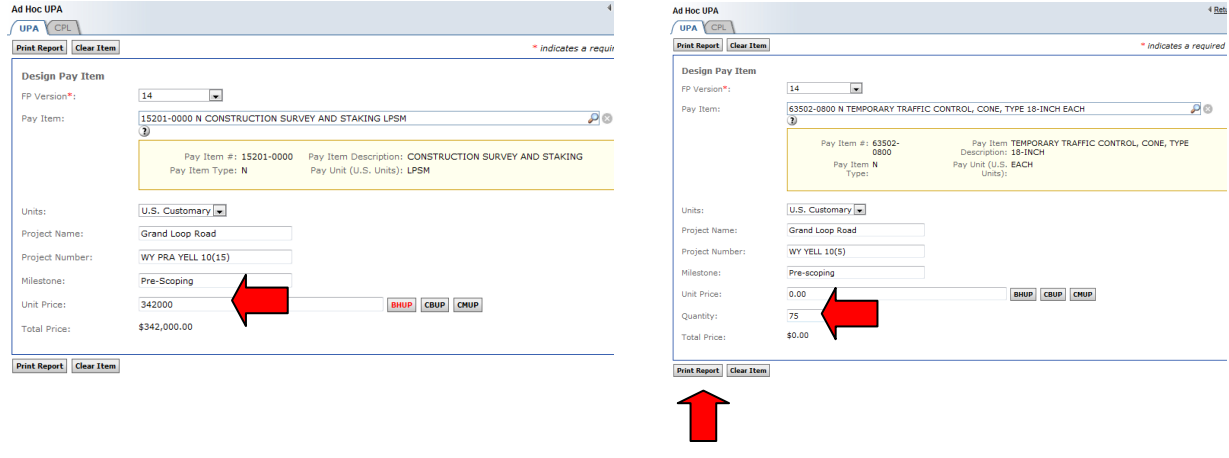

Upon selecting the "Print Report" button, an "Ad Hoc UPA Analysis" Adobe Acrobat (PDF) file will be generated.

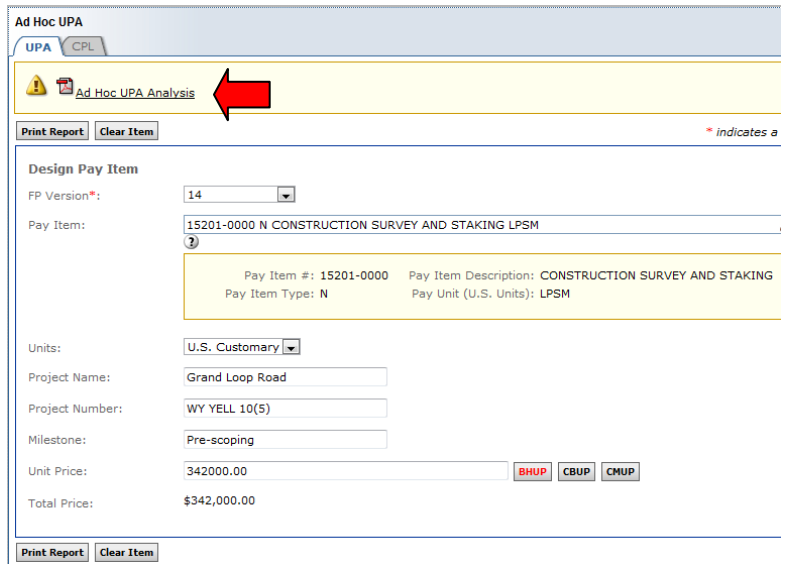

Open the file and print or save the report to the user's computer for future reference. **Warning**: The report is overwritten by the next price analysis or when user logs out.

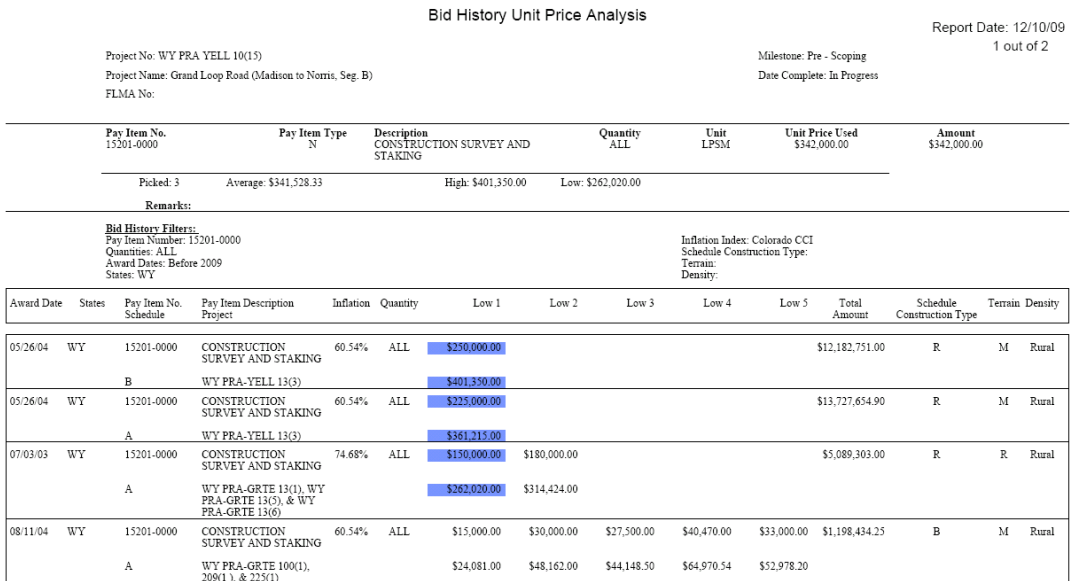

#### **1.9.1.2 Cost Base Unit Price (CBUP) Method**

Cost-base unit price analysis develops a unit price by using the cost of labor, material, equipment, time it will take to perform the work, and associated costs (such as overhead and profit). This type of analysis often requires contacting local suppliers, referring to construction equipment ownership and operating expense schedules (such as developed by the USACE), and determining wage rates using the Davis-Bacon Wage Rates for a particular area.

- A. Insert the quantity for a pay item first; then
- B. Select the CBUP icon to access the worksheet to develop labor, equipment, and material costs for the pay item.

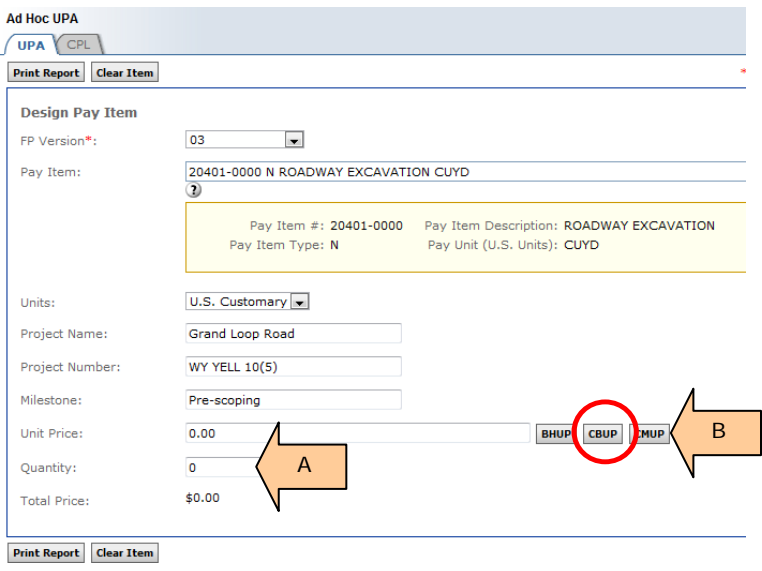

C. Select an appropriate cost type (equipment, labor, or material) to begin developing a unit price.

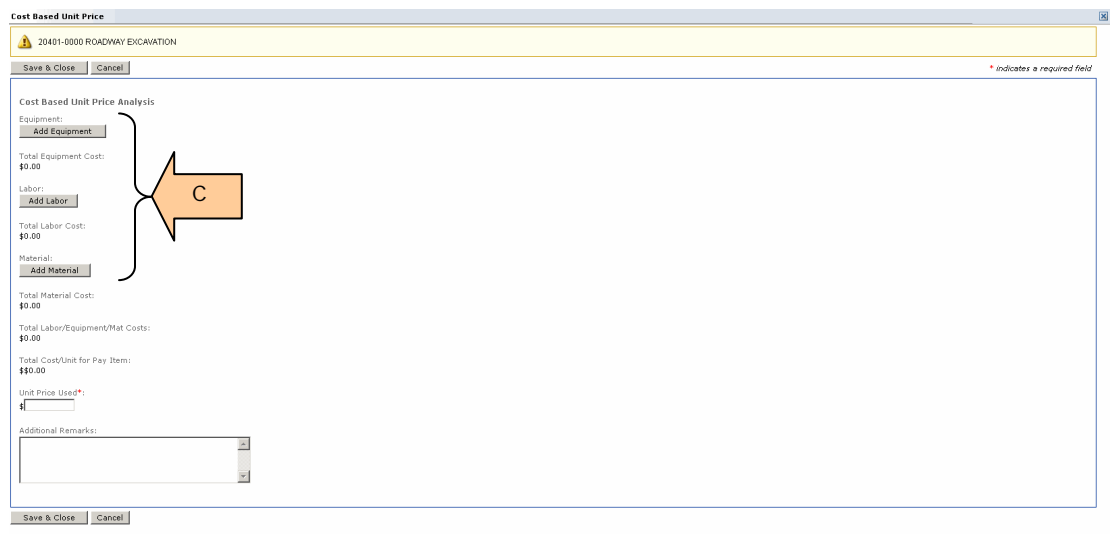

For each cost type, determine the following:

- A. Type. Input type of equipment (Bulldozer, 80HP minimum flywheel power, or Dump truck 10 cuyd minimum capacity, etc.), labor (General, or High scaler, or Bulldozer operator over 120,000 lbs, etc.) or material (crushed aggregate, or plantings, or riprap, etc.).
- B. Quantity. Input the number of a specific equipment or labor type (Loader 1, Dump trucks – 4, General Labor – 2, Dump truck drivers – 4, Loader operator -1, etc.). For material type input the quantity to be used.
- C. Number of Units. Input the quantity for one unit of equipment. Example: 5 General laborers, each work 9 days would be inputted, "Type": *General laborer*; "Quantity": *5*; "Number of Units": *9*; "Unit": *days*.
- D. Unit. Select the appropriate unit from the pick-list (hour, day, ton, etc.).
- E. Cost/Unit. Input the cost per unit. Cost per unit is established by using the USACE construction equipment ownership and operating expense schedules for equipment, RS Means, Davis-Bacon Wage Rates for labor/equipment operators, or contacting suppliers for material costs. See your Division's procedures.
- F. Total Overhead & Profit. Is a percentage of the actual cost. Overhead includes those expenses not directly related to the item of work. They may include lighting and heating for the project and home office, upper management and office personnel salaries, cost of office equipment, and company vehicles. The percentage may vary depending on region and work.
- G. Remarks. Describe how costs were determined for that specific item.

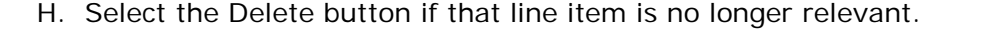

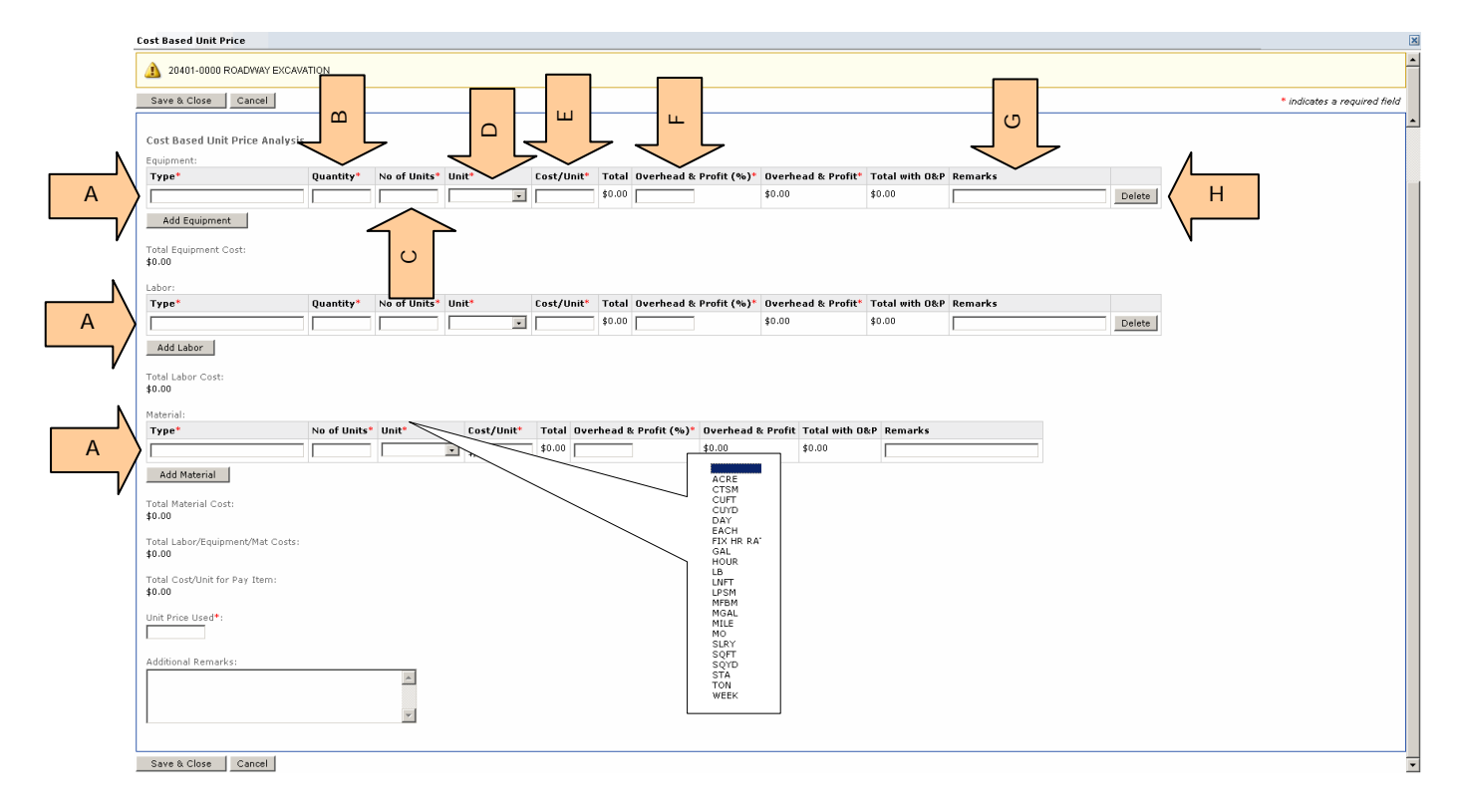

Continue to add as many cost types as necessary to describe and estimate the work. The program will provide:

- A. Total Cost (Equipment, Labor, or Material). Automatic summation of all types for that component of work.
- B. Total Cost of Equipment, Labor, and Material. Automatic summation of all components of work.
- C. Total Cost per Unit for Pay Item. This is calculated by EEBACS by dividing the Total Labor/Equipment/Material Costs by the pay item quantity. Note: If the pay item quantity is not saved before entering the CBUP worksheet, this total will not calculate.
- D. Unit Price Used. This allows the user to either enter the Total Cost per Unit for Pay item, calculated above, or enter a rounded, different unit price to be used.
- E. Remarks. Describe how costs were determined (methods and sources) for the pay item.
- F. Select a command to continue with the program.

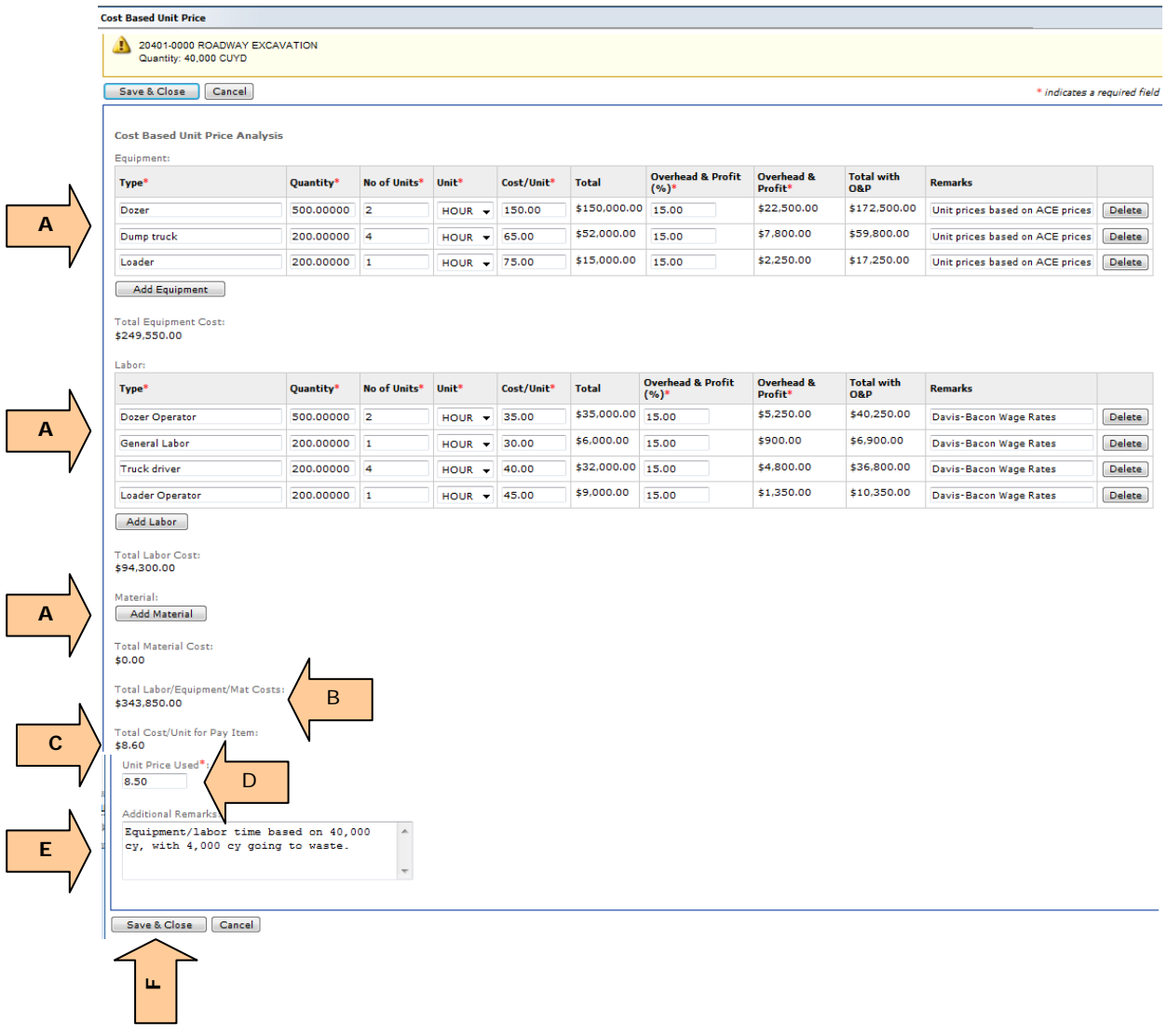

The "Unit Price" data field will automatically populate and a total price will be calculated. Select the "Print Report" button to acquire supporting data.

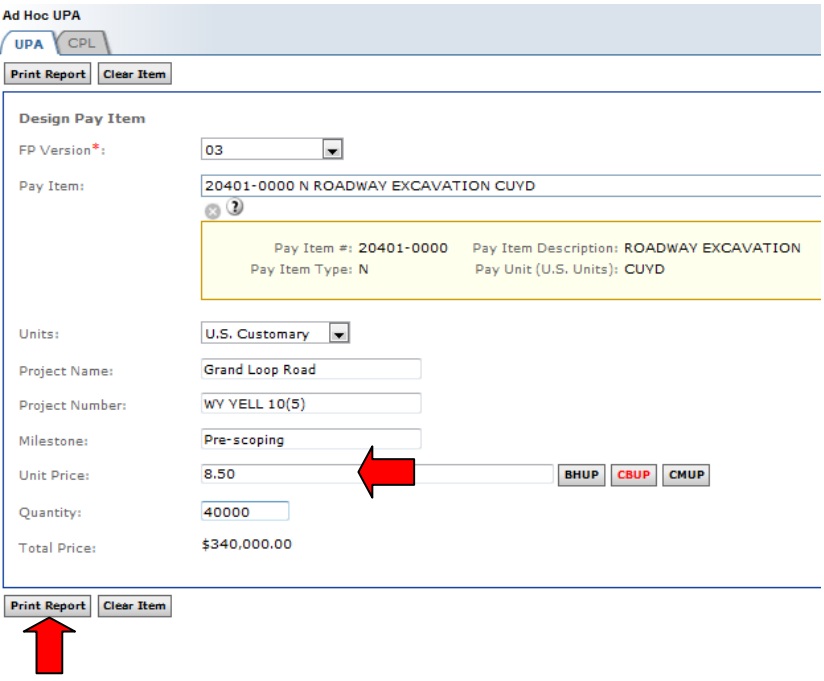

Upon selecting the "Print Report" button, an "Ad Hoc UPA Analysis" Adobe Acrobat (PDF) file will be generated. Save the PDF file to your computer.

**Warning**: Data will not be saved if the "Clear Item" button is selected or the user logs out. The "Ad Hoc UPA Analysis" PDF file must be saved to the user's computer.

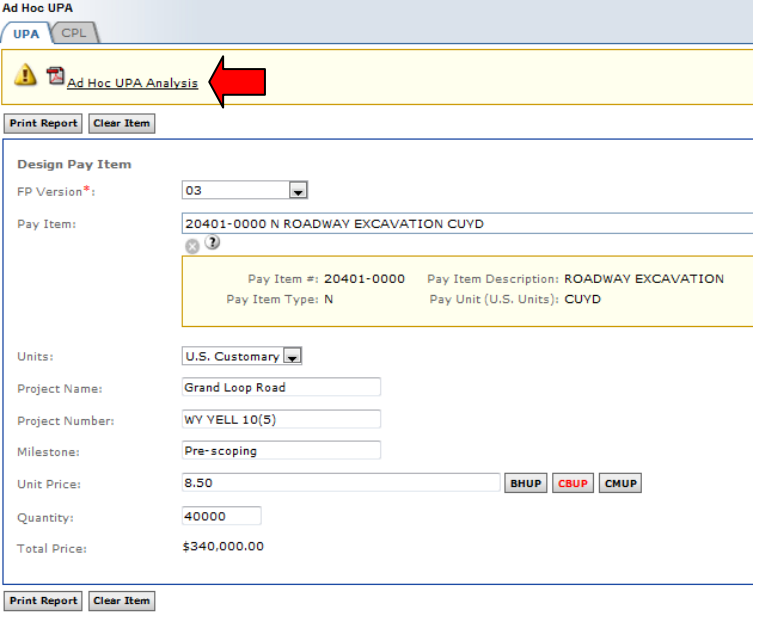

#### **1.9.1.3 Construction Modification Unit Price (CMUP) Method**

- A. Select the FP, pay item, and units, input the units, project name, project number, milestone and quantity (if needed) according to Section 1.9.1 Unit Price Analysis.
- B. Select CMUP

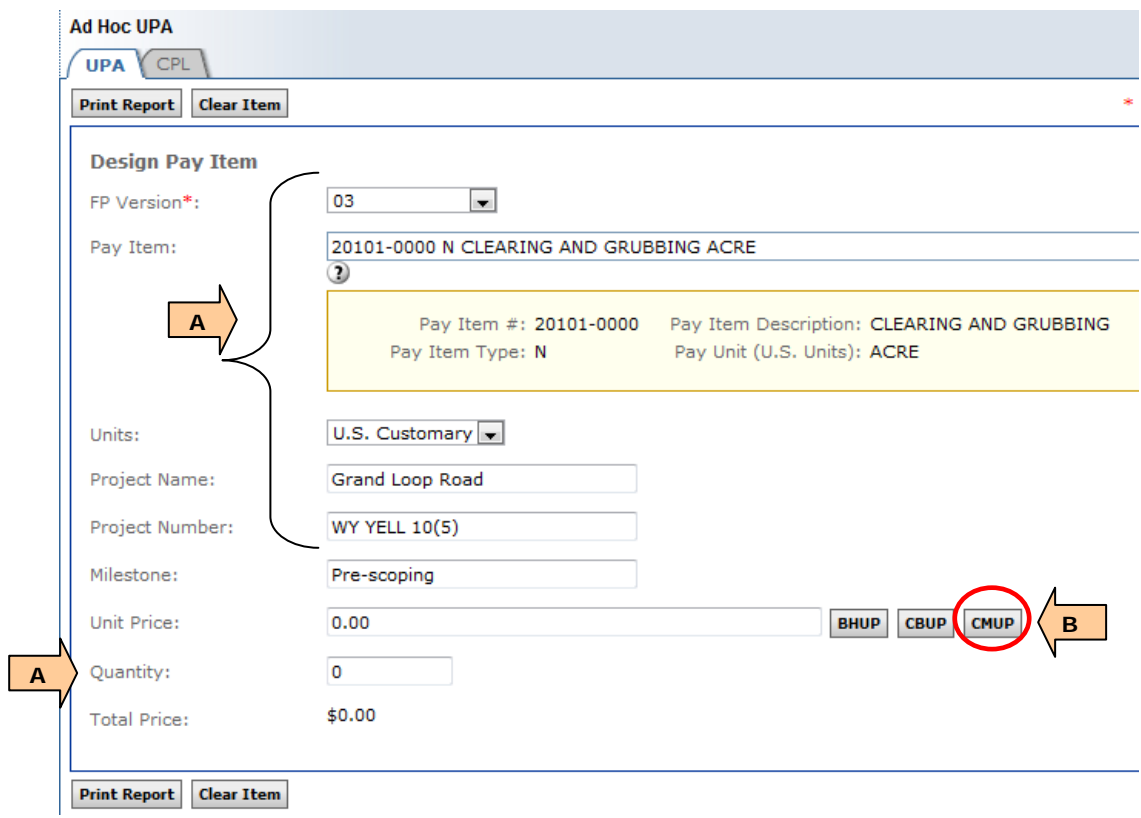

Upon selecting the CMUP button, a table will appear with all contract modifications that added the pay item selected. Each project in the table includes information about the contract modification negotiated price and project information.

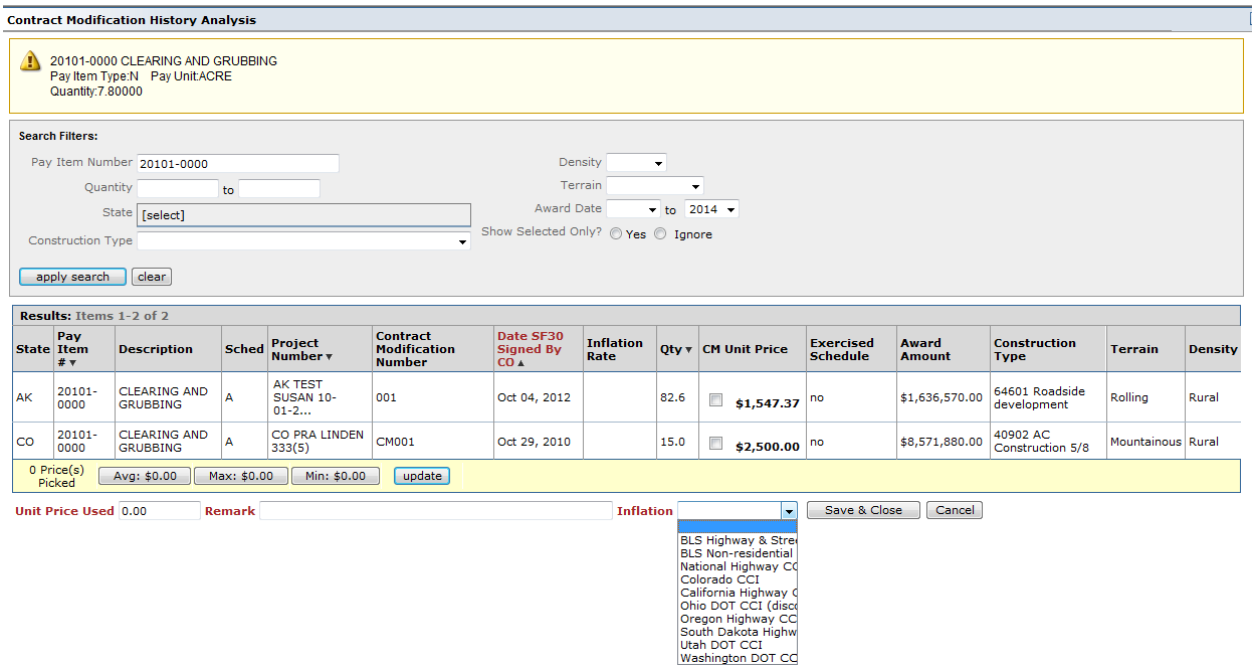

Not finding the specific pay item you need, try searching using the BHUP (Bid History Unit Price search). This CMUP (Contract Modification Unit Price search) only contains prices from contract modifications for projects that used EEBACS – no prices from the non-EEBACS contract modifications were added into EEACS.

Since all projects within FLH will be listed, filtering of data is required to ensure figures are relevant to the user's project. Once search parameters have been established, select the "Apply Search" button.

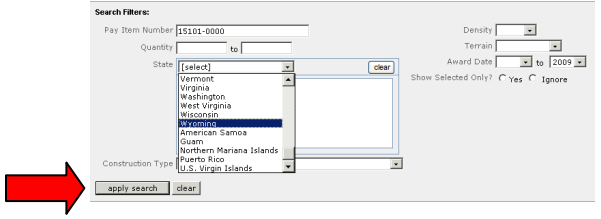

- A. Once data has been filtered, an inflation rate should be chosen to update bid prices from the past to reflect "today's" dollars.
- B. Select contract modification prices from projects that most represent the work to be performed. Check as many boxes as applicable (note this example only has one project).
- C. Select the "Update" button to populate the minimum, maximum, and average unit price buttons
- D. Select one of the auto-calculated unit price buttons or insert a value into the "Unit Price Used" data field to automatically carry-forward the unit price to be used
- E. Use the "Remarks" data field to describe reasoning behind price selections or other pertinent information
- F. Select the "Save & Close" button to exit the table and return to the UPA tab.

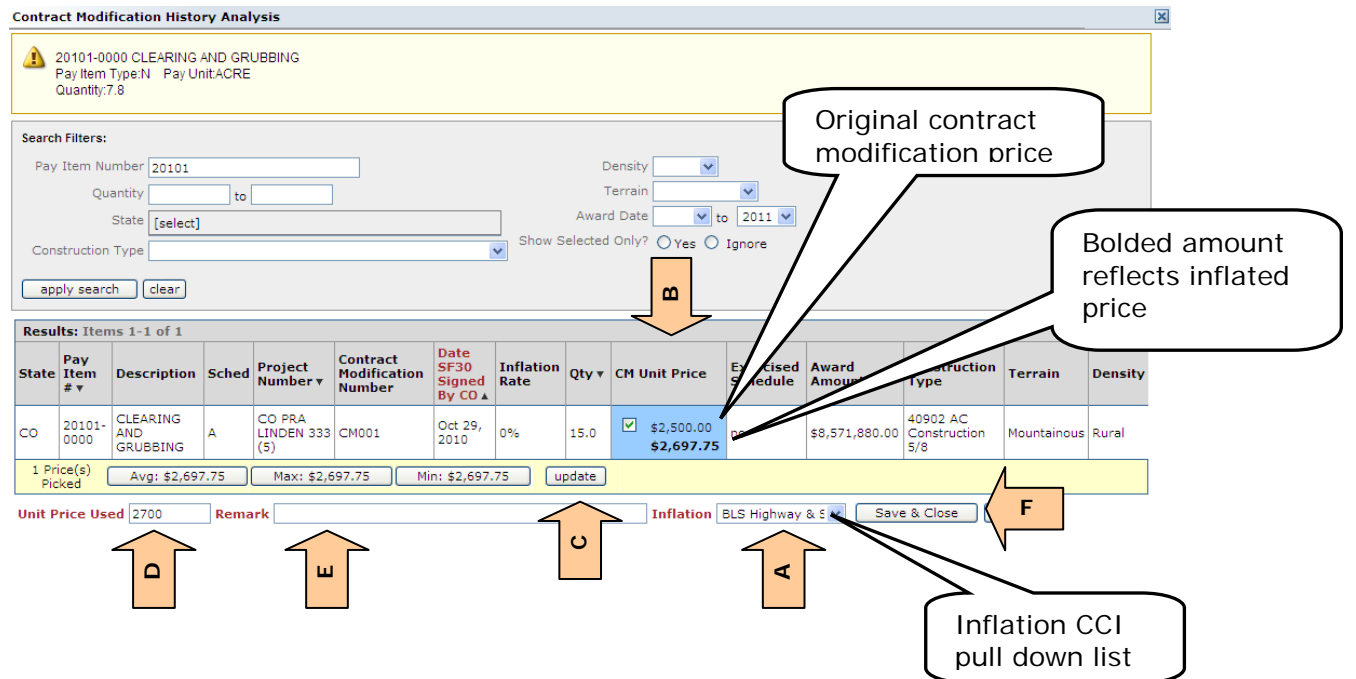

The "Unit Price" data field will automatically populate and a total price is calculated. Pay items requiring quantities will require the user to input a quantity before selecting the CMUP method. Select the "Print Report" button to generate supporting data.

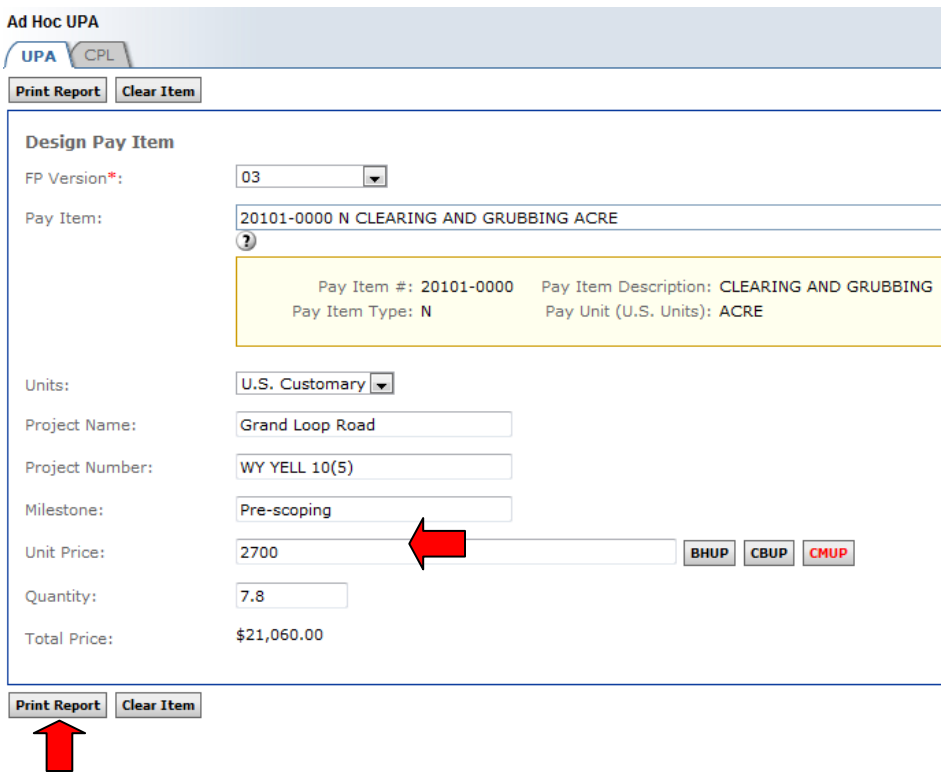

Upon selecting the "Print Report" button, an "Ad Hoc UPA Analysis" Adobe Acrobat (PDF) file will be generated. Save the PDF file to your computer.

**Warning**: Data will not be saved if the "Clear Item" button is selected or the user logs out. The "Ad Hoc UPA Analysis" PDF file must be saved to the user's computer.

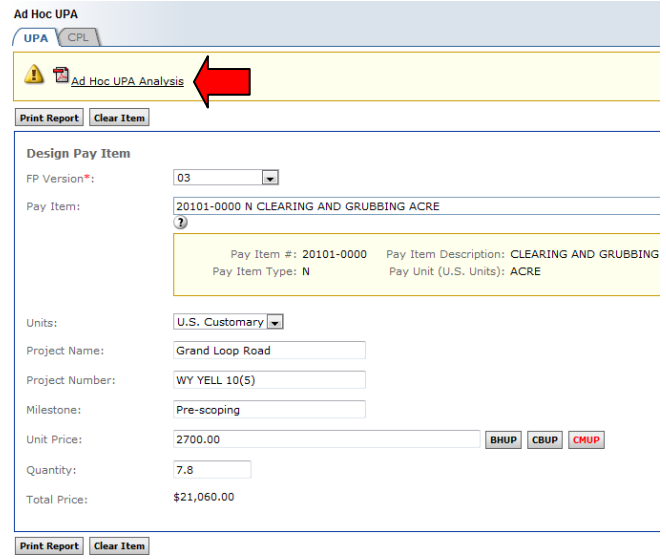

## **1.9.2 Cost per Length (CPL)**

For a quick high level (Class C) estimate, select the Cost per Length tab. Select past projects with similar work items and length. Program computes the average cost per length of selected projects from bid history.

- A. Use the search filter to reflect projects of similar work.
- B. Select from the pull down list U.S. Customary or Metric; and
- C. Select from the pull down list an inflation index.

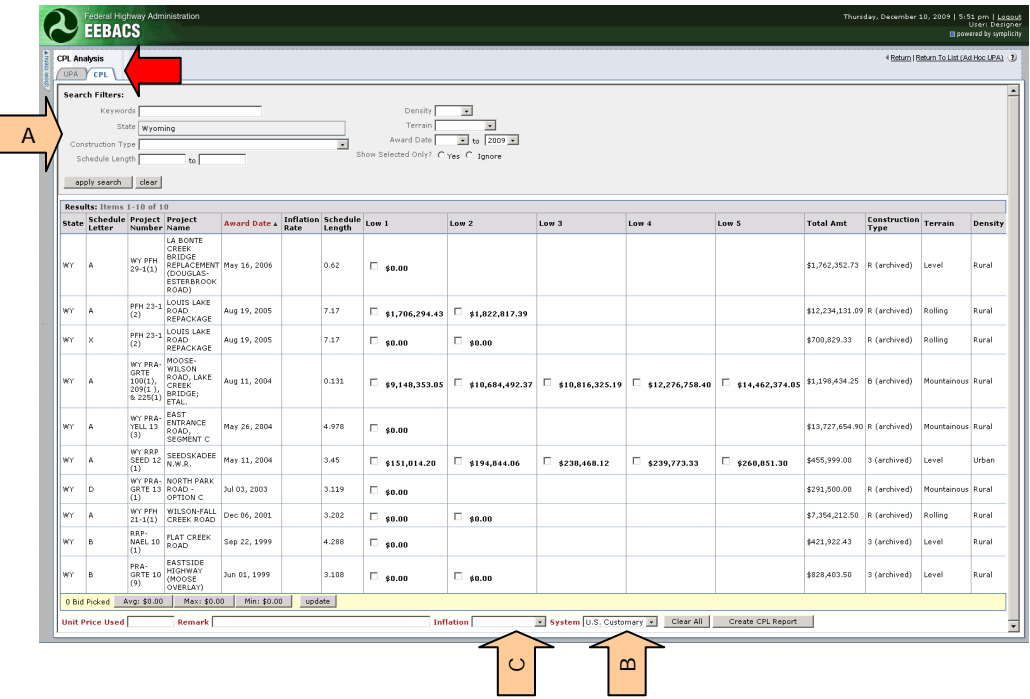

- A. Select cost per length (miles/kilometers) prices from projects that most represents the work to be performed. Prices initially shown are based on original bid prices for the project indicated. Bolded prices are inflated to current dollars. Check has many boxes as applicable (Note: Before viewing bid prices on another page, select the "Update" button to save selected bid prices).
- B. Select the "Update" button to populate the minimum, maximum, and average unit price buttons;
- C. Select one of the auto-calculated unit price buttons or insert a value into the "Unit Price Used" data field to automatically carry-forward the unit price to be used;
- D. The "Unit Price Used" may be rounded or modified;
- E. Use the "Remarks" data field to describe reasoning behind price selections or other pertinent information;
	- .<br>15:51 pm | <u>Lo</u><br>User: Desi **A** Federal Highway me 4 Return | Return To List **CPL Analysis** UPA Y CPL Bolded amount Keyword  $\left\vert \mathbf{x}\right\vert$  $\overline{\mathbf{v}}$ reflects inflated  $\overline{=}$  to 2009  $\overline{=}$ Construction Type Schadule Langth price apply search | clear Results: Items 1-10 of State Schedule Project Project Award Date & Inflation Schedule Low 1 Low 2 Low 3 **Total Amt** Construction Terrain Density Low -LA BONTE<br>
	CREEK<br>
	WY PFH BRIDGE<br>
	29-1(1) REPLACEMENT<br>
	COUGLAS-<br>
	ESTERBROOK<br>
	ROAD) May 16, 2006  $^{\Box}$  \$0.00<br>\$0.00 \$1,762,352.73 ural PFH 23-1 LOUIS LAKE<br>(2) REPACKAGE п.  $$1,706,294.43$ <br> $$1,803,211.96$  $\Box$  $$1,822,817.39$ <br> $$1,926,353.42$ Aug 19, 2005 5.68% Rural  $7.17$ \$12,234,131.09 R (archived) Rolling PFH 23-1 LOUIS LAKE<br>(2) ROAD<br>REPACKAGE  $\begin{array}{ccc} \Box & \text{\!}\! \mathfrak{so.00} \ \text{\!}\mathfrak{so.00} \ \text{\!}\mathfrak{so.00} \end{array}$  $\Box$ \$0.00 Aug 19, 2005 5.68%  $7.17$ \$700,829.33 R (archived) Rolling .<br>Rural  $$0.00$ MOOSE<br>
	WILSON<br>
	ROAD, LA<br>
	CREEK<br>
	BRIDGE;<br>
	ETAL. A  $\begin{array}{ll} \square & \textcolor{red}{\mathbf{512,276,758.40}} \\ \textcolor{red}{\mathbf{\$19,709,107.93}} \end{array}$ .<br>WY Aug 11, 2004 \$9,148,353.05<br>\$14,686,765.9 \$10,684,492.37<br>\$17,152,884.05 \$10,816,325.19<br>\$17,364,528.46 \$14,462,374.05<br>\$23,217,895.29 \$1,198,434.25 .<br>B. Carchived) .<br>ural WY PRA-<br>
	YELL 13<br>
	(3) BOAD,<br>
	SEGMENT C  $\begin{array}{ccc}\n\Box & \text{\scriptsize $40.00$} \\
	\text{\scriptsize $80.00$} \\
	\end{array}$ wy May 26, 2004 60.54% 4.978 \$13,727,654.90 R (archived) tural WY RRP<br>SEED 12 SEEDSKADEE May 11, 2004  $\begin{array}{ll} \Box & \text{\tt $5194,844.06}$ \\ & \text{\tt $5312,802.65} \end{array}$  $\Box$  \$239,773.33<br>\$384,932.11 wy  $60.54%$ \$151,014.20<br>\$242,438.20  $\Box$  \$238,468.12<br>\$382,836.71  $$260,851.30$ <br> $$418,770.68$ \$455,999.00 3 (archived) .<br>Jrbar WY PRA-NORTH PARK<br>GRTE 13 ROAD -<br>(1) OPTION C wy Jul 03, 2003 74.68%  $3.119$  $\begin{array}{ccc} \square & \textbf{90.00} \\ & \textbf{90.00} \\ & \textbf{90.00} \end{array}$ \$291,500.00 .<br>Priest  $\begin{array}{r} \square_{\begin{array}{c} \text{\scriptsize $50.00$} \\ \text{\scriptsize $60.00$} \end{array}} \end{array}$  $\begin{tabular}{ll} \hline WVPPH & WILSON-FALL \\ 21-1(1) & CREEK {\small\texttt{ROAD}} & \texttt{Dec 06}, \end{tabular}$  $\begin{array}{ccc} \square & \text{\scriptsize $40.00$} \ \text{\scriptsize $80.00$} \end{array}$ wy  $3.202$ \$7,354,212.50 .<br>Geographica di Rolling .<br>Rural RRP-<br>NAEL 10 FLAT CREEK  $\circ$  $\begin{array}{ccc} \square & \text{*0.00} \\ & \text{*0.00} \\ & \text{*0.00} \end{array}$ WY. Sen 22. 4.288 \$421,922.43 3 (archived) Level **Rural** EASTSIDE<br>HIGHWAY  $\frac{1}{1000}$ wy  $$0.00$ <br>\$0.00 \$828,403.50 3 (archived) .<br>Rural B<br>CI El System U.S. Customary El Clear All | Create CPL Report Avg: \$14,686,765.99 Max: \$14,686,765.99 1 Bid Pick Min: \$14,686,765.99 | update | FUsed  $\sqrt{15}$ Remark Inflation Col тđ  $\Omega$ E
- F. Select the "Create CPL Report" button.

Insert the Project Name, Project Number, Milestone, and Length. Unit price is automatically insert and the Total price calculated by the program.

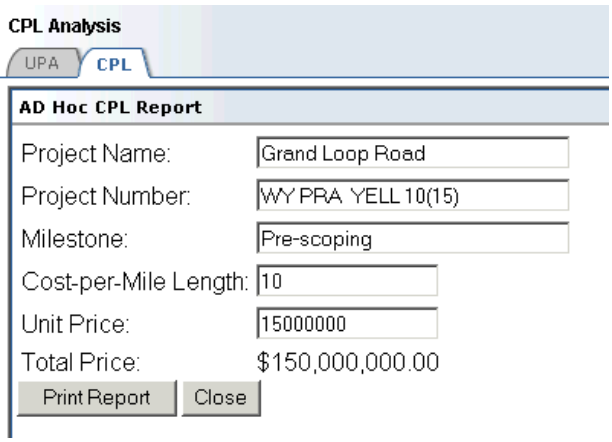

Select the "Print Report" button and an Adobe Acrobat File (PDF) will be generated.

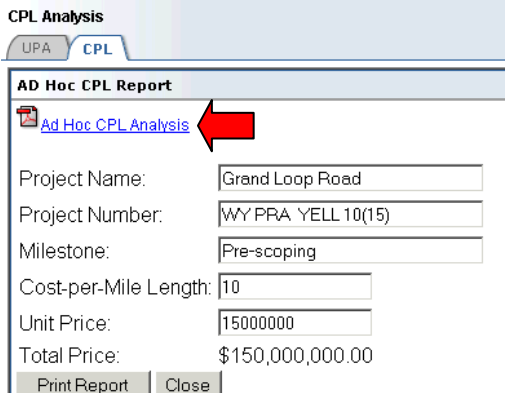

ľ

**Warning**: Data will not be saved if the "Close" button is selected or the user logs out. The "Ad Hoc CPL Report" PDF file must be saved to the user's computer.

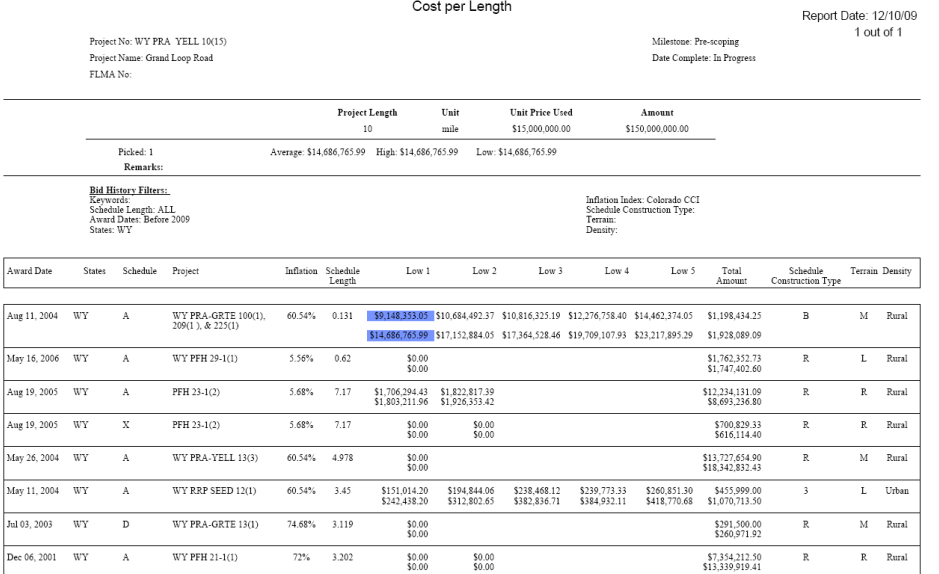

# **1.9A Tools**

Depending on the assigned system roles, some users will have *view* access to one or more of the following tools:

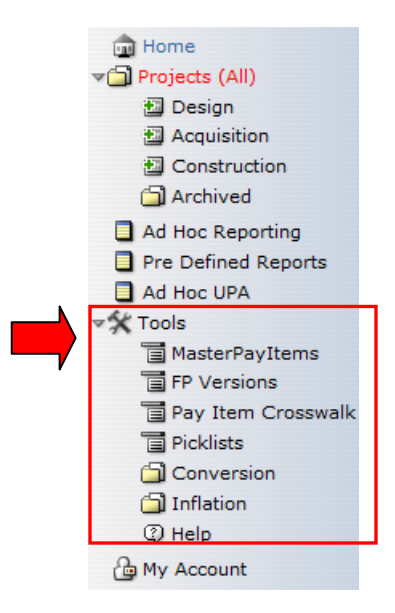

## **1.9A.1 Master Pay Item list**

The Master Pay Item list includes the pay items for the FPs that are being used in EEBACS.

- A. Select "FP Version" and input search filters as needed
- B. Select "Apply"
- C. Bid Decimal
- D. Pay Decimal
- E. Pay Item Type

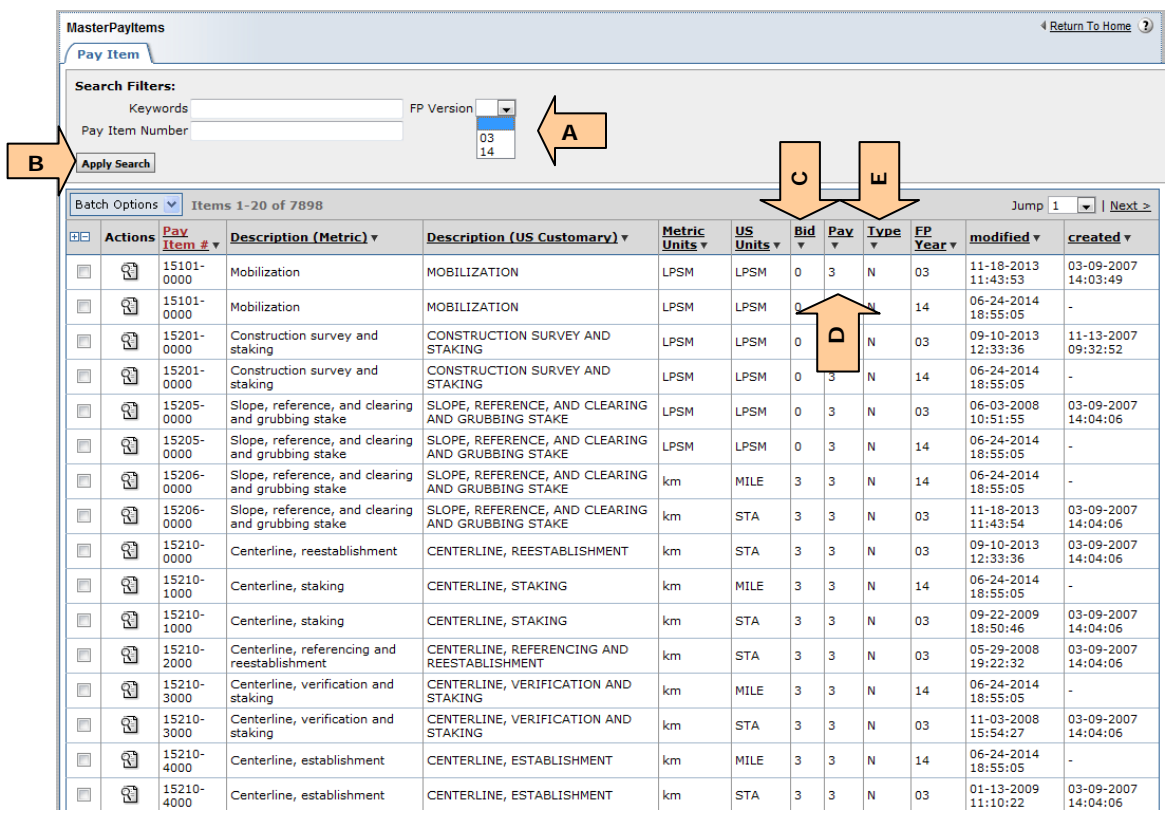

#### **1.9A.2 FP Versions**

List of FP Versions used in the system. Select the FP Version to view.

- A. FP Version name
- B. Icons provide quick check to see if FP Version is Active (i.e. available for use)
- C. Number of Pay items
- D. Number of project
- E. Select "view" icon

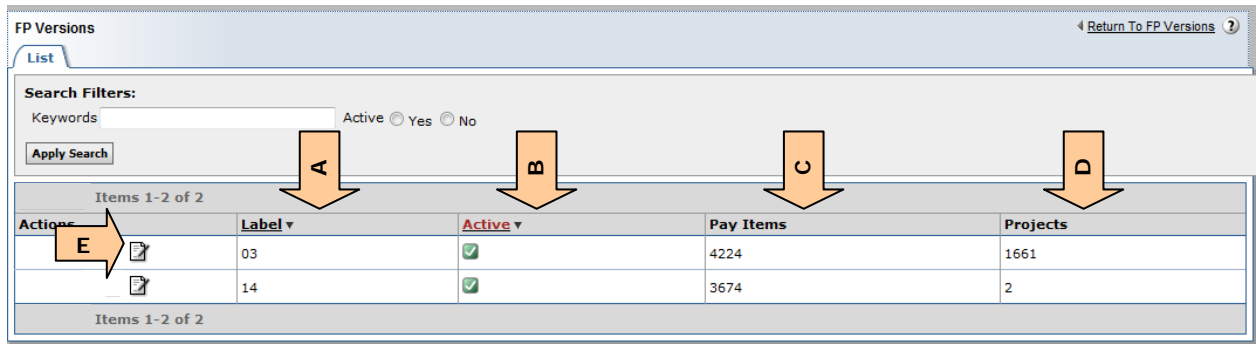

Then select Pay Items tab to see list of Pay Items assigned to the selected FP.

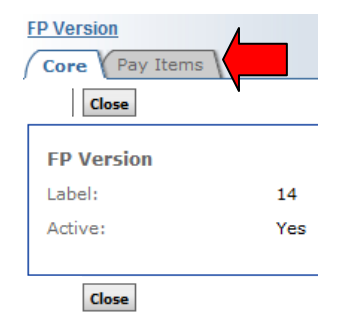

#### Filter as-needed

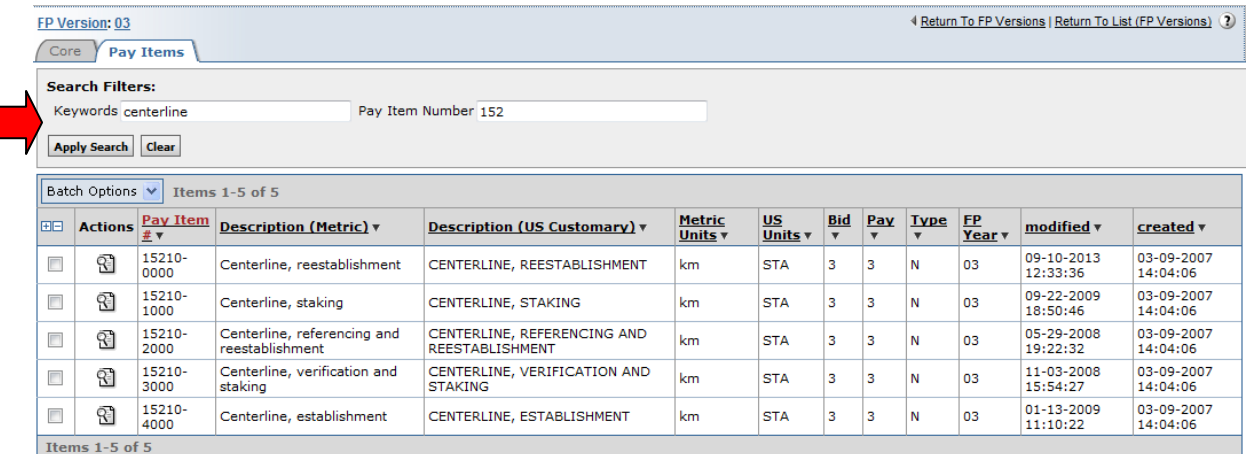

# **1.9A.3 Pay Item Crosswalk**

This section can be used to see which old FP version pay items tie to which new FP Version pay items. This is called the crosswalk.

| <b>Pay Item Crosswalk</b><br>List                        |  |                   |  |                    | <b>Keturn To Pay Item Crosswalk (2)</b> |              |
|----------------------------------------------------------|--|-------------------|--|--------------------|-----------------------------------------|--------------|
| <b>Search Filters:</b><br>Keyword<br><b>Apply Search</b> |  | Active ◎ Yes ◎ No |  |                    |                                         |              |
| Items $1-1$ of $1$                                       |  |                   |  |                    |                                         |              |
| <b>Actions</b><br>Name v                                 |  |                   |  | <b>Description</b> | Active 4                                | <b>Items</b> |
| ନ୍ମ<br>FP03 to FP14                                      |  |                   |  |                    | $\blacktriangledown$                    | 3562         |
| Items $1-1$ of $1$                                       |  |                   |  |                    |                                         |              |

Then select Pay items tab to view crosswalk

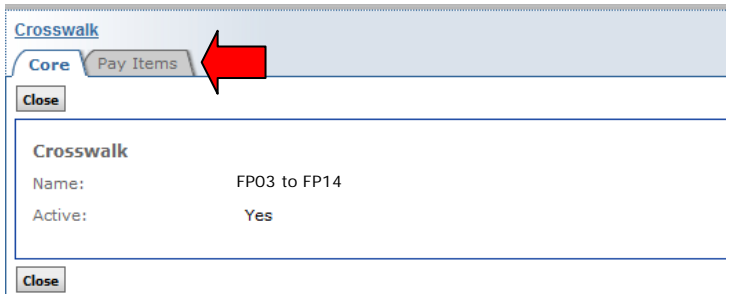

Filter as necessary, select "Apply"

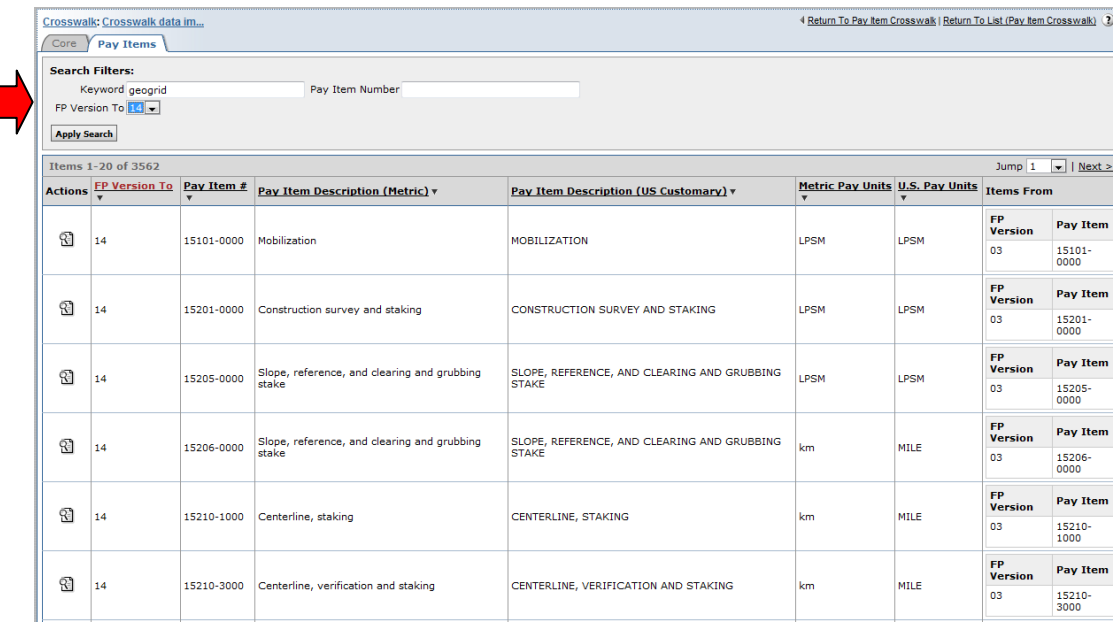

The filtered results appear:

- A. FP Version for pay items being shown (converted to)
- B. Pay Item Number
- C. Pay Item Description Metric
- D. Pay Item Description US Customary
- E. Metric Pay Units
- F. U.S. Pay Units
- G. Item From
	- a. FP Version: This is the old version of the FP for which bid history is being crosswalked to
	- b. Old FP Version pay items that will appear in new FP Versions Bid History when crosswalk is used (See subsection 1.9.1.1)
- H. Select "View" to for more detailed information such as pay unit conversion factor

In the example shown below: Both FP03 Pay Item 20703-0000 & 20303-2000 will appear in the FP14 Pay item 20703-2000 bid history search if the crosswalk is used. (See subsection 1.9.1.1)

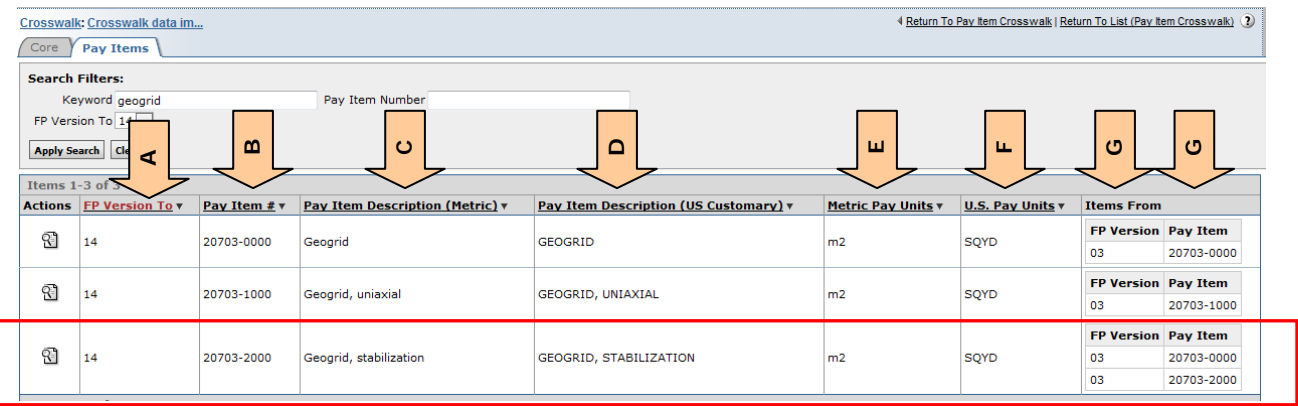

In this different example below: Both FP03 Pay Item 41804-0000 & 41804-1000 will appear in the FP14 Pay item 30613-0000 bid history search if the crosswalk is used. (See subsection 1.9.1.1). Select the View icon for additional details.

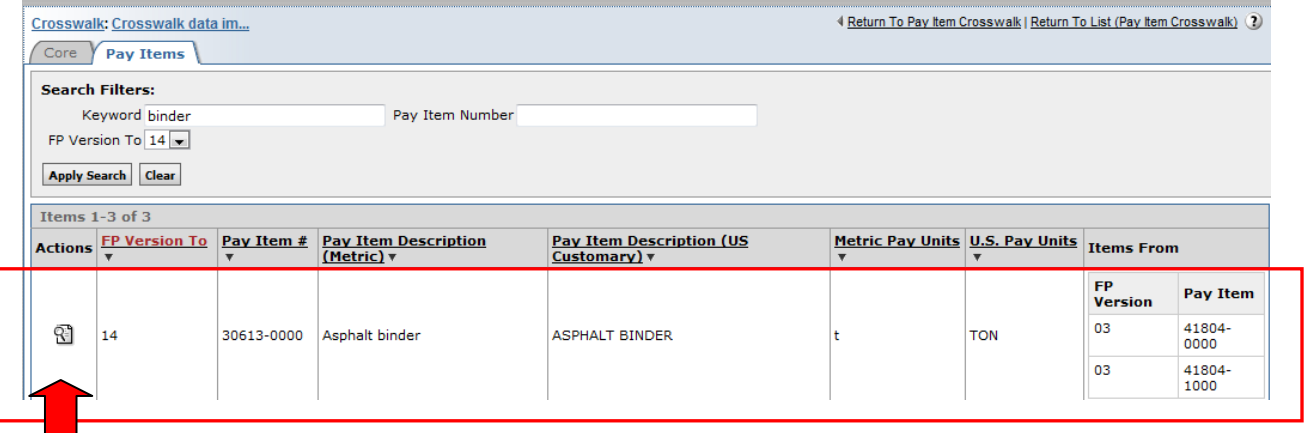

- I. FP Version for pay items being shown (converted to)
- J. Detailed pay item information for pay item being converted to
- K. Detailed pay item information for pay item being converted from
- L. Conversion factors. In some cases pay item units change between FPs (i.e. from STA to mile), the conversion factor is used to recalculate quantities and unit prices for bid history viewing purposes

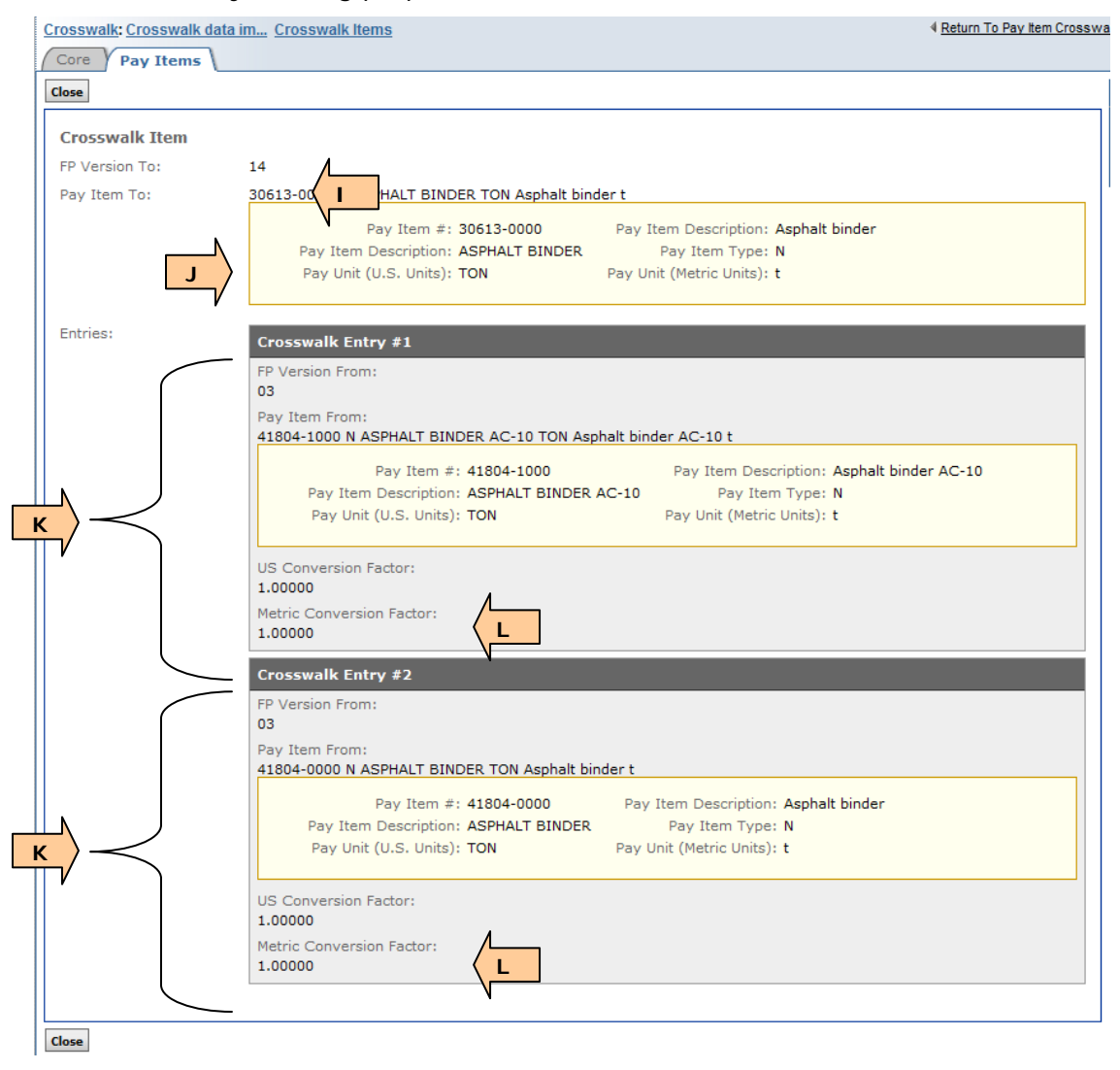

## **1.9A.4 Picklists**

The Picklist Manager can be used to view the selections included in the system picklists.

Select picklist to view:

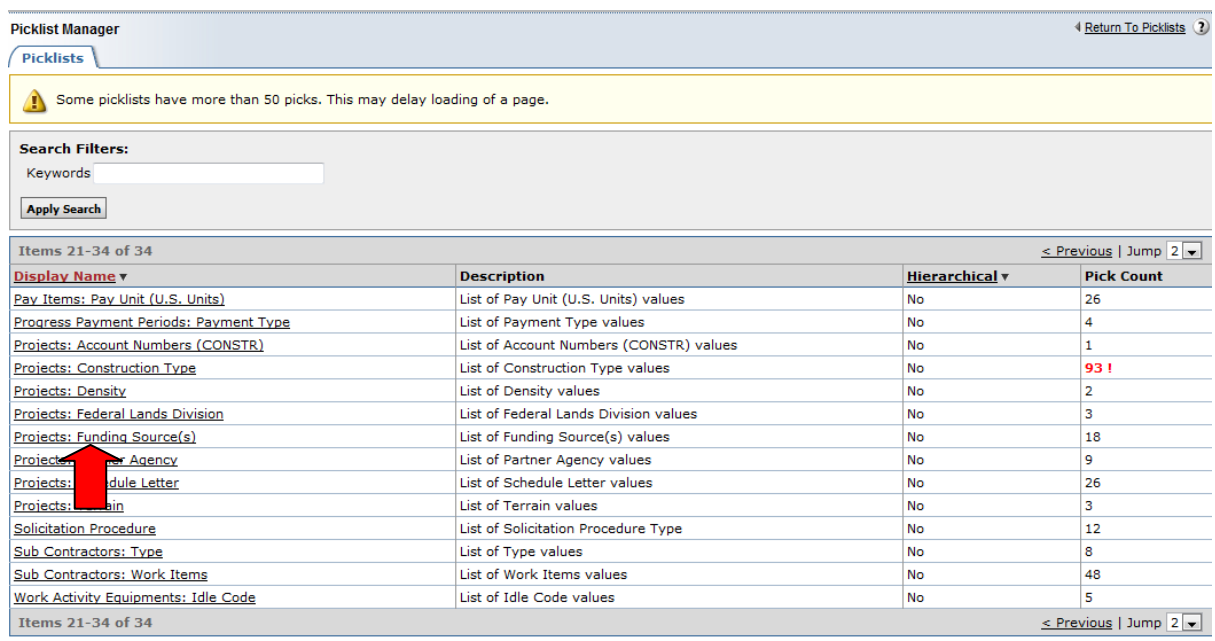

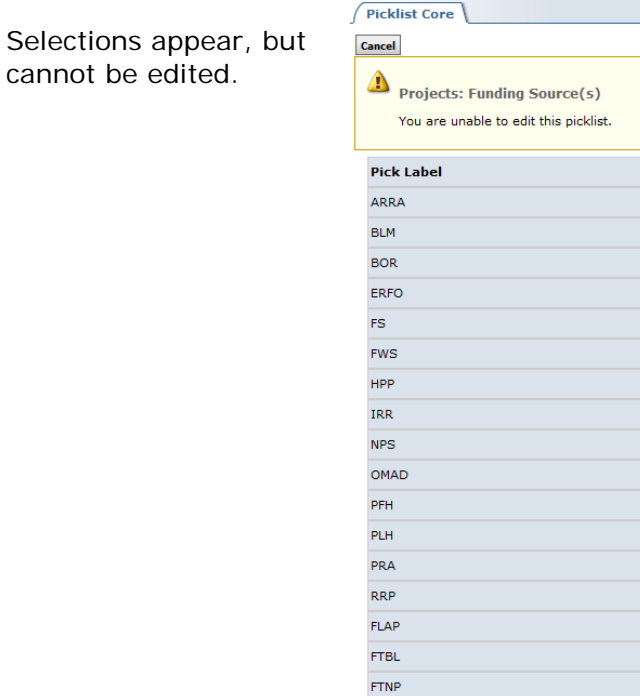

**Picklist Manager / Projects: Funding Source(s)** 

Cancel

cannot be edited.

## **1.9A.5 Conversion**

This section shows the conversion factors used when projects or bid history is converted between U.S Customary and Metric units.

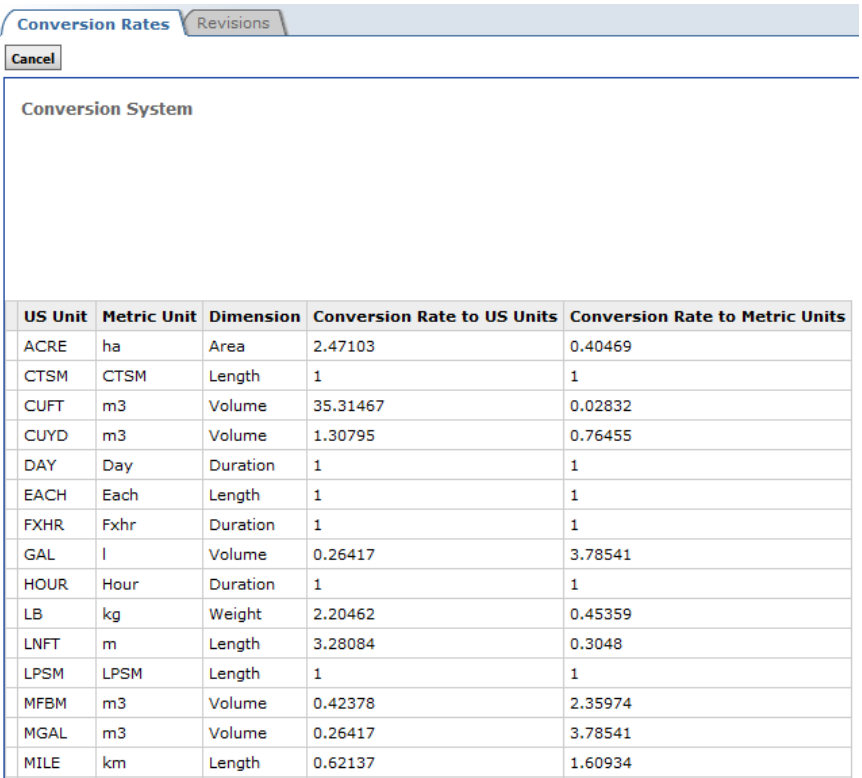

## **1.9A.6 Inflation**

This section shows the inflation indices used in the system calculations for inflation (See Subsection 1.9). Filter as needed.

- A. Inflation Index Name
- B. Index Year
- C. Inflation Rate is actually the construction cost index (CCI) value or the producer price index value (PPI)

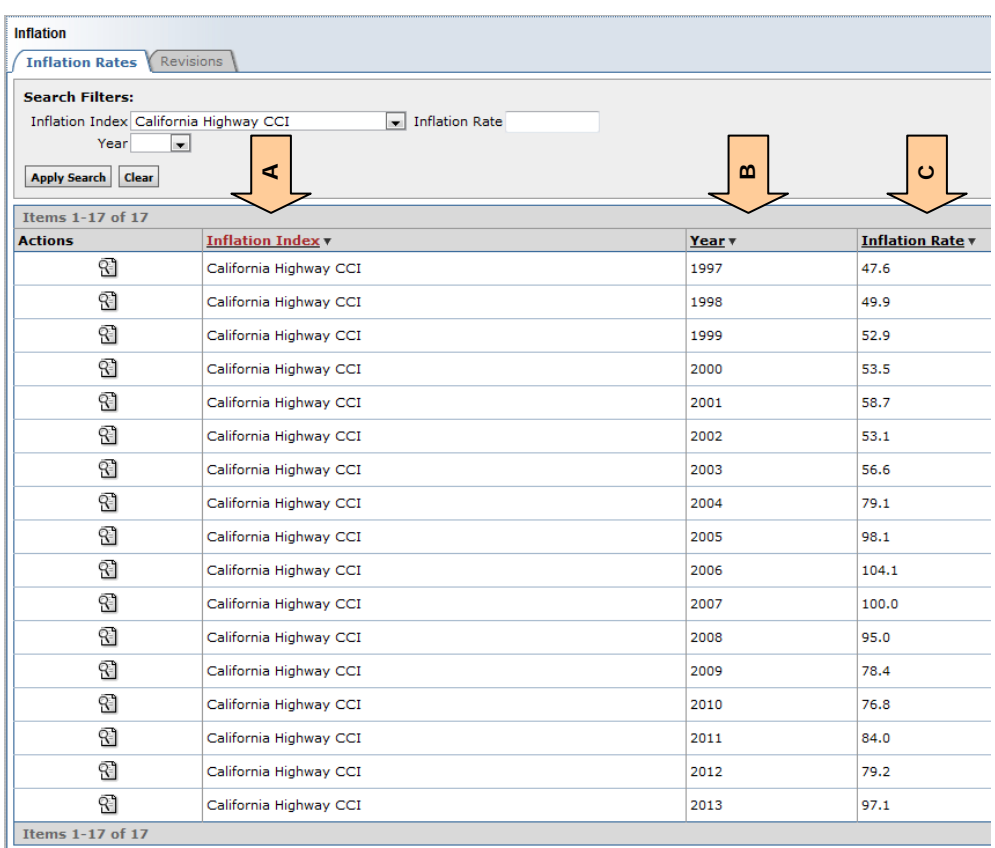

# **1.9A.6 Help**

This section is currently not being used.

Refer to the EEBACS User Guides<http://flh.fhwa.dot.gov/resources/pse/estimate/guide.htm> To request assistance see subsection 1.12.

# **1.10 My Account**

#### **1.10.1 Changing a Password**

A user's password must be changed every **60** days.

If a user's password has expired, the user will be prompted to reset their password.

The new password cannot be the same as of any of the last twenty-four passwords.

**WARNING:** If you do not login once every 60 days your account will be automatically disabled. See Section 1.3.5 to re-enable your account. Once your account has been reenabled, you will be prompted to change your password.

To change a password, if not prompted to, selecting the "My Account" link allows users to change their password.

- F. Select "My Account" in the sidebar menu;
- G. Input the password sent (current);
- H. Input a user generated (new) password;
- I. Re-enter the (new) password; and
- J. Select "Change password".

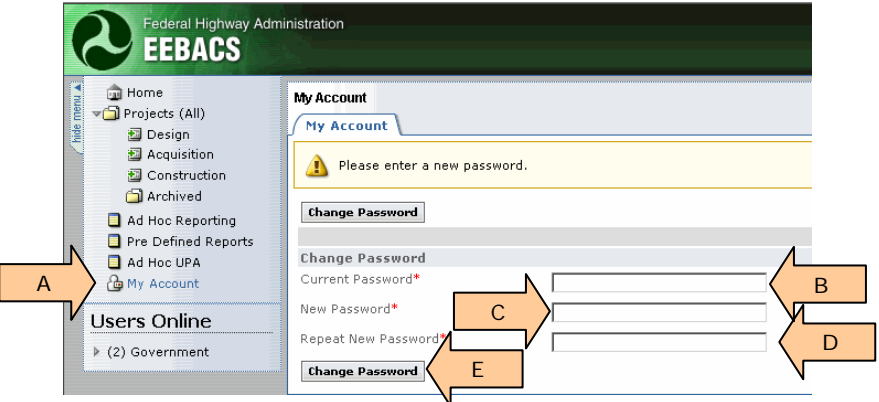

All passwords must conform to the DOT password standards: 12 characters (minimum) length:

- UPPER CASE LETTERS (A through Z);
- Lower case letters (a through z);
- Numbers (0 through 9); and
- Special characters  $(e.g., 1, $, #, %).$

Entering a new password that does not meet standards results in the following error statement:

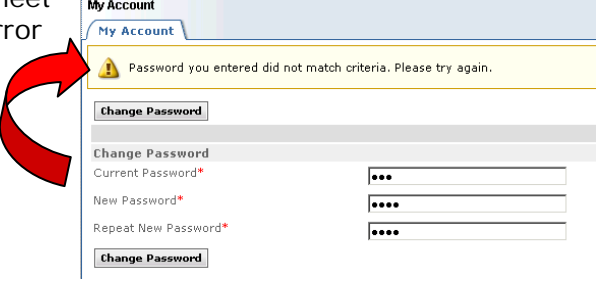

#### **1.10.2 Setting up a Security Question**

A security question is needed in case you forget your password and need the System to reset your password and send it to your email address.

Go to the "My Account" link on the sidebar menu; select the "Account Settings" tab.

- A. Enter your security question.
- B. Enter the answer to your security question. The security answer is case-sensitive.
- C. Leave this field toggled to "Yes"
- D. If this field is blank, enter your email address. At this time the PIV card login in NOT mandatory in EEBACS; however, this field is a required field and must be filled in order to save your security question
- E. Select "Save"

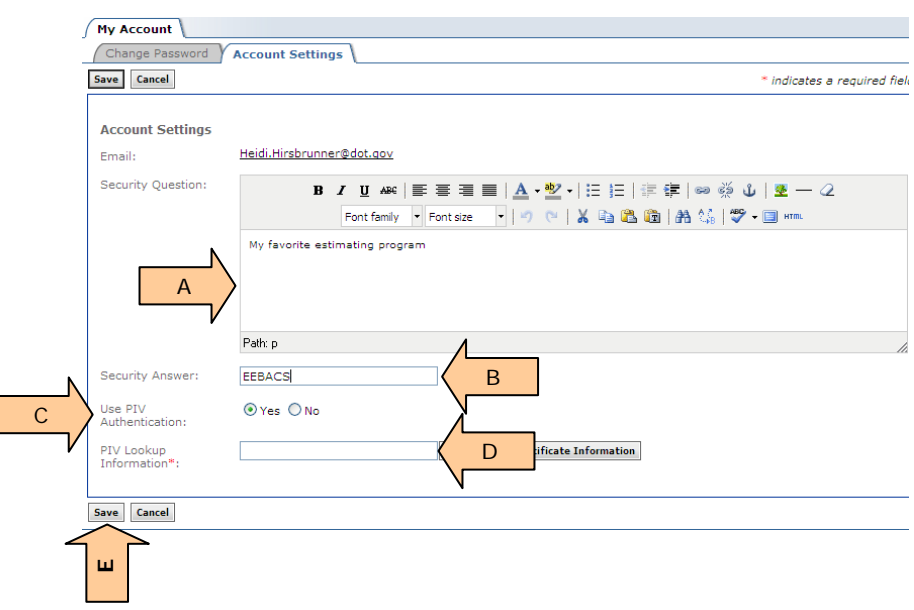

#### **1.10.3 PIV Authentication Fields**

Only Government Employees and in-house Contract staff will be issued PIV cards (those who are issued @DOT.gov email addresses). **Construction Contractors and A/E Staff will not be issued PIV cards.**

At this time the PIV card login is NOT mandatory in EEBACS; however, it can be used. See Section 1.3.3.2.

#### **1.10.3.1 For Users issued PIV cards**

- A. Toggle Use PIV Authentication to "Yes"
- B. *This data field may be pre-filled:* Changing data in this field may cause the PIV card login to no longer function.

*If this required field is empty*, see section 1.3.3.2.1

C. Save

The local IT Service Desks will also use these fields to troubleshoot PIV card login.

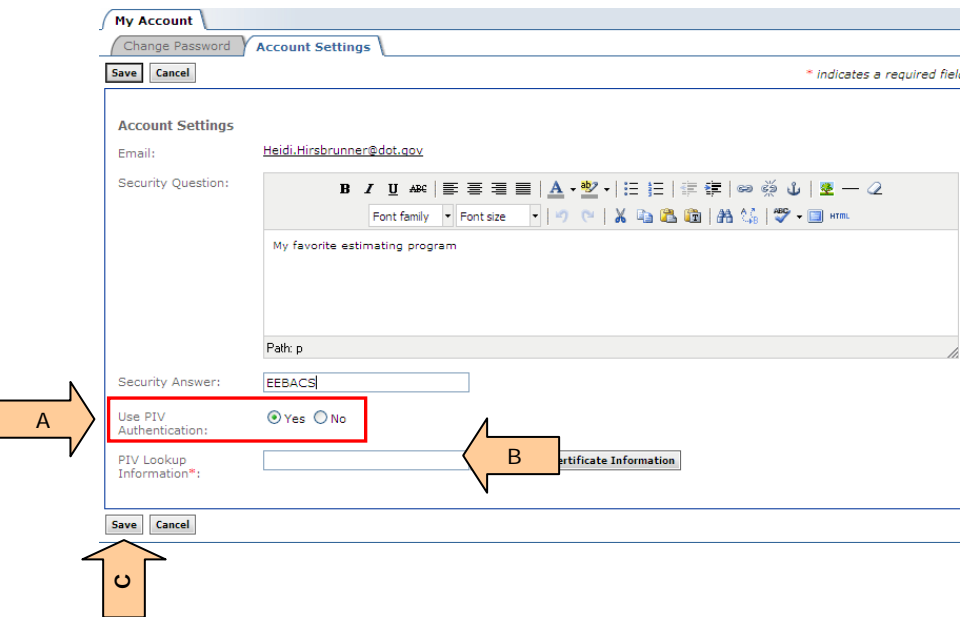

Once the PIV card login becomes mandatory in EEBACS for all Government Employees and in-house Contract staff (those who are issued @DOT.gov email addresses), these fields will only be available for EEBACS Administrators and the local IT Service Desks.

#### **1.10.3.2 For Users NOT issued PIV cards**

- A. Toggle Use PIV Authentication to "No"
- B. Enter your email address, this is currently a required field
- C. Save

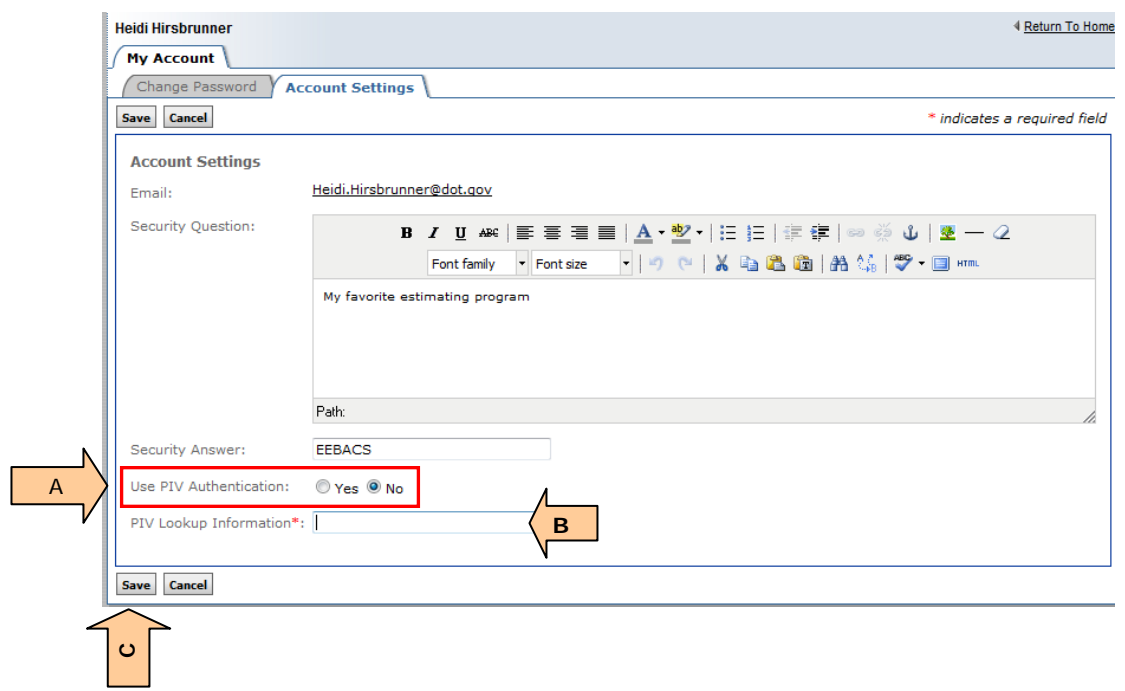

# **1.11 Terms, Icons, and Abbreviations**

The following terms, icons, and abbreviations are for the entire program. Not all icons are available depending on a user's rights.

### **1.11.1 Term and Icon Definitions**

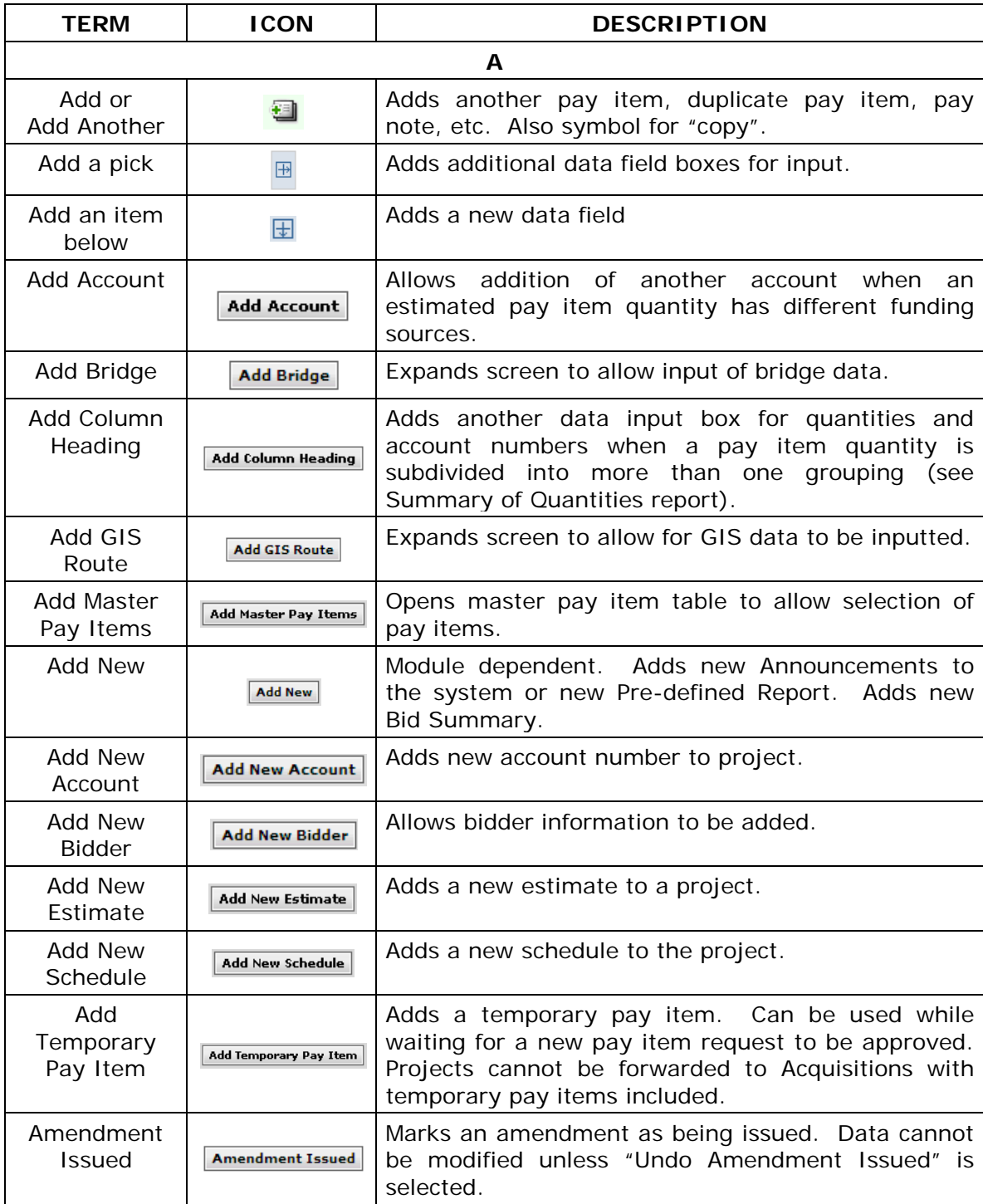

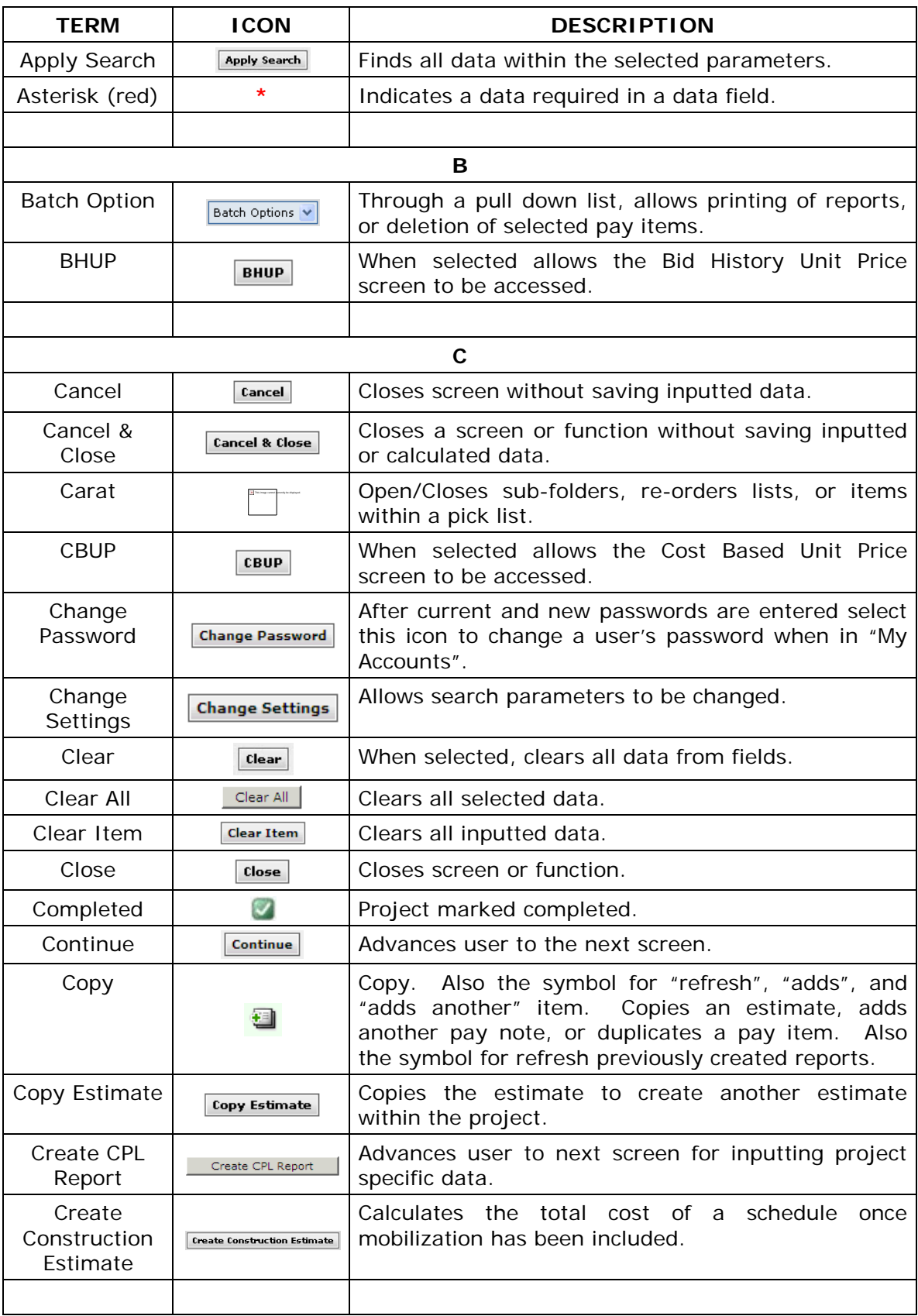
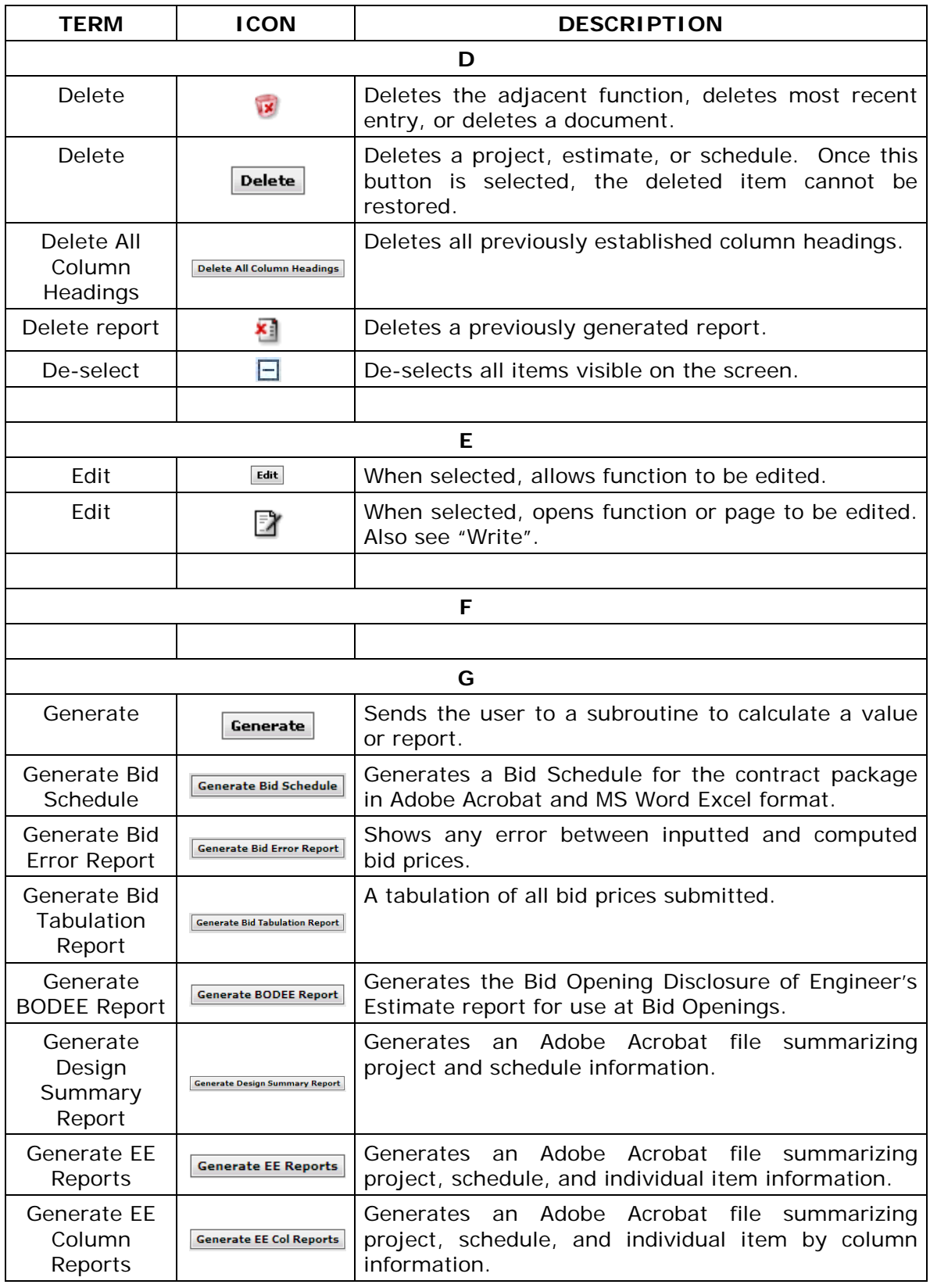

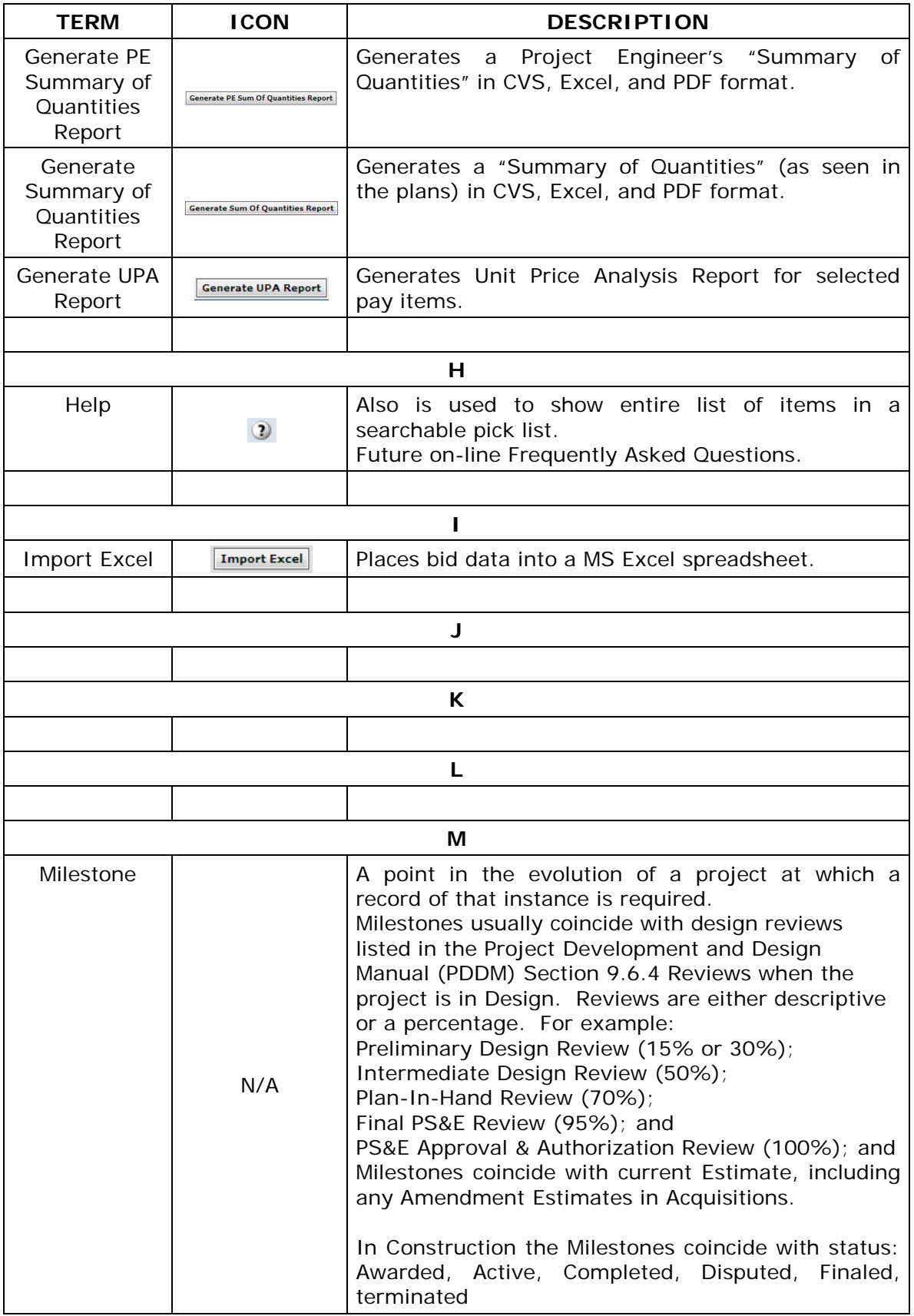

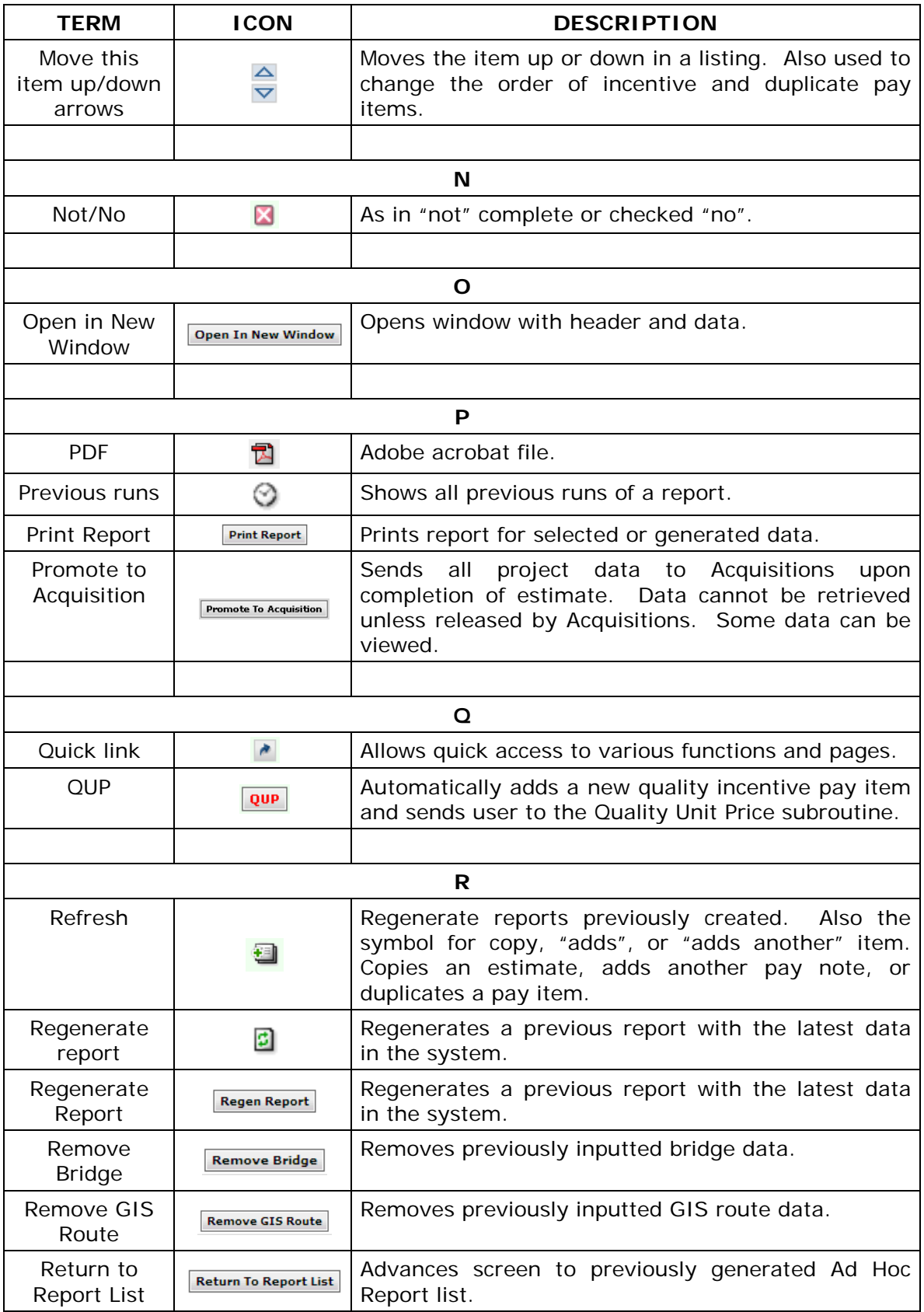

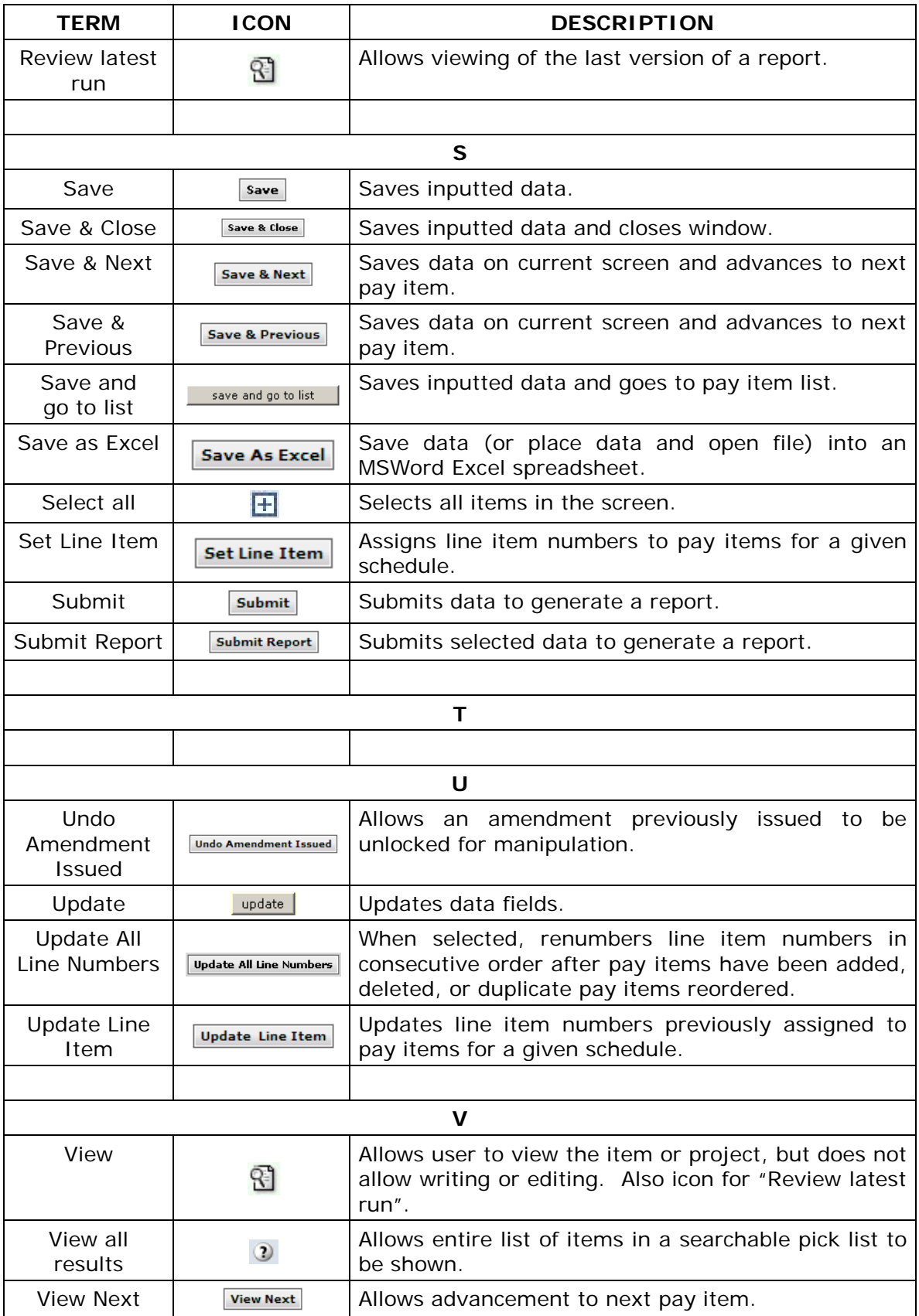

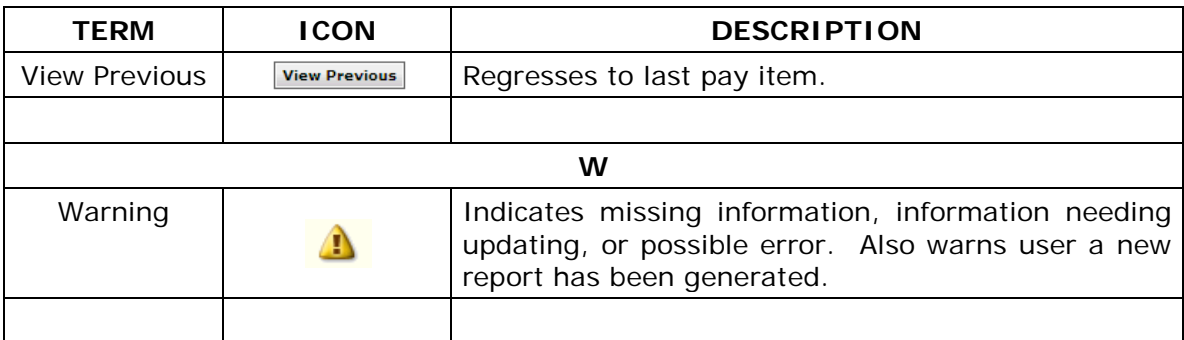

## **1.11.2 Abbreviations**

## **A**

- A+B Found on the bid schedule. In Part "A" the contractor shows their bid price for the bid items. In part "B", the Contractor shows the number of days they propose for performing the work.
- AL State of Alabama
- AK State of Alaska
- AR State of Arkansas
- Avg Average
- AZ State of Arizona

#### **B**

- BIA Bureau of Indian Affairs
- BHUP Bid history unit price
- BLM Bureau of Land Management
- BLS Bureau of Labor Statistics
- BODEE Bid Opening Disclosure of Engineer's Estimate

## **C**

- CA State of California
- CBUP Cost-based unit price
- CCI Construction cost indexing
- CE Construction Engineering
- CEA CEA Construction Engineering via A&E firm
- CFL Central Federal Lands Highway Division
- CI Construction only pay Item
- CMUP Construction modification-based unit price

CO – State of Colorado COE – Construction Operations Engineer COE – U.S. Army Corps of Engineers Col - Column Comp – Completed CON - Construction CPL – Cost Per Length CPM – Critical Path Method CT – State of Connecticut CTSM – Contingent sum cuft – cubic foot Cur – Current (as in status of estimate) cuyd – cubic yard

## **D**

DC – District of Columbia DE – State of Delaware DI – Design Incentive DOD – Department of Defense DOT – Department of Transportation (Federal or State)

#### **E**

EE – Engineer's Estimate EEBACS – Engineer's Estimate, Bidding, Award, and Construction system EFL – Eastern Federal Lands Highway Division

#### **F**

#### FL – State of Florida

- FLAP Federal Lands Access Program
- FLMA Federal Land Management Agency
- FM Federated States of Micronesia
- $FP$  Federal Project (as in FP- $##$  or the Standard Specifications for Construction of Roads and Bridges of Federal Highway Projects)

FTCE - Federal Lands Transportation Program - COE

FTNP - Federal Lands Transportation Program - NPS

FTFS - Federal Lands Transportation Program – USFS

FTFW - Federal Lands Transportation Program - FWS

FTBL - Federal Lands Transportation Program – BLM FWS – Fish & Wildlife Service

## **G**

GA – State of Georgia Gal - gallon GIS – Geographic Information System GU - Guam

## **H**

ha – hectare (10,000 m<sup>2</sup>) HI – State of Hawaii HD – Highway Division (as in CFL, EFL, or WFL) HDM – Highway Design Manager hr - hour

## **I**

IA – State of Iowa ID – State of Idaho IGE – Independent Government Estimate IL – State of Illinois IN – State of Indiana

#### **J**

## **K**

kg - Kilogram km – Kilometer (1,000 meters) KS – State of Kansas KY – State of Kentucky

## **L**

l – Liter L – Level, AASHTO terrain type LA – State of Louisiana Lat - Latitude lb – pound

lnft – linear foot Long - Longitude LPSM – Lump sum

#### **M**

- m Meter
- M Mountainous, AASHTO terrain type
- m2 square meter
- m3 cubic meter
- MA State of Massachusetts
- Mat Material
- Max Maximum
- MD State of Maryland
- ME State of Maine
- MFBM thousand board feet (lumber)
- MGAL thousand gallons
- Mgr Manager
- MH Materials on Hand
- MI State of Michigan
- Min Minimum
- MN State of Minnesota
- MP North Mariana Islands
- MO State of Missouri, or
- MO Month
- MS State of Mississippi
- MT State of Montana

#### **N**

- N Normal pay item type NC – State of North Carolina
- ND State of North Dakota
- NE State of Nebraska
- ND State of North Dakota
- NH State of New Hampshire
- NJ State of New Jersey
- NM State of New Mexico
- NM Normal pay item with materials incentive
- No Number
- NPS National Park Service
- NR Normal pay item with roughness incentive (IRI)
- NS Normal pay item with smoothness incentive (PRI)
- NV State of Nevada
- NY State of New York

#### **O**

- O&P Overhead & Profit
- OH State of Ohio
- OK State of Oklahoma
- OR State of Oregon

#### **P**

- PA State of Pennsylvania
- PDF Portable Document Format (Adobe Acrobat file)
- PE Project Engineer or Project Engineering
- PFH Public Forest Highway
- PLH Public Lands Highway
- PM Project Manager
- PR Puerto Rico
- PRA Public Roads Allocated
- PW Preparatory Work

#### **Q**

- $Q_$  Quality incentive (M = Materials, R = International Roughness Index (IRI), S = Smoothness (PRI)
- QUP Quality unit price

#### **R**

R – Rolling, AASHTO terrain type RI – State of Rhode Island RRP – Refuge Road Program

#### **S**

SC – State of South Carolina Sched – Bid Schedule

SD – State of South Dakota SLRY – slurry unit sqft – Square feet (foot) sqyd – Square yard STA – Station (100 feet) Sum - Summary

## **T**

t – metric ton (1000 kilograms) TN – State of Tennessee TTP - Tribal Transportation Program TX – State of Texas

## **U**

UPA – Unit Price Analysis US – United States USC – U.S. Customary USFS – United States Forest Service UT – State of Utah

## **V**

VA – State of Virginia VI – Virgin Islands VT – State of Vermont

## **W**

WA – State of Washington WFL – Western Federal Lands Highway Division WI – State of Wisconsin WV – State of West Virginia WY – State of Wyoming

#### **X**

**Y**

**Z**

# **1.12 Requesting Assistance**

#### **For Contract Employees working off-site or Construction Contractor:**

Contact your Contracting Officer's Representative (COR) for all EEBACS issues. They will submit your request, question, or recommendation to the appropriate Service Desk, Component Lead, or EEBACS Division Administrator.

#### **For Contract personnel working in the FLH Division offices and Government employees:**

*For User Account access issues:* Contact 5-HELP for a ticket and request issue be forwarded to your Local Tier 2 Helpdesk. (EEBACS is a Tier 2 System). If emailing 5-HELP, "cc" your Local IT Service Desk.

- ServiceDesk@dot.gov
- [EFLHD.Servicedesk@dot.gov,](mailto:EFLHD.Servicedesk@dot.gov)
- [cfl.eebacs.helpdesk@dot.gov,](mailto:cfl.eebacs.helpdesk@dot.gov) or
- [WFLHD.Servicedesk@dot.gov.](mailto:WFLHD.Servicedesk@dot.gov)
- 5-HELP internal 54357, external 202.385.4357, toll-free 866.466.5221
- Eastern Federal Lands Highway Division 703.404.6338
- Central Federal Lands Highway Division 720-963-3600
- Western Federal Lands Highway Division 360.619.7600

*For all other EEBACS support (request help, report errors, recommend changes, etc.)*: Contact your local Component Lead or EEBACS Division Administrator.

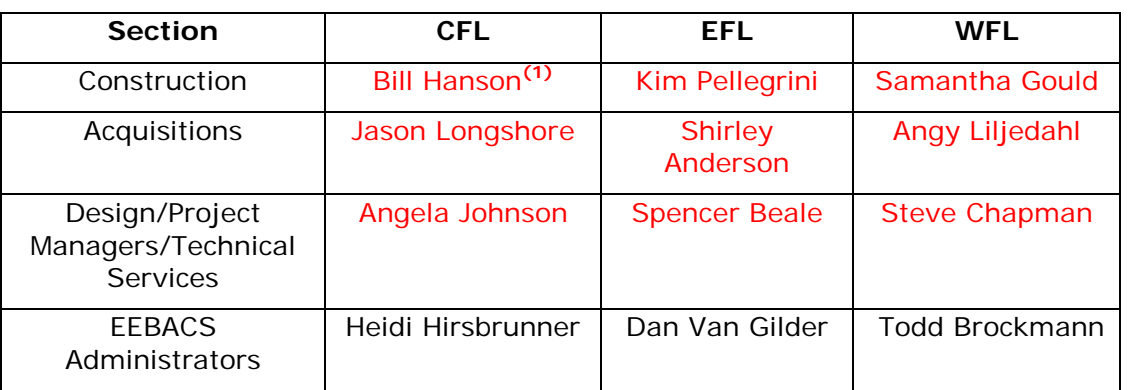

For CFL Construction how-to questions, contact your project's Contract Administration Team Representative (either Eric Grosskreuz or Harvey Bostwick or Dan Sorensen).